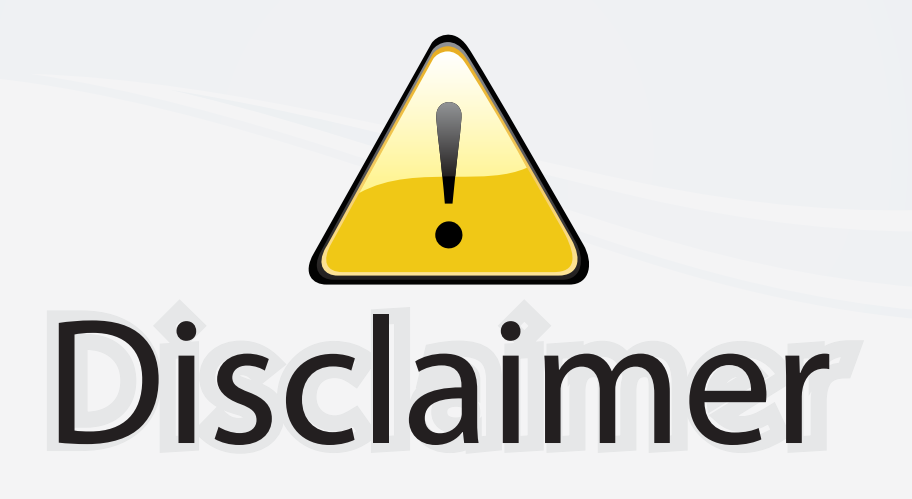

This user manual is provided as a free service by FixYourDLP.com. FixYourDLP is in no way responsible for the content of this manual, nor do we guarantee its accuracy. FixYourDLP does not make any claim of copyright and all copyrights remain the property of their respective owners.

About FixYourDLP.com

FixYourDLP.com (http://www.fixyourdlp.com) is the World's #1 resource for media product news, reviews, do-it-yourself guides, and manuals.

Informational Blog: http://www.fixyourdlp.com Video Guides: http://www.fixyourdlp.com/guides User Forums: http://www.fixyourdlp.com/forum

FixYourDLP's Fight Against Counterfeit Lamps: http://www.fixyourdlp.com/counterfeits

# Sponsors:

RecycleYourLamp.org – Free lamp recycling services for used lamps: http://www.recycleyourlamp.org

Lamp Research - The trusted 3rd party lamp research company: http://www.lampresearch.com

Discount-Merchant.com – The worlds largest lamp distributor: http://www.discount-merchant.com

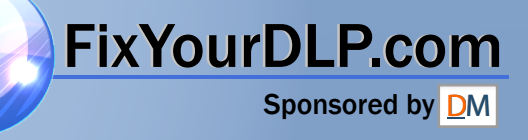

# **EPSON** EasyMP™ **Operation Guide**

# **Multimedia Projector EMP-1815**

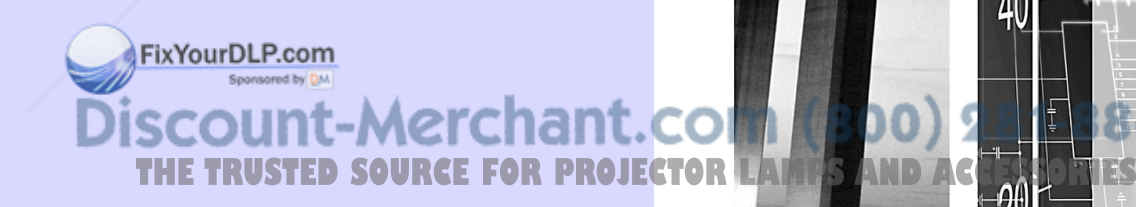

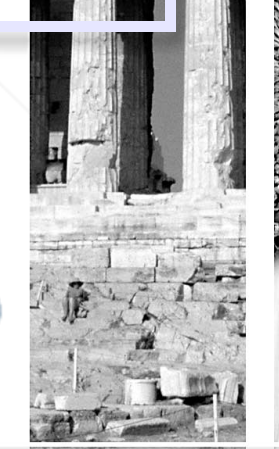

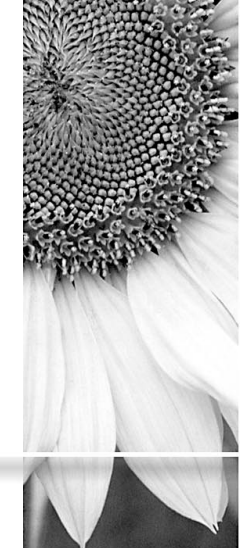

## **Contents**

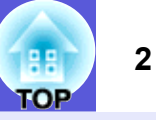

## **Projecting Images from a Computer via a Network**

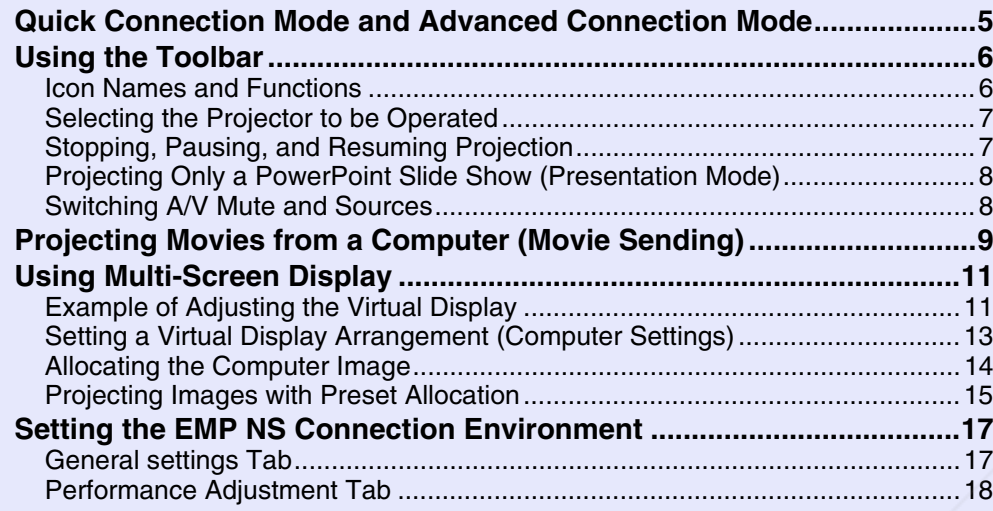

## **Wireless LAN Connection in the Advanced Mode**

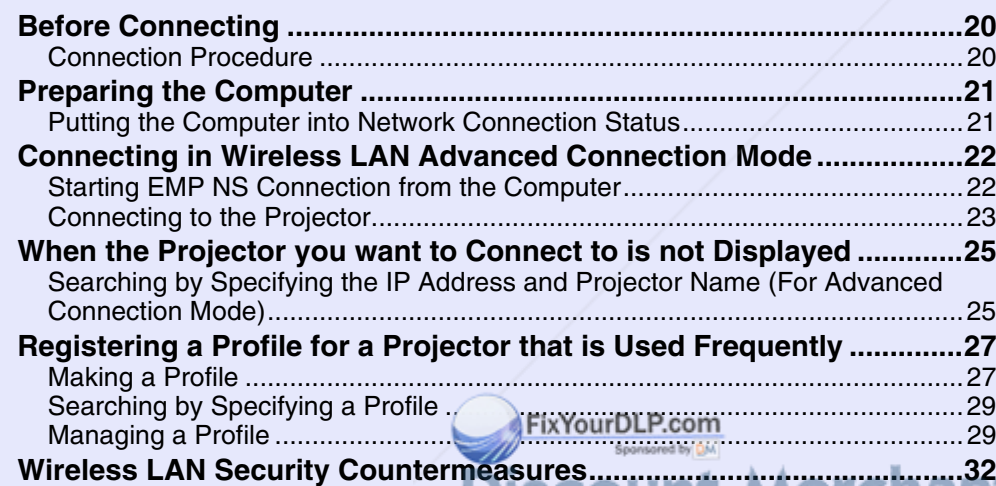

#### **Using a Computer to Set Up, Monitor and Control Projectors**

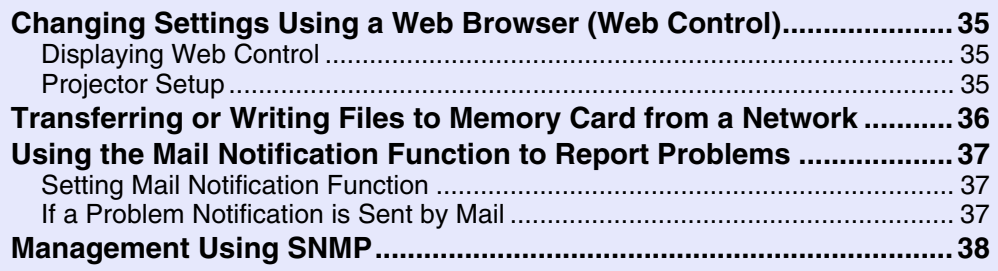

### **Presentations Using PC Free**

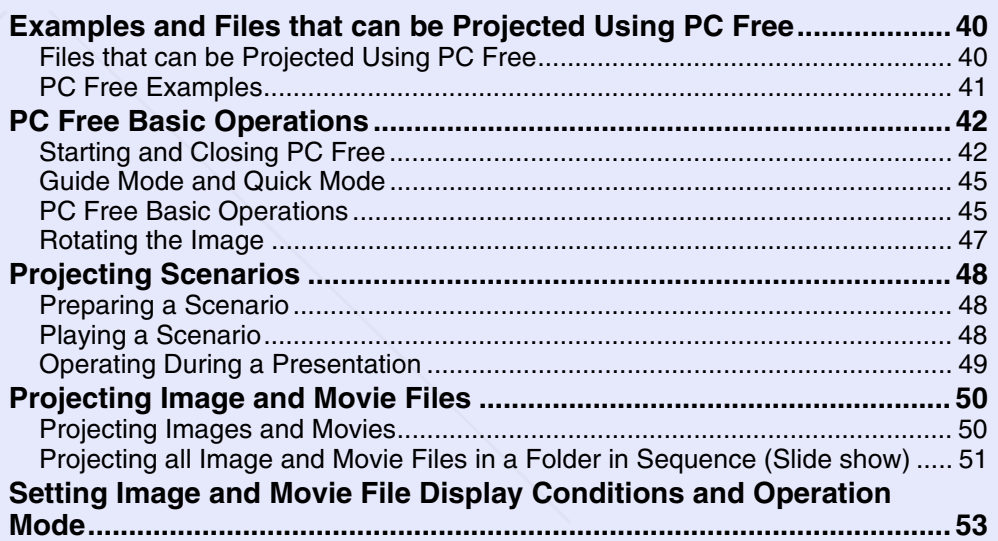

Using Encrypted Communication.......................................................................33 **THE TRUSTED SOURCE FOR PROJECTOR LAMPS AND ACCESSORIES** 

## **Preparing a Scenario (Using EMP SlideMaker2)**

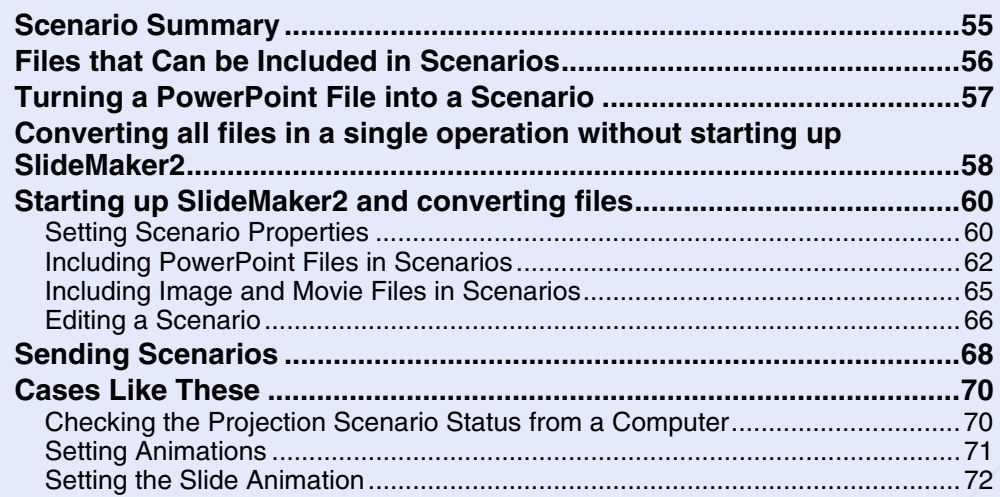

## **Appendix**

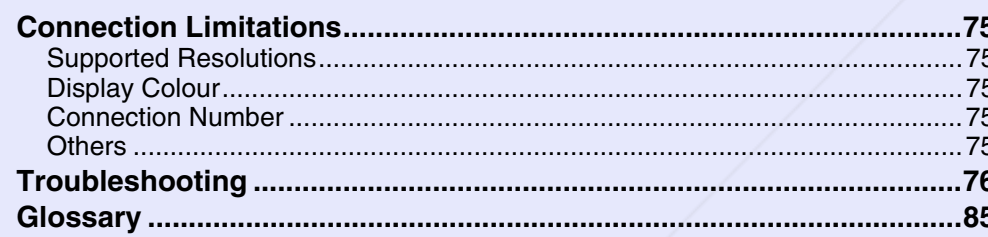

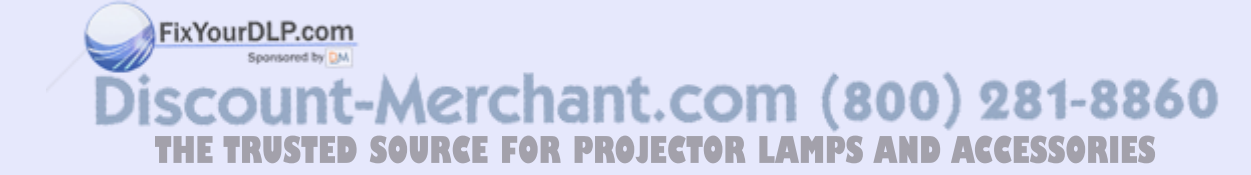

語 **TOP** 

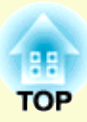

# **Projecting Images from a Computer via a Network**

This chapter explains the operation method when EMP NS Connection is started up. The connection procedure is for both "Quick Connection Mode" and "Advanced Connection Mode".

## **Quick Connection Mode and Advanced**

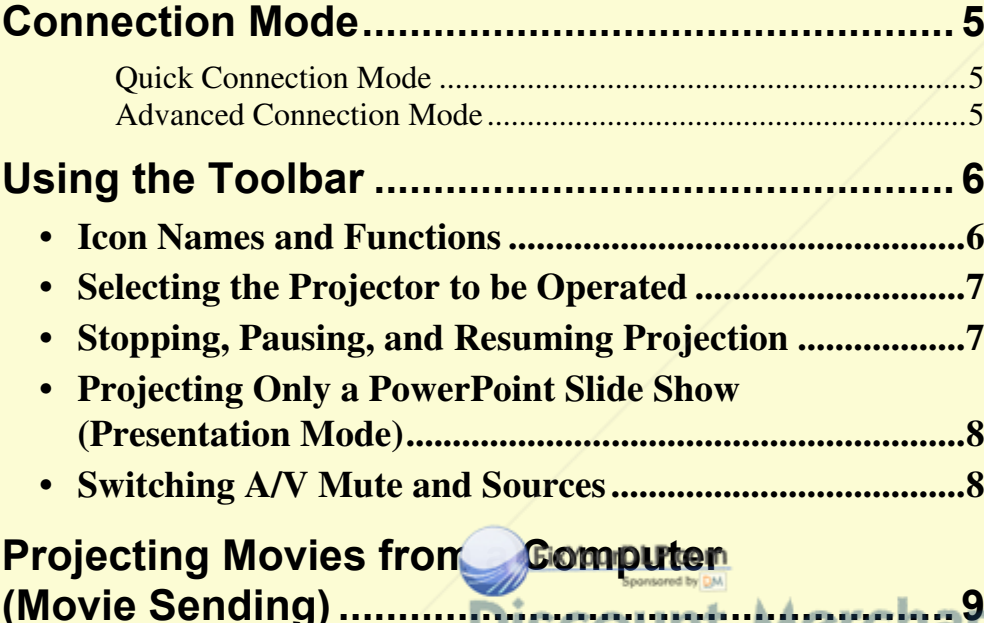

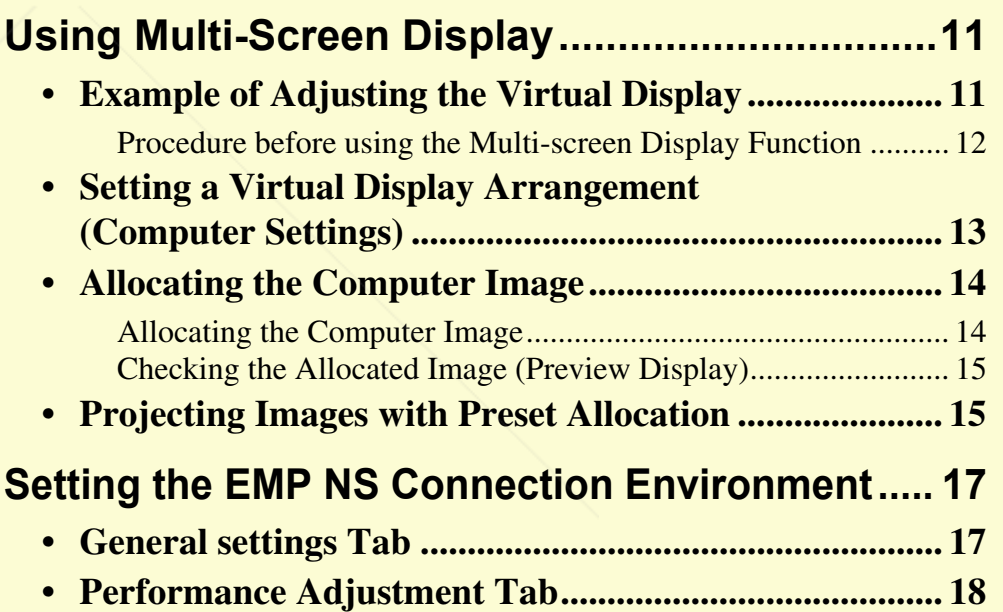

**Discount-Merchant.com (800) 281-8860** THE TRUSTED SOURCE FOR PROJECTOR LAMPS AND ACCESSORIES

# **Quick Connection Mode and Advanced Connection Mode**

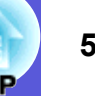

There are two methods of connecting the projector and a computer with a wireless LAN, "Quick Connection Mode" and "Advanced Connection Mode".

## **E** Quick Connection Mode

In Quick Connection Mode the projector and a computer can be connected easily without making any complex network settings.\*

Use Quick Connection Mode when you want to connect quickly with a wireless LAN.

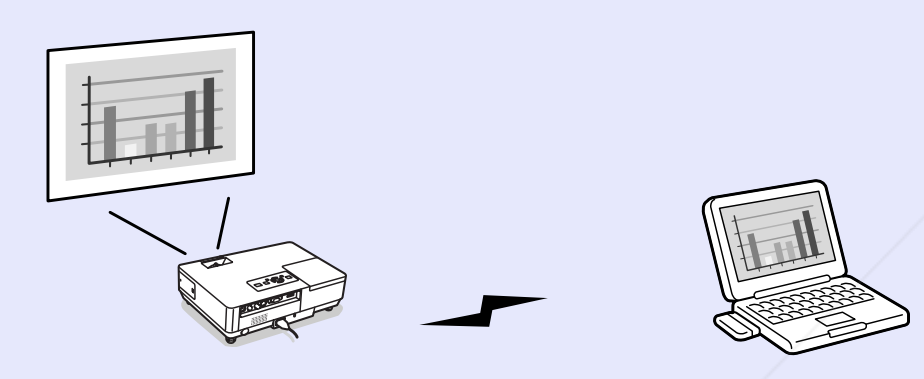

Quick Connection Mode uses an ad hoc connection (a connection among computers with a common ESSID) to connect. You can connect to a computer equipped with either of the following.

- Wireless LAN card
- Computers with a built-in wireless LAN function

See the *Wireless LAN Quick Connection Guide* for details on connecting using Quick Connection Mode.

\* In Quick Connection Mode, between the projector's ESSID is

temporarily assigned to the computer, you do not have to make any **ant. COM** (800) 281-8860 setup operations from the computer. After it has been cut off, the computer's network settings automatically return to their original **R PROJECTOR LAMPS AND ACCESSORIES** condition.

## **E** Advanced Connection Mode

In Advanced Connection Mode, you can connect to the network system via a wireless LAN access point.

Use Advanced Connection Mode when you want to connect as part of a network system or take security measures.

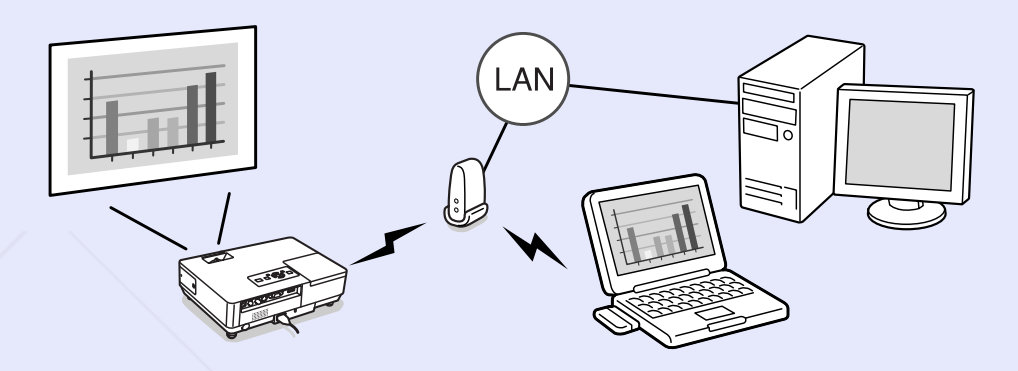

For details on connecting in the Advanced Connection Mode, see "Wireless LAN Connection in the Advanced Mode"  $\bullet$  p.19.

# **Using the Toolbar**

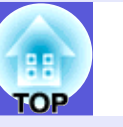

**6**

The toolbar is displayed when EMP NS Connection is started up and the connection is made with the computer.

## **Icon Names and Functions**

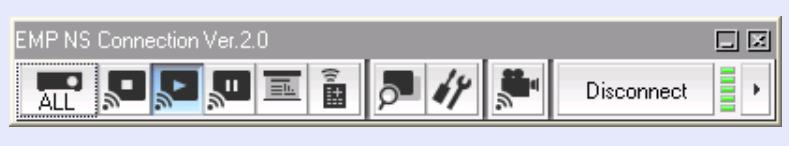

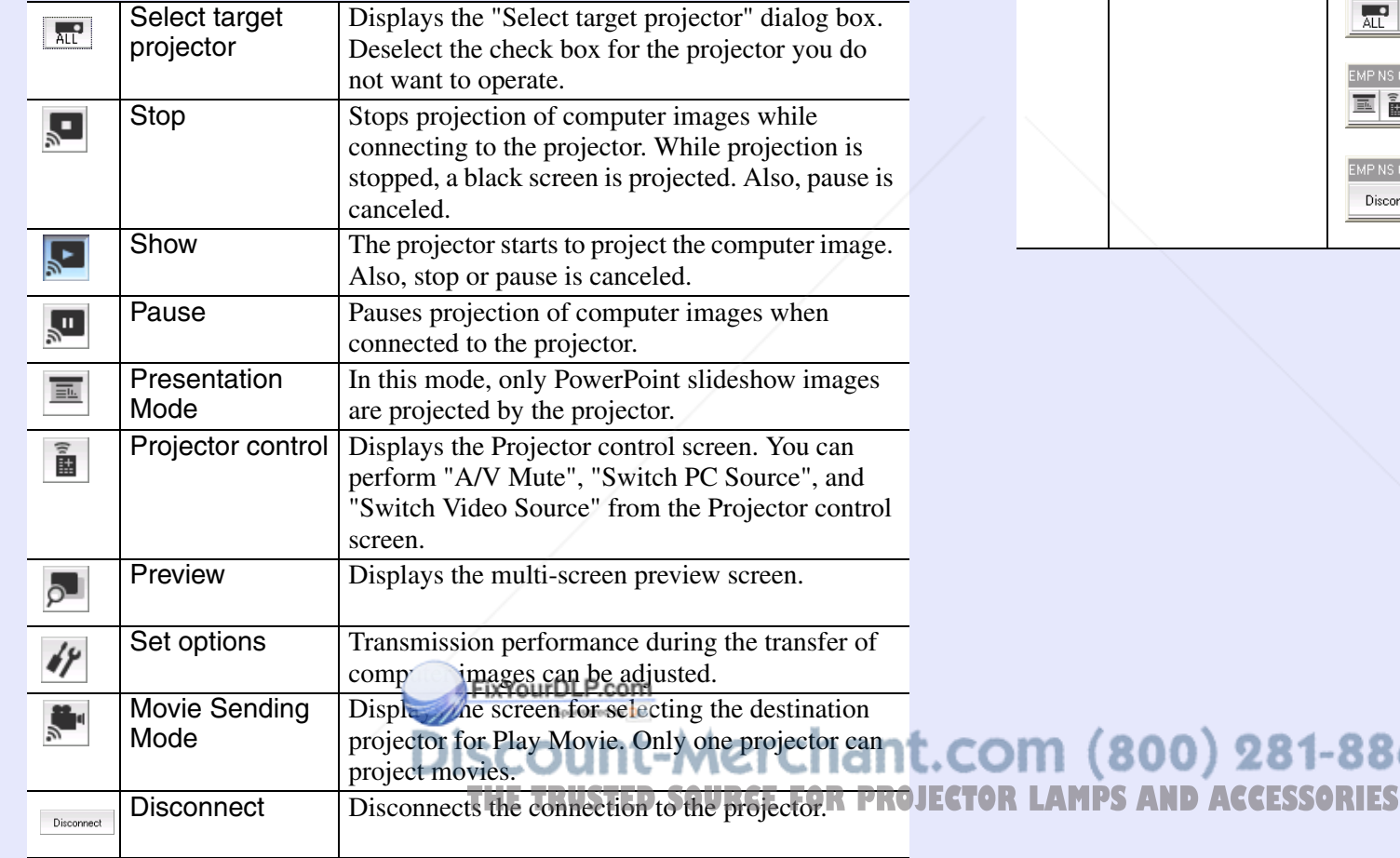

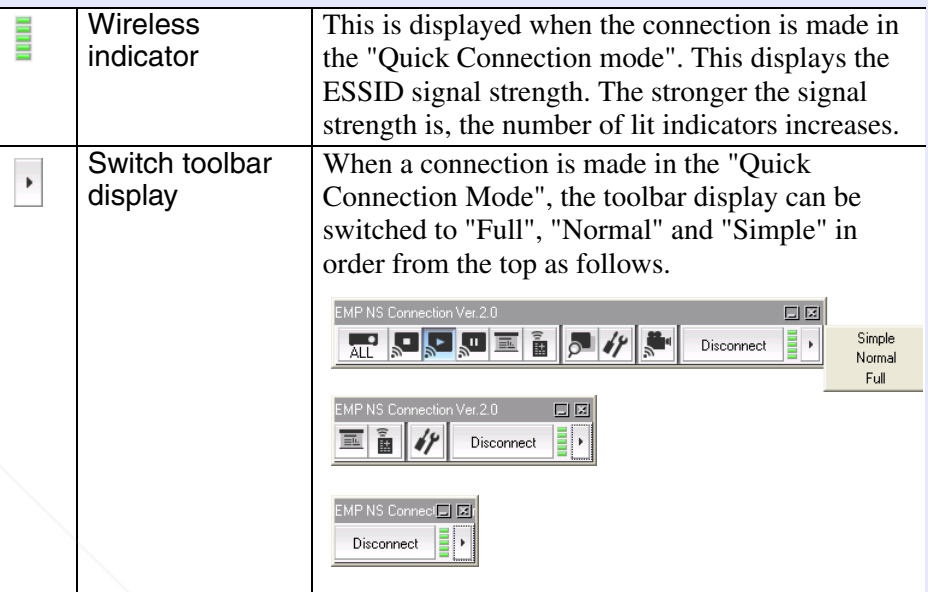

0) 281-8860

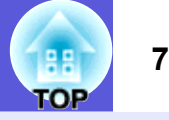

## **Selecting the Projector to be Operated**

You can select which projector to operate when connected to multiple projectors. When the "Select target projector" screen is opened, all currently connected projectors can be selected as a target projector.

#### **Procedure**

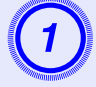

**Click the**  $\boxed{\overline{AC}}$  **("Select target projector") button.** The "Select target projector" screen is displayed.

# Select the checkbox for the projector to be operated.

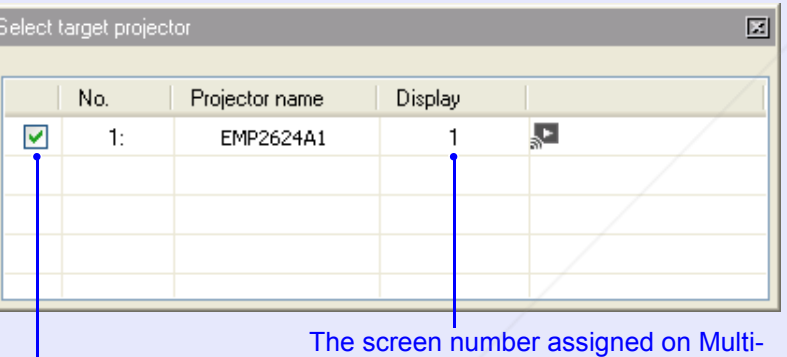

display is shown.

Select the projector to be operated.

## **Stopping, Pausing, and Resuming Projection**

You can stop, pause, and resume projection of computer images when connected to the projector.

#### **Procedure**

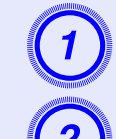

**1** Select the projector to be operated. s **p.7**

# **Click one of the following.**<br>
Stop" button: Stops projection

 "Stop" button: Stops projection of the computer image. "Show" button: Starts projection of the computer image. ⊡ "Pause" button: Pauses projection of the computer image. The image at the point it was paused is projected.

Click the "<sup>M</sup> in the *p<sup>right of the screen to close* the "Select target projector" screen.<br> **COLOGIC SCILL-Merchant.COM (800) 281-8860**</sup> **THETRUSTEDSOURCEFORPROJECTORLAMPSANDACCESSORIES**

#### **Using the Toolbar**

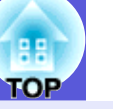

**8**

## **Projecting Only a PowerPoint Slide Show (Presentation Mode)**

In Presentation Mode, only when performing a PowerPoint slide show on a computer, the images are displayed. This is useful when you only want to display the slideshow. Keynote is compatible with the presentation mode in Macintosh.

#### **Procedure**

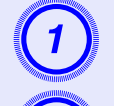

**1** Select the projector to be operated. s **p.7**

**Click the**  $\boxed{\blacksquare}$  **("Presentation Mode") button.** Presentation Mode begins.

When in Presentation Mode, click the **button** again to exit Presentation Mode.

## **Switching A/V Mute and Sources**

When projector control is set, the projector's "A/V Mute" and "Source change" functions can be operated from a computer without using the remote control or the projector's control panel.

#### **Procedure**

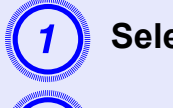

**1** Select the projector to be operated. s **p.7**

B **Click the ("Projector control") button.**

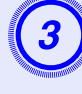

C **Click "A/V Mute", "Switch PC source", or "Switch video source".**

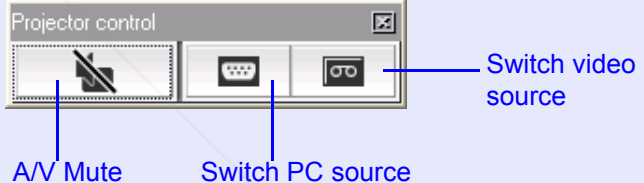

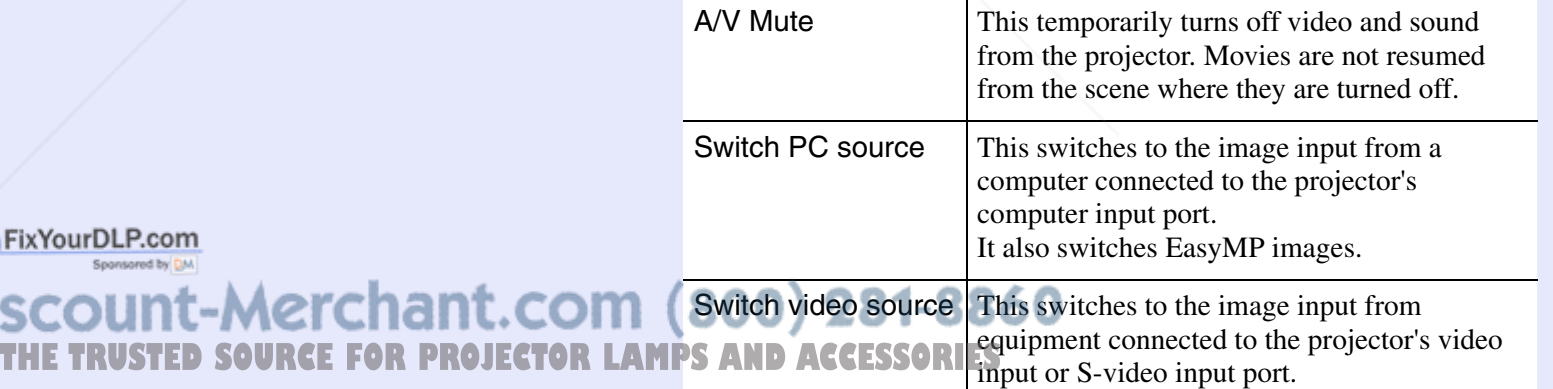

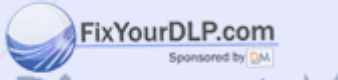

# **Projecting Movies from a Computer (Movie Sending)**

You can project movie files on the computer by the projector. You can project MPEG (MPEG2) files (.mpg, .mpeg). Movie Sending (movie transfer) is performed to one projector. You cannot perform Movie Sending to two or more projectors simultaneously. Also, depending on the communication method and the electromagnetic wave situation, the image and sound may skip or come to a stop.

#### **Procedure**

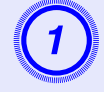

**Click the**  $\frac{1}{20}$  **("Movie Sending Mode") button.**<br>The projector selection screen is displayed.

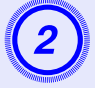

# B **Select the destination projector for Movie Sending and click the "OK" button.**

Displays the Movie file list screen.

## C **Click the "Select file" button.**

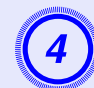

Select the movie file you want to play back and click the "Open" button.

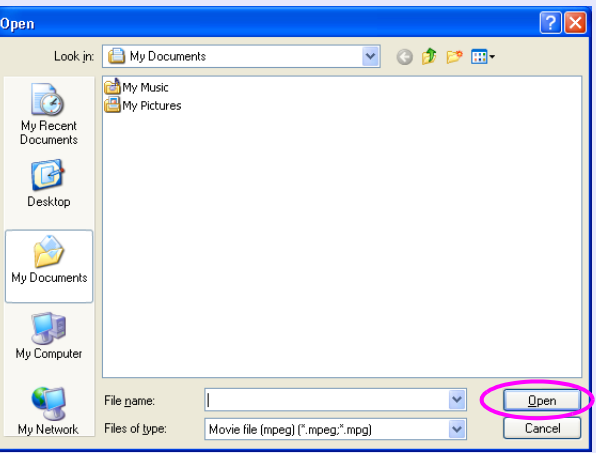

It returns to the Movie file list screen. The file you selected is added to the movie file list.

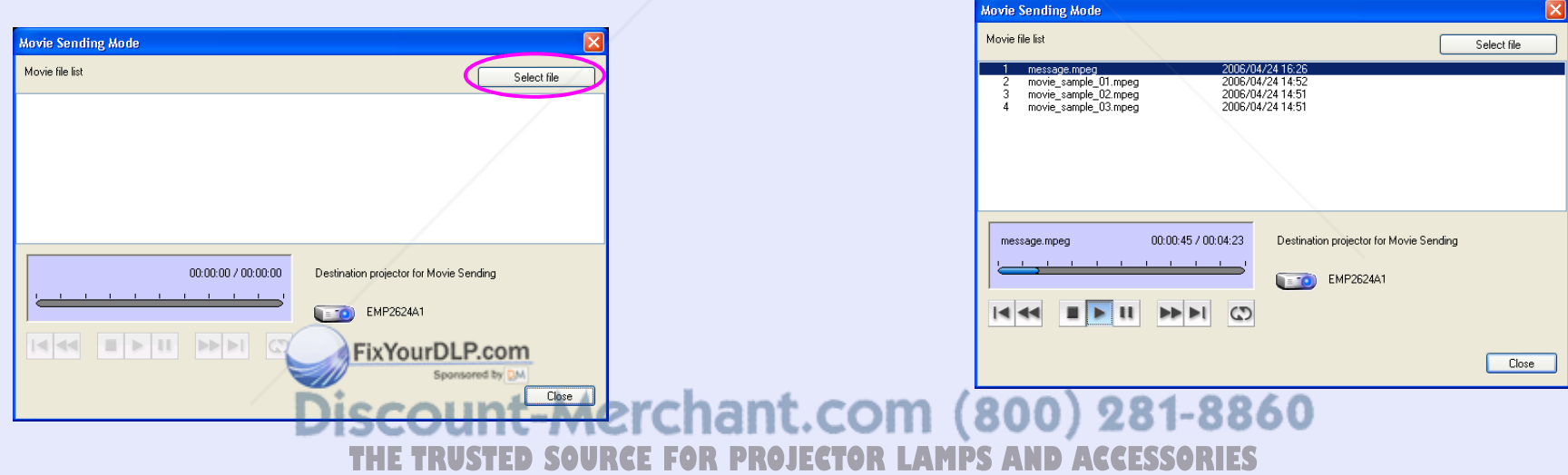

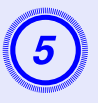

# **E** Use the operation buttons below to play and stop the movie files.

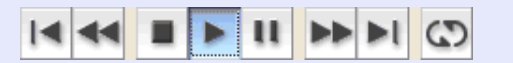

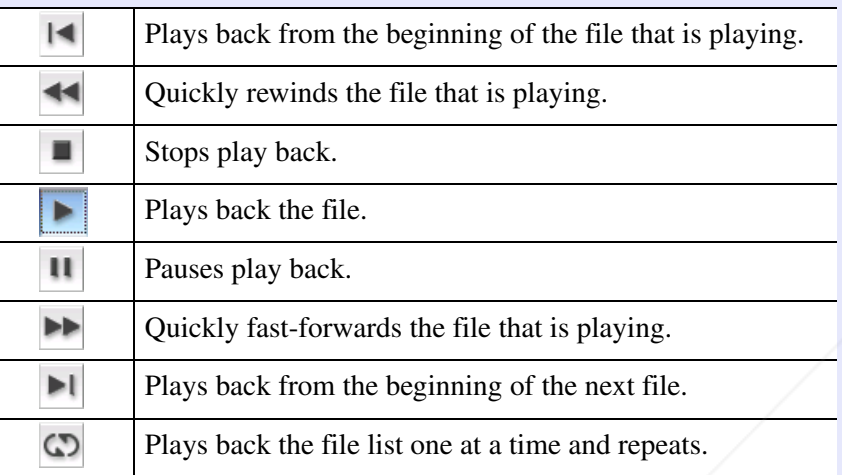

**6** Click the "Close" button to end movie play back.

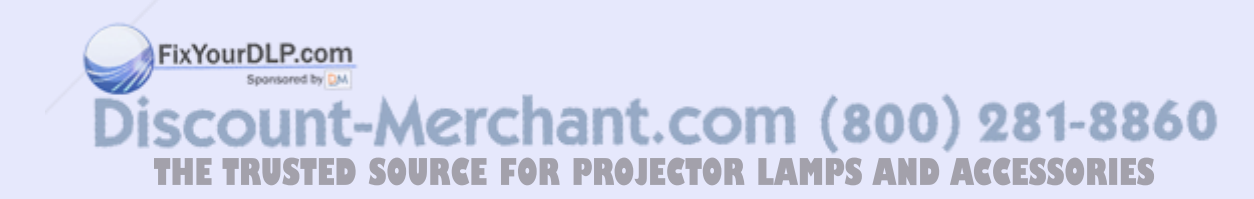

# **Using Multi-Screen Display and the contract of the contract of the contract of the contract of the contract of the contract of the contract of the contract of the contract of the contract of the contract of the contract o**

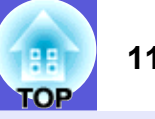

When using Multi-screen display, multiple virtual displays can be set in the computer, and each image can be projected by the projector.

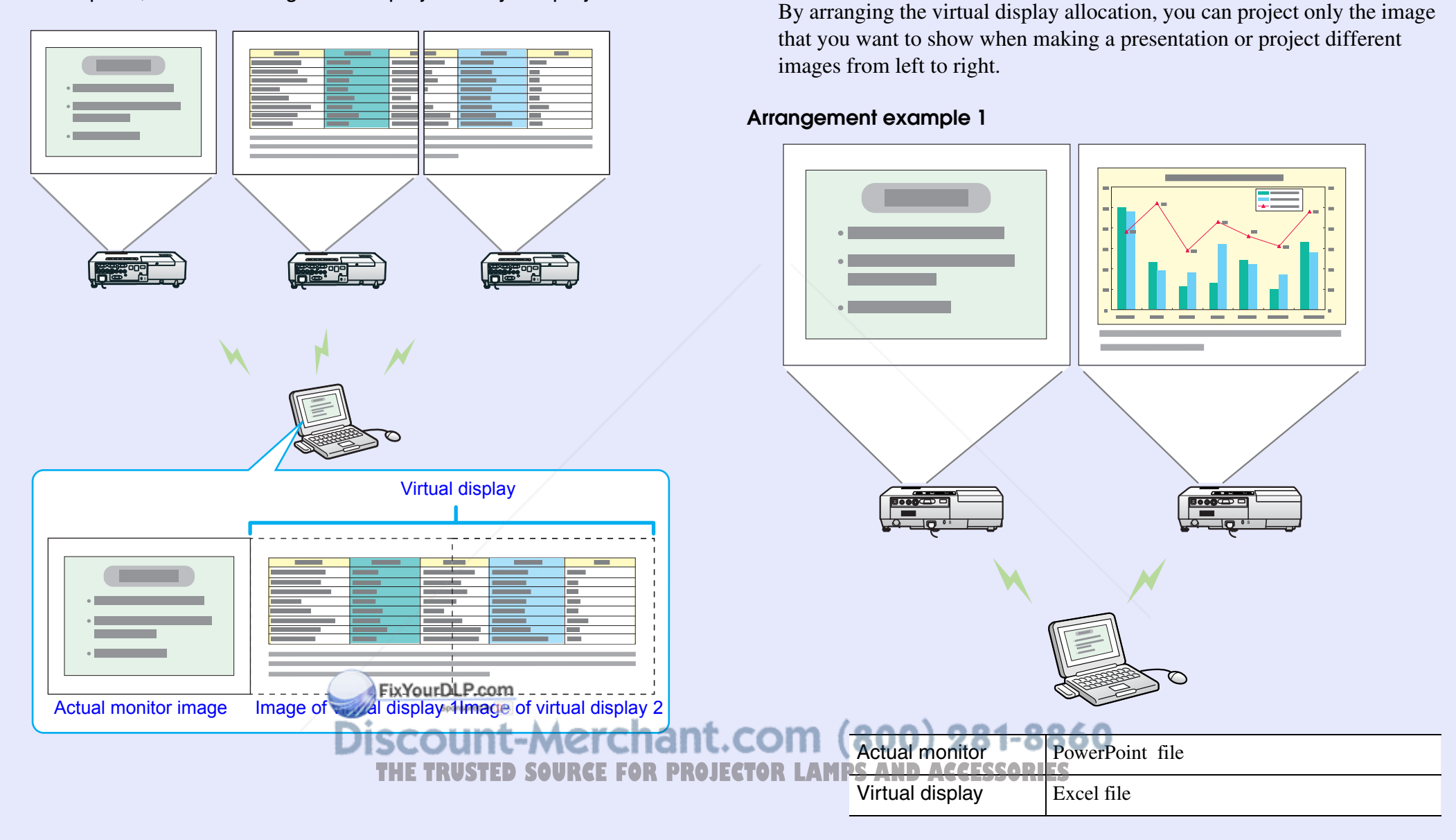

**Example of Adjusting the Virtual Display**

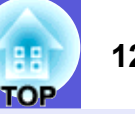

#### **Arrangement example 2**

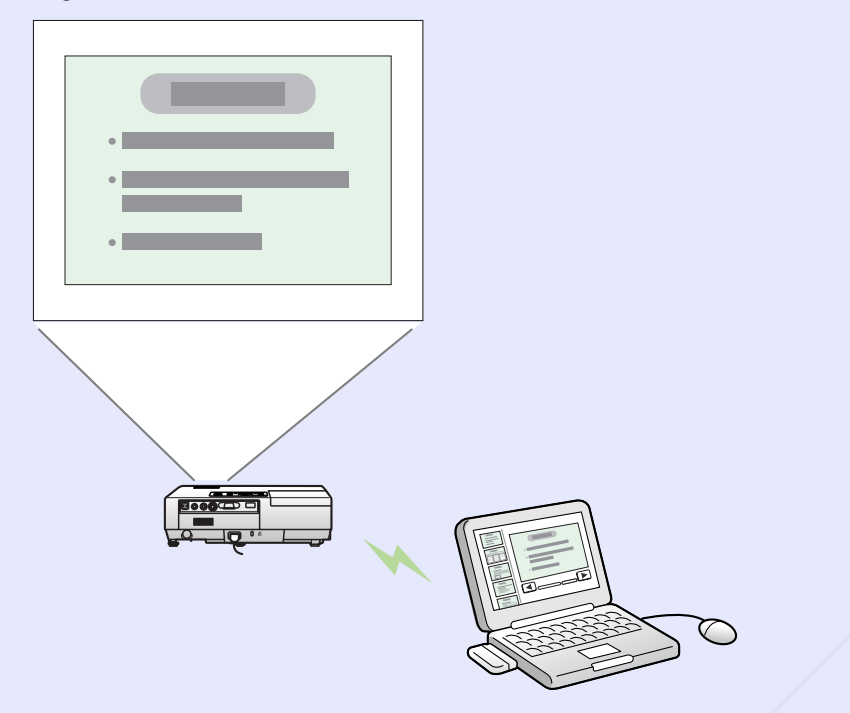

#### Actual monitor ScenarioVirtual display Slide show using a PowerPoint file

FixYourDLP.com

#### **E** Procedure before using the Multi-screen Display Function

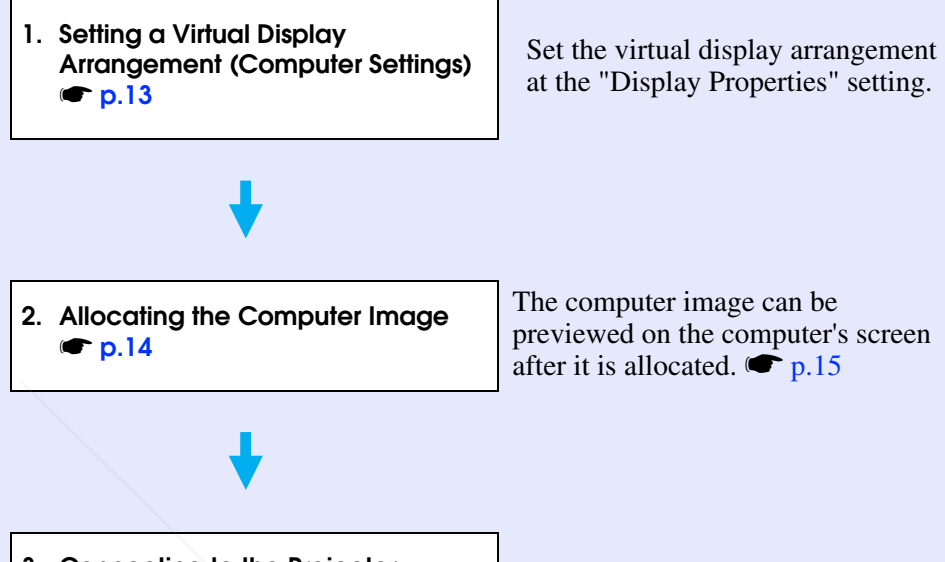

- **3. Connecting to the Projector**  s **p.15**
	- q *• For Macintosh, a monitor needs to be connected to a computer to use the multi-screen display function. For Windows, even if a monitor is not connected, you can set a virtual display by installing the virtual display driver prepared in EMP NS Connection.*
		- *• For Windows, when the real monitor is connected as a secondary monitor, the image for that screen cannot be projected.*
- You can adjust the projectorís colour tone.  $\bullet$  User's *Guide*  **"Adjusting Colour for Several Projectors (Multi-**THE TRUSTED SOURCE FOR PROJECTO<mark>R LAMPS Screen CoforpAdju</mark>stment)''

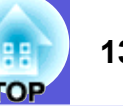

## **Setting a Virtual Display Arrangement (Computer Settings)**

The following explains how to set the virtual display arrangement using the arrangement example 1 on page 11. To set the virtual display arrangement, "EPSON Virtual Display" must be installed. s*Wireless LAN Quick Connection Guide*

#### **Procedure**

#### **For Windows**

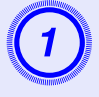

A **Start Windows on the computer, then select "Start" - "Control Panel" - "Display".** 

B **Select the "Settings" tag in the "Display Properties" screen.** 

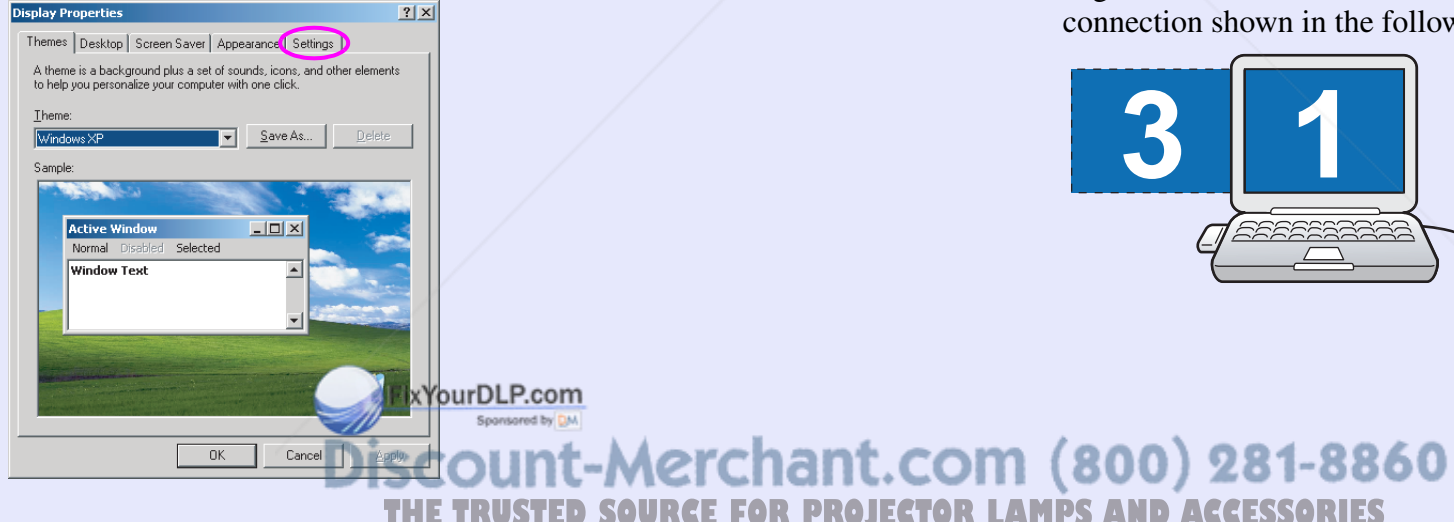

## Drag the monitor icon to arrange the position.

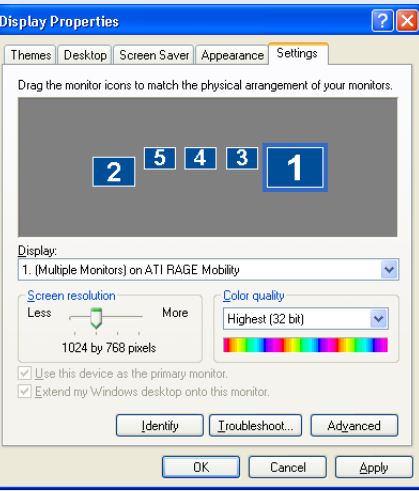

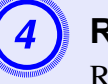

# **Right-click the monitor icon and select "Attached".**<br>Right-click "Monitor 3" and select "Attached". The virtual display

connection shown in the following illustration is possible.

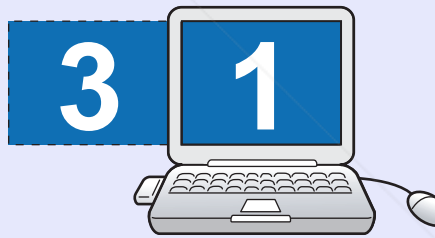

#### **For Macintosh**

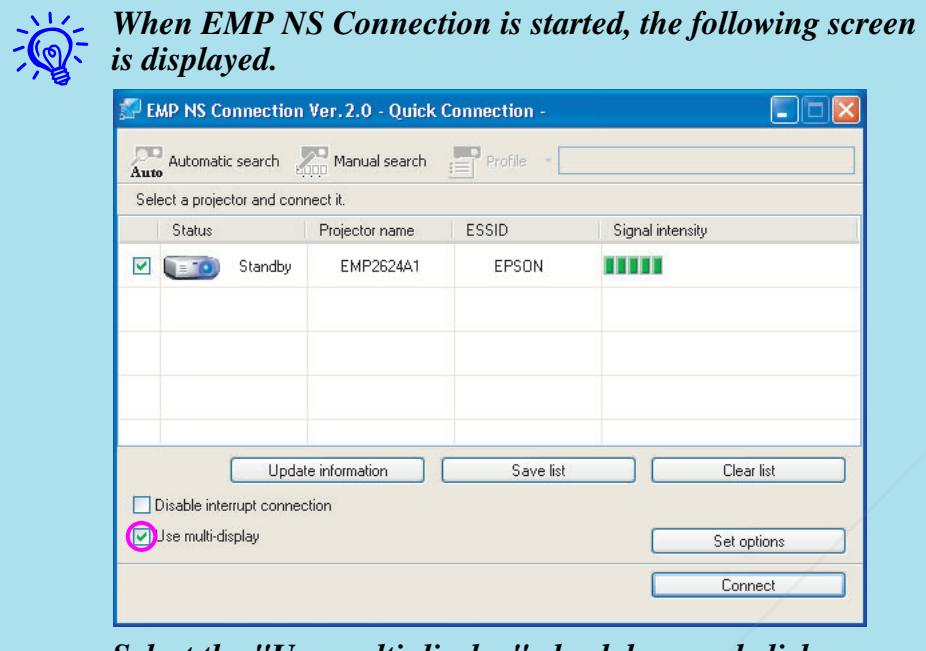

*Select the "Use multi-display" check box, and click "Display properties". The "Screen properties" screen is displayed.* 

## **Macintosh Select "Displays" from the "System Preferences" screen. Allocating the Computer Image**

#### **E** Allocating the Computer Image

The following explains how to allocate the computer image using the arrangement example 1 on page 11.

#### **Procedure**

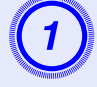

A **Start up the PowerPoint file and Excel file that you want to project.** 

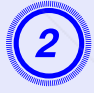

B **Drag the image to the desired monitor, and allocate it where the image is to be projected.** 

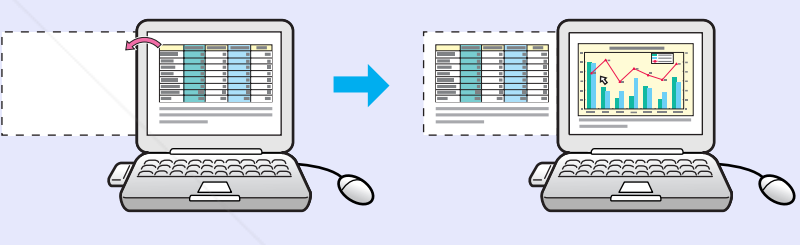

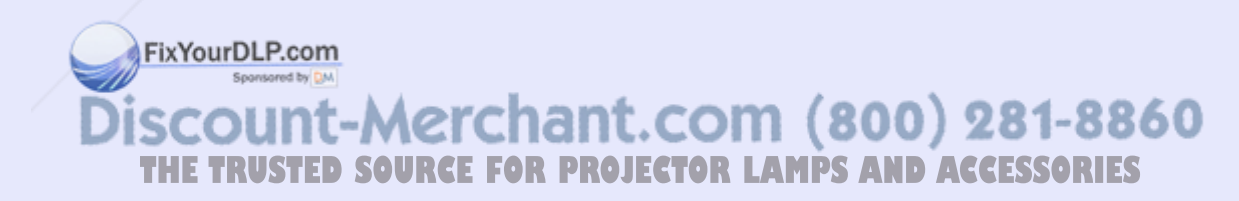

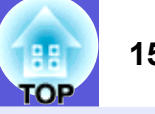

### **E** Checking the Allocated Image (Preview Display)

You can preview the arrangement status of the preset virtual displays.

#### **Procedure**

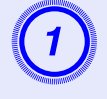

# A **Click the ("Preview") button on the EMP NS Connection toolbar.**

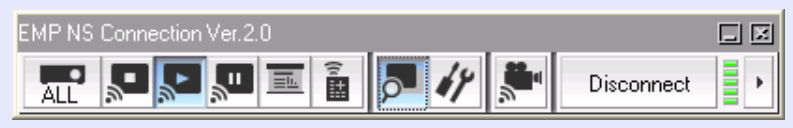

The display arrangement is displayed in preview.

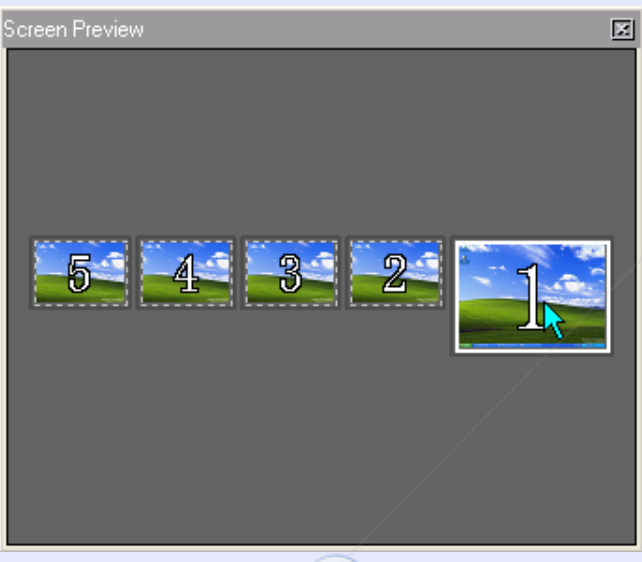

## **Projecting Images with Preset Allocation**

The following explains how to connect the projector using the arrangement example 1 on page 11.

### **Procedure**

#### **For Windows**

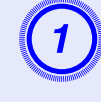

A **Start Windows on the computer, then select "Start" - "Programs" (or "All Programs") - "EPSON Projector" - "EMP NS Connection".**

#### **For Macintosh**

Double-click the "Applications" folder of the hard drive volume in which EMP NS Connection is installed, and then double-click the EMP NS Connection icon.

When each screen **is a clicked, it is expanded to fill** the Screen Preview windowount-Merchant.com (800) 281-8860 **THETRUSTEDSOURCEFORPROJECTORLAMPSANDACCESSORIES**

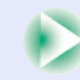

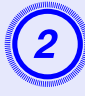

# **Select the "Use multi-display" check box.** "Display layout" and "Display properties" buttons are added at the

bottom of the screen. Click the "Display properties" button to adjust the display.

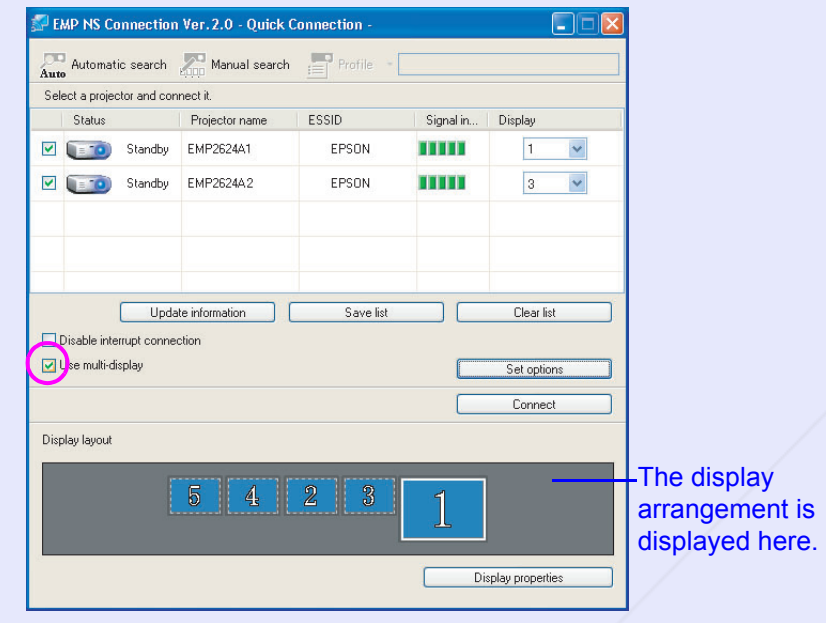

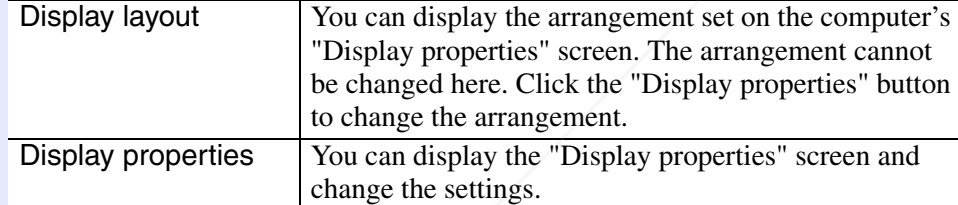

FixYourDLP.com Spansared by DM

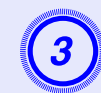

**Select the number of the virtual display to allocate to "Display", and set which image to be projected from which projector.** 

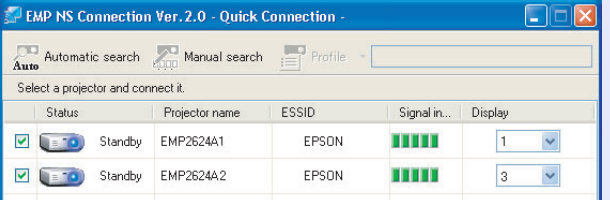

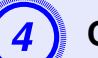

**Click the "Connect" button.**<br>The image allocated to each projector is projected.

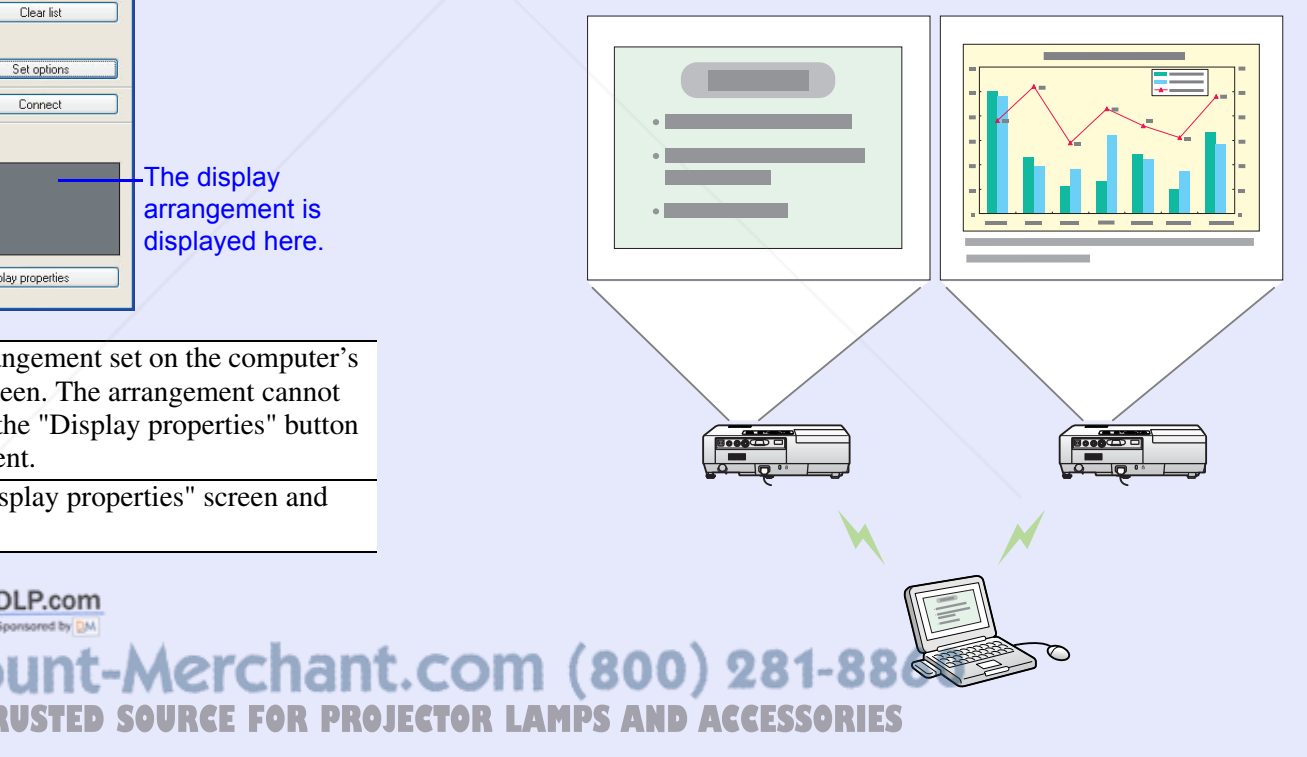

**OP** 

## **Setting the EMP NS Connection Environment 17 17 17**

You can set the environment, such as the processing method, when EMP NS Connection is started.

Call the option settings from the EMP NS Connection's main screen.

#### **Procedure**

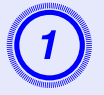

# A **Click the "Set options" button on the EMP NS Connection's main screen.**

The configuration settings screen is displayed.

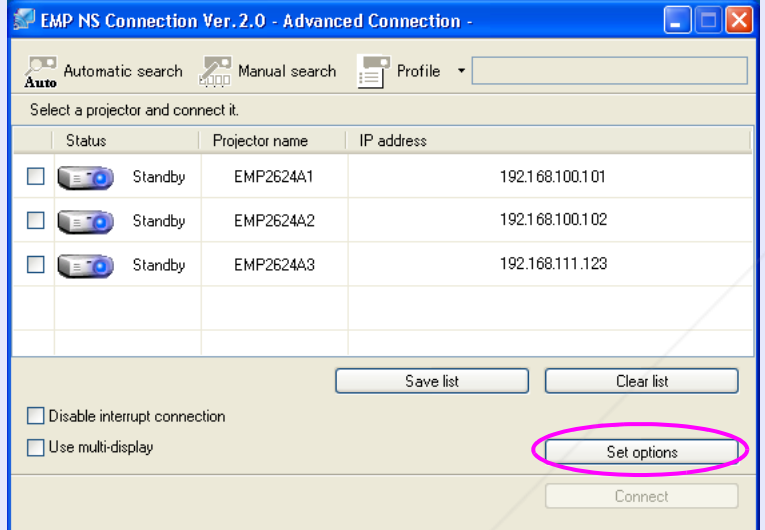

## **General settings Tab**

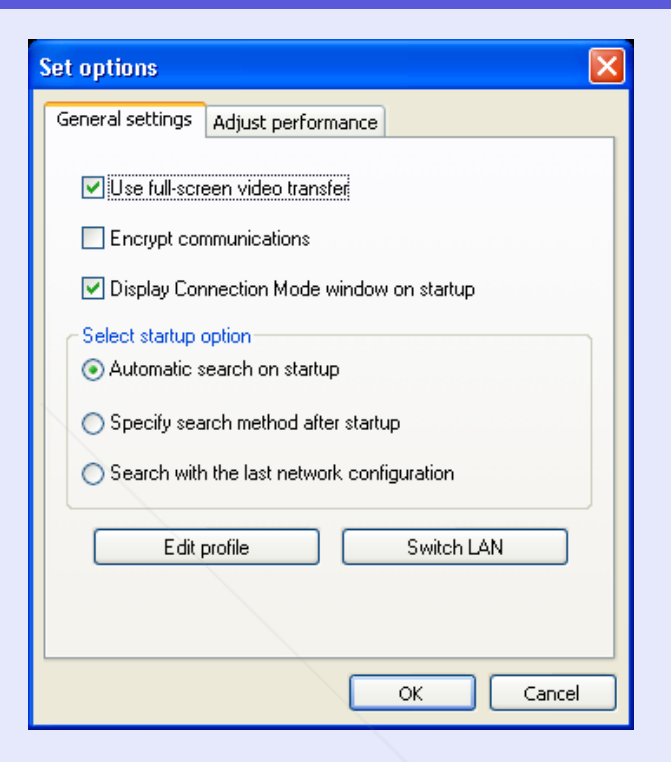

**Set each of the items.** 

FixYourDLP.com Sponsored by CM count-Merchant.com (800) 281-8860 TRUSTED SOURCE FOR PROJECTOR LAMPS AND ACCESSORIES

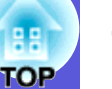

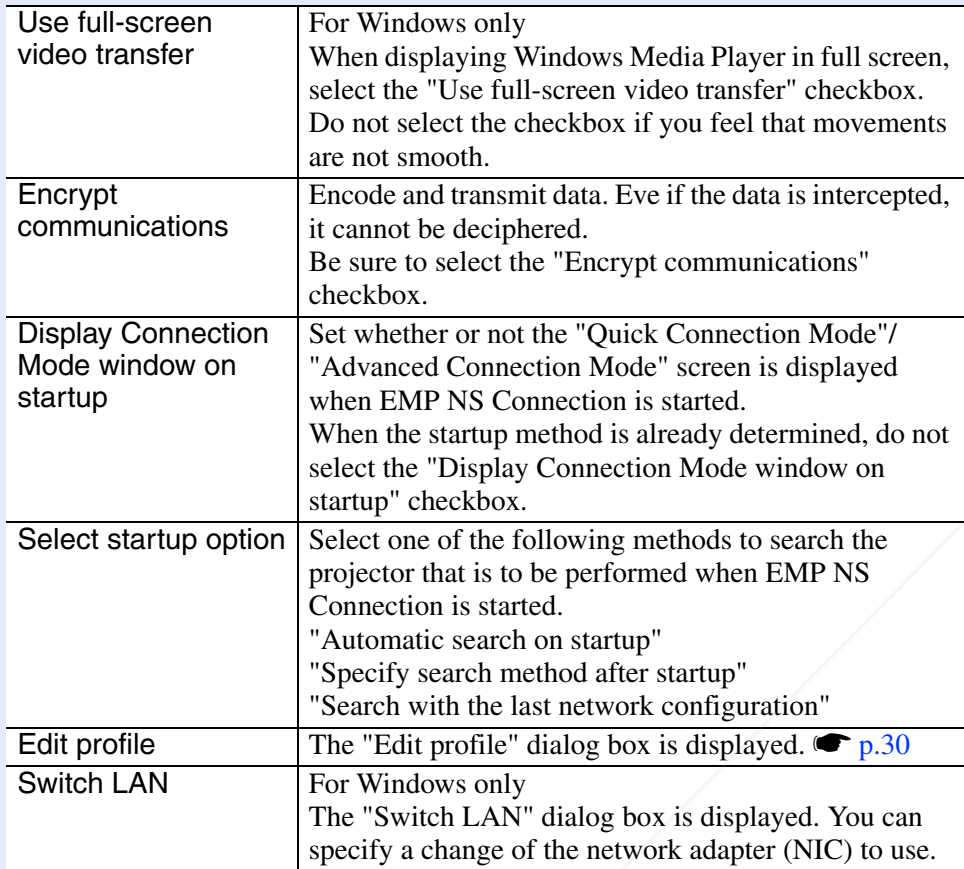

**FixYourDLP.com** 

unt-Merc

## **Performance Adjustment Tab**

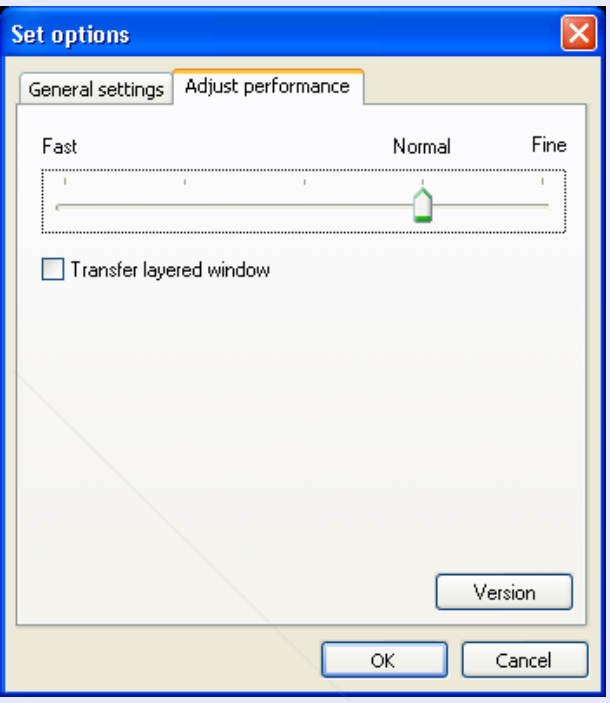

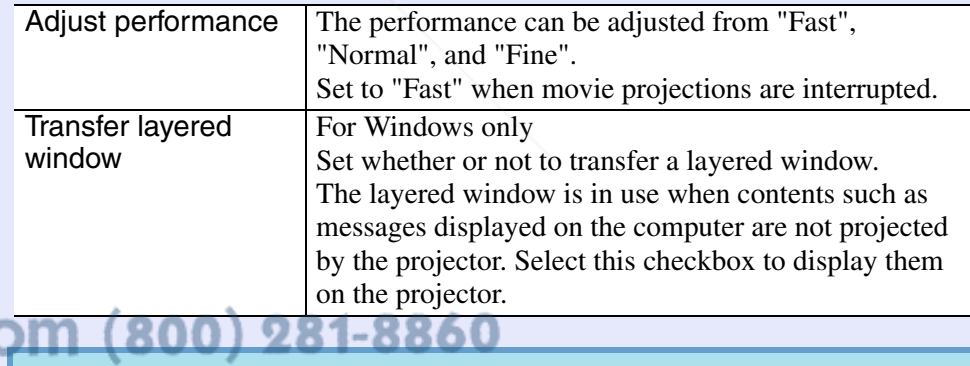

**THETRUSTEDSOURCEFORPROJECTORLAMPSANDACCESSORIES**

ant.c

When you click on the toolbar, only the performance adjustment tag is displayed.

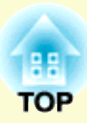

# **Wireless LAN Connection in the Advanced Mode**

This chapter explains how to connect a computer to the projector via a wireless LAN access point on an existing network system.

## **Before Connecting.............................................. 20 • Connection Procedure ......................................................20Preparing the Computer..................................... 21 • Putting the Computer into Network Connection Status ....21 Connecting in Wireless LAN Advanced Connection Mode................................................ 22• Starting EMP NS Connection from the Computer........22** EMP NS Connection screen...........................................................23**• Connecting to the Projector .............................................23 When the Projector you want to Connect to is not Displayed .................................................. 25**

## **• Searching by Specifying the IP Address and Projector Name (For Advanced Connection Mode) .......................25 THETRUSTEDSOURCEFORPROJECTORLAMPSANDACCESSORIES**

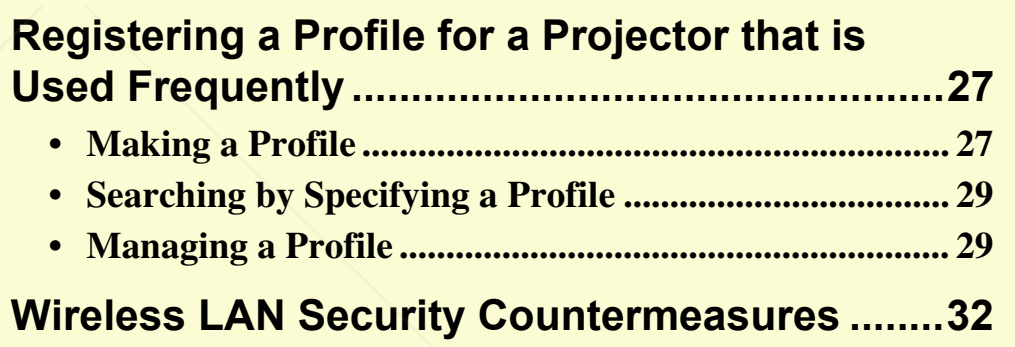

**• Using Encrypted Communication................................... 33**

## **Before Connecting <sup>20</sup>**

As well as projecting images from a computer via a network, you can also monitor and control the status of the projector from a computer by connecting in the advanced mode.

• Mail Notification Function

By using the mail notification function, notification messages will be sent to preset e-mail addresses when a problem occurs with a projector.  $\blacksquare$ "Using the Mail Notification Function to Report Problems"

• SNMP Function

By using the SNMP function, notification messages will be sent to preset computers when a problem occurs with a projector.

**■ "Management Using SNMP"** 

• Monitoring and Control Using EMP Monitor By using "EMP Monitor" contained in the supplied "EasyMP Software" CD-ROM, the status of multiple EPSON projectors on a network can be displayed for confirmation on a computer monitor or multiple EPSON projectors can be controlled from a computer.

FixYourDLP.com

**S** EMP Monitor Operation Guide

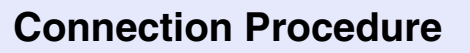

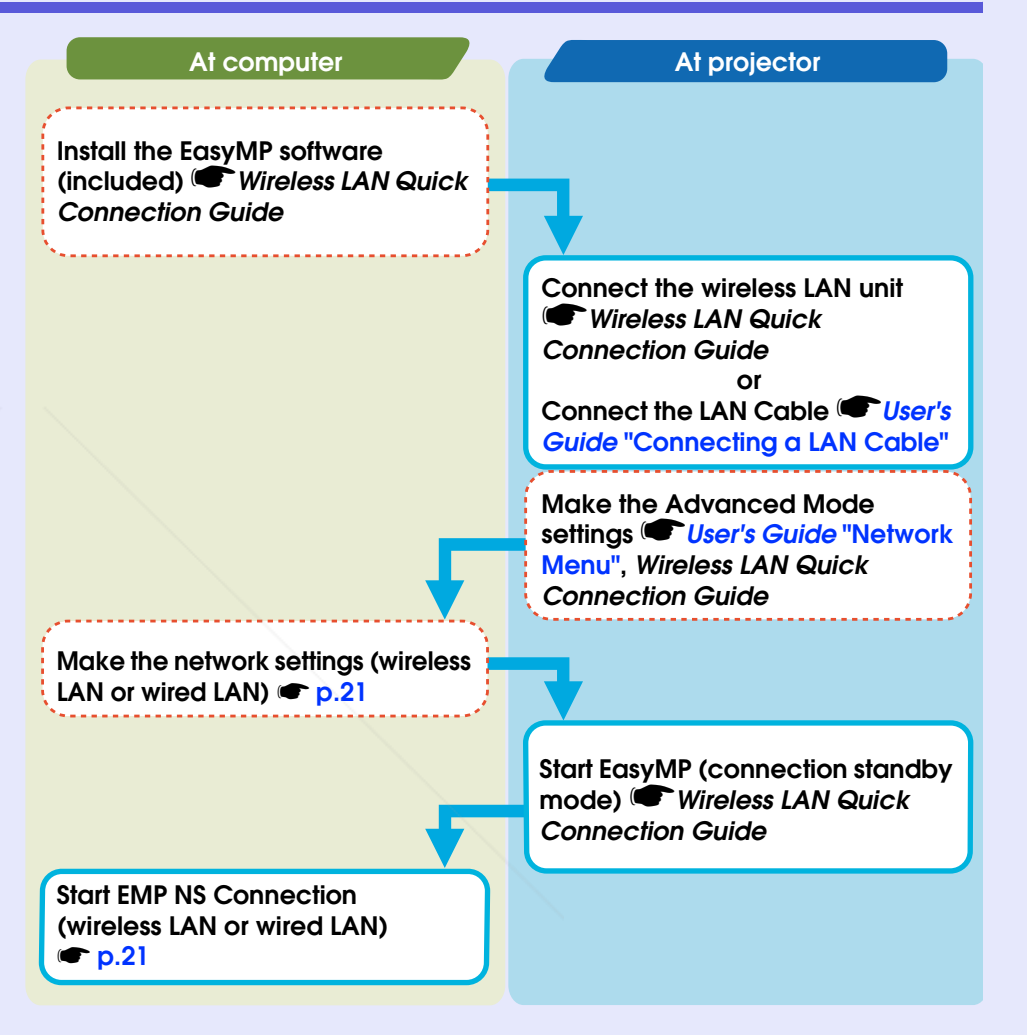

unt-Merchant.com (800) 281-8860 **THETRUSTEDSOURCEFORPROJECTORLAMPSANDACCESSORIES**

# **Preparing the Computer <sup>21</sup>**

### **Putting the Computer into Network Connection Status**

To use a computer on a network LAN you need to make certain settings. If the settings have already been made, the following settings are not necessary.

#### **For Windows**

Make connection settings for the computer by using the utility software supplied with the LAN card. For more information on the utility software, see the user's guides supplied with your LAN card.

#### **For Macintosh**

This section explains how to make settings for the connected port. For more details on setting the network port (setting the network), see the user's guides for your computer and the AirMac card.

#### **Procedure**

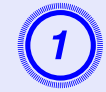

A **From the Apple menu, select "System Preferences" - "Network".**

The network settings screen is displayed.

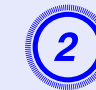

# B **Select the port used in "Port Configurations" and click "Apply Now".**

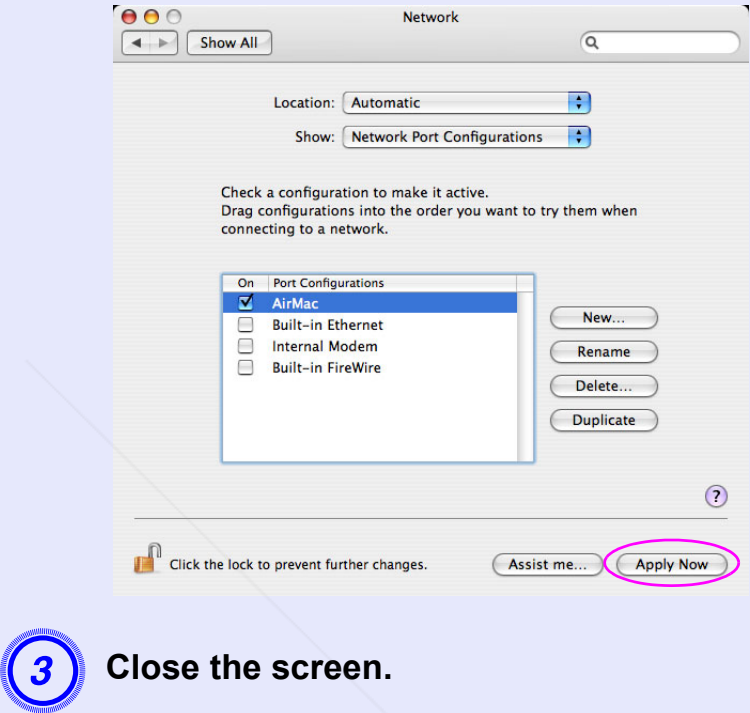

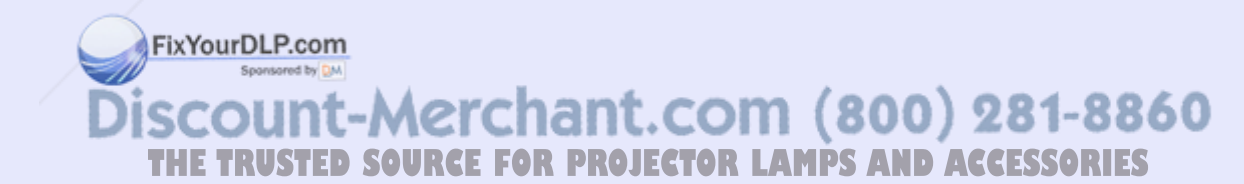

# **Connecting in Wireless LAN Advanced Connection Mode <sup>22</sup>**

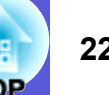

## **Starting EMP NS Connection from the Computer**

In the following explanations, unless otherwise noted, Windows screen shots are used.

You see a similar screen even when using Macintosh.

#### **Procedure**

#### **For Windows**

**Select "Start" - "Programs" (or "All Programs") - "EPSON Projector" - "EMP NS Connection".**

#### **For Macintosh**

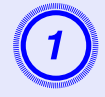

A **Click the communication icon at the top right of the computer screen, and check that the following is displayed.**

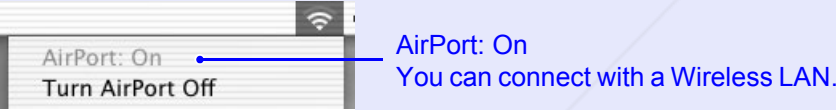

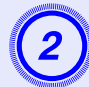

B **Double-click the "Applications" folder of the hard drive volume in which EMP NS Connection is installed, and then double-click the EMP NS Connection icon.**

#### EMP NS Connection starts.

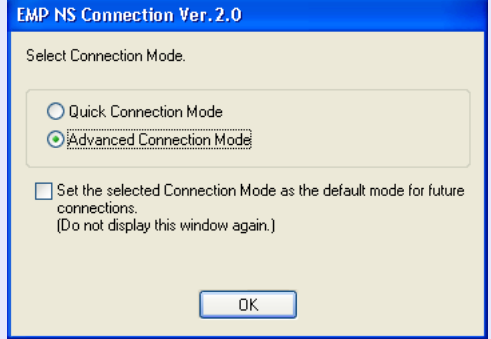

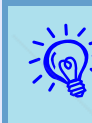

<sup>*• If the following screen is displayed during startup, click* the "Yes" button.</sup>

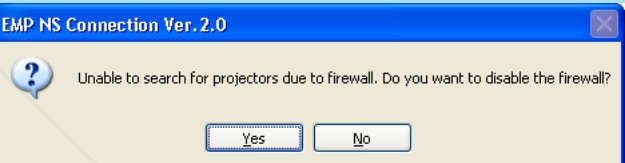

*When you click "Yes", a firewall exception is created for EMP NS Connection and it can then be used.*

*• If EMP NS Connection is started while PowerPoint is running, the message "If PowerPoint is not restarted you may not be able to execute a slide show." is displayed. In this case you need to close PowerPoint and reopen it after starting EMP NS Connection.*

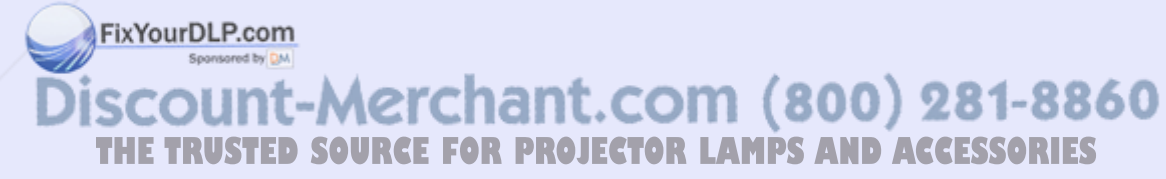

#### **F EMP NS Connection screen**

When EMP NS Connection is started, the following screen is displayed.

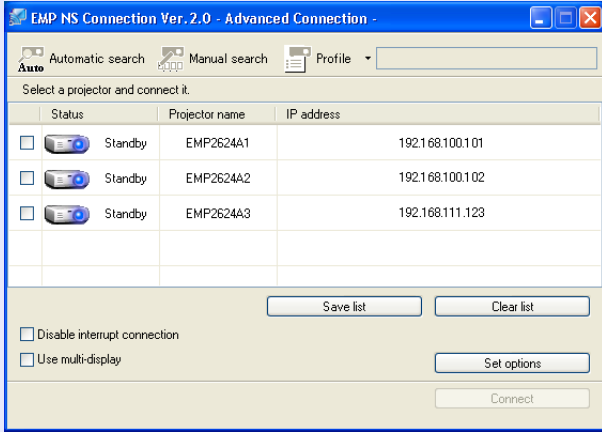

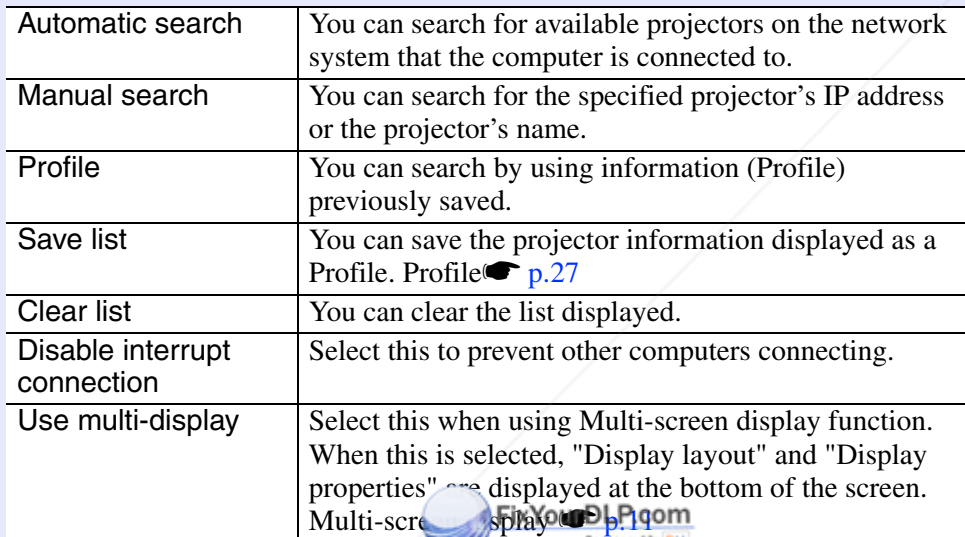

## **Connecting to the Projector**

**Procedure**

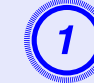

# **Click "Automatic search".**<br>The projector's search results are displayed.

When the projector you want to connect to is not displayed

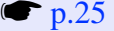

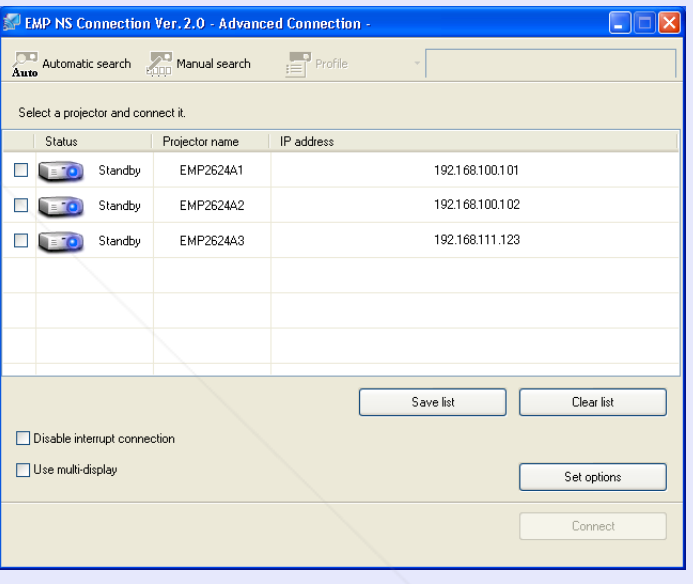

Automatic search: This searches for all projectors currently connected to the network.

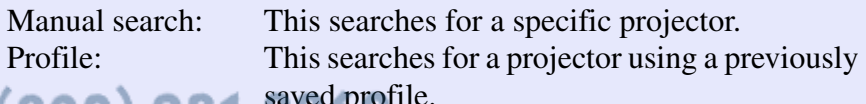

Discount-Merchant.com (800) 281-88800file. **THE TRUSTED SOURCE FOR PROJECTOR LAMPS AND ACCESSORIES** 

ов

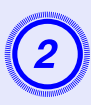

Select the projector you want to connect to. You can connect up to four projectors at the same time.

### C **Click the "Connect" button.**

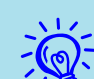

 $\hat{P}$  • When you select a projector that is connected to another computer, the computer that it was connected to is cut off, and the image of the computer connecting now is *projected.*

> *• After connecting, you cannot add another projector to be connected.*

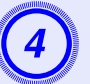

D **When "Projector Keyword" is set to "ON", enter the projector's keyword when the projector's EasyMP screen is displayed and click the "OK" button.**

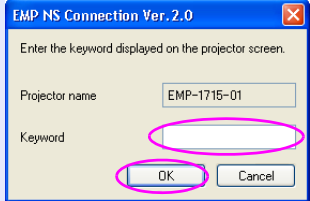

A computer and the projector are connected via a network and the computer's screen is displayed. The EMP NS Connection toolbar is displayed on the computer screen. Use this toolbar to operate the projector, make settings, and disconnect the network connection. For details on using the today of see "Using the Toolbar"  $\bullet$  p.6.

Discount-Merchant.com (800) 281-8860 **THETRUSTEDSOURCEFORPROJECTORLAMPSANDACCESSORIES**

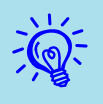

- q *• When continuously connecting from another computer, for example, with different presenters, start EMP NS Connection on the computer to be used and make a connection. The connection to the computer that is currently connected is cut off, and the connection is made to the computer that is trying to connect now.*
- *• When projecting computer images by using Network Presentation, see "Connection Limitations"* • *p.75 for details on restricted items, such as compatible resolution and display colour.*

# **When the Projector you want to Connect to is not Displayed <sup>25</sup>**

For reasons such as the following, there are times when the projector you want is not displayed in the EMP NS Connection's projector selection screen.

- The electromagnetic waves for the wireless LAN are out of range or weak.
- The network's subnet is different.

In this case you can search by using "Manual Search" or "Profile".

You can search by specifying the projector's IP address or the projector's name when using "Manual search" in Advanced Connection Mode.

Also, information for the projector that is frequently used (such as the IP address) can be saved as a profile and you can search for the projector by specifying the information.  $\bullet$  p.29

- *When you use "Manual search" in Quick Connection Mode, you can specify the ESSID. When there are a lot of projectors you can narrow the search field by using ESSID.*
	- *• When the target projector is not displayed, it may be set to "AirPort: Not inserted", or an appropriate access point may not have been selected.*

In the following explanations, unless otherwise noted, Windows screen shots are used.

You see a similar screen even when using Macintosh.

## **Searching by Specifying the IP Address and Projector Name (For Advanced Connection Mode)**

#### **Procedure**

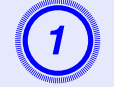

A **Click "Manual search" on the EMP NS Connection's projector selection screen.**

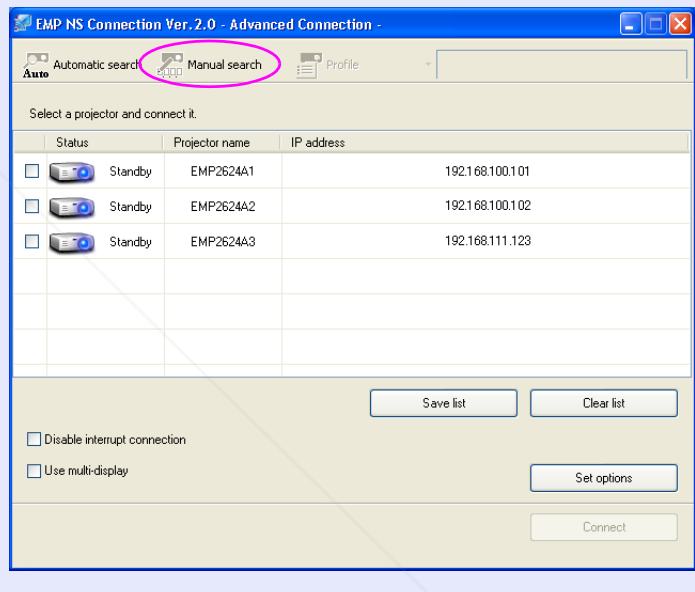

FixYourDLP.com ount-Merchant.com (800) 281-8860 **THETRUSTEDSOURCEFORPROJECTORLAMPSANDACCESSORIES**

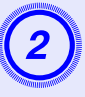

**2** Enter the IP address or the projector name for the projector you want to connect to, and click the "OK" **button.**

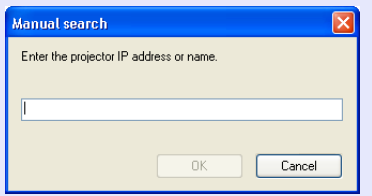

Projector information is added to the EMP NS Connection's projector selection screen.

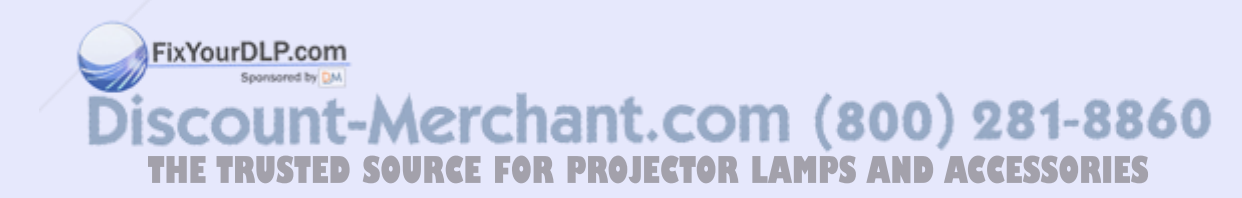

ов

# **Registering a Profile for a Projector that is Used Frequently <sup>27</sup>**

You can save projector information (projector name, IP address, and ESSID) as a profile. By creating a group of files for each place where a projector is setup and managing them with folders, the target projector can be found quickly.

This section explains how to create and edit a profile.

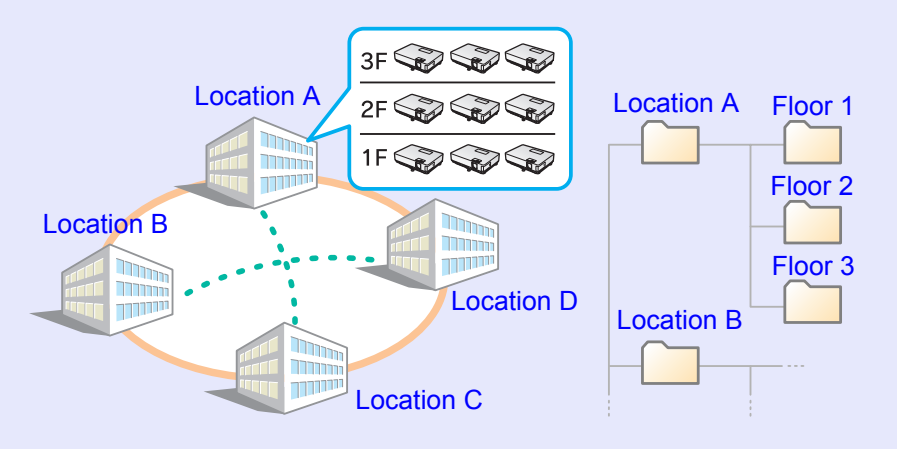

## **Making a Profile**

Profiles are made by saving searched results. You can manage profiles by creating a folder. For more details on editing the hierarchy, see "Managing a Profile"  $\bullet$  p.29.

#### **Procedure**

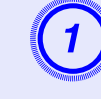

A **When the projector is displayed on the EMP NS Connection's projector selection screen, click "Save list".** 

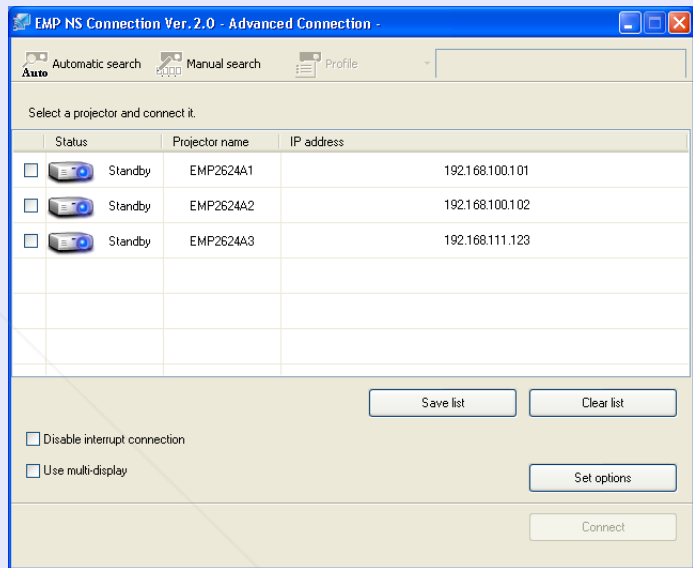

The "Save list" screen is displayed.

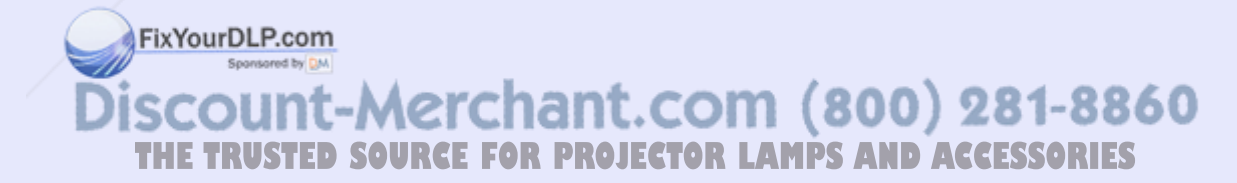

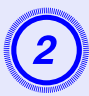

### B **Enter a profile name and click the "Add" button.**

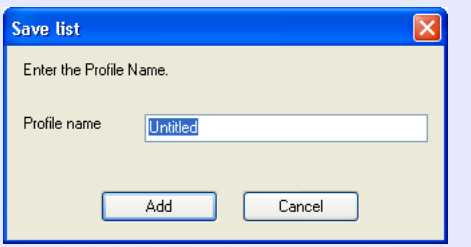

After entering the profile name and selecting the save destination, click the "Add" button because the following screens are displayed when a profile has already been created.

#### For Windows

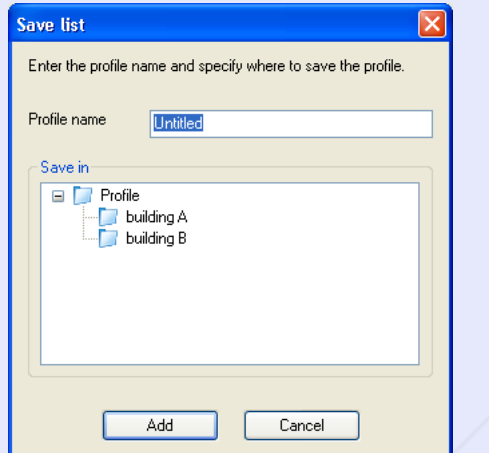

#### For Macintosh

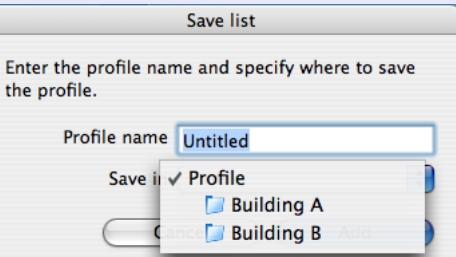

Projector information is registered in the profile

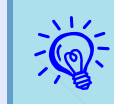

*You can make and save folders under "Profile Summary".*<br>For instructions on making a folder, see "Managing a Profile" s *p.29.*

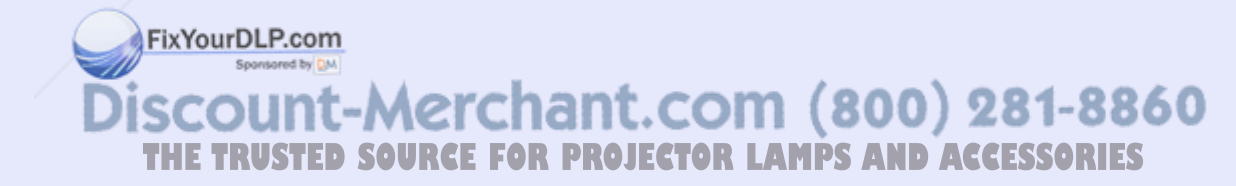

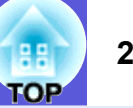

## **Searching by Specifying a Profile**

You can search by specifying the profile you created.

#### **Procedure**

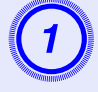

# A **Click "Profile" on the EMP NS Connection's projector selection screen.**

If no profile is registered, you cannot select "Profile".

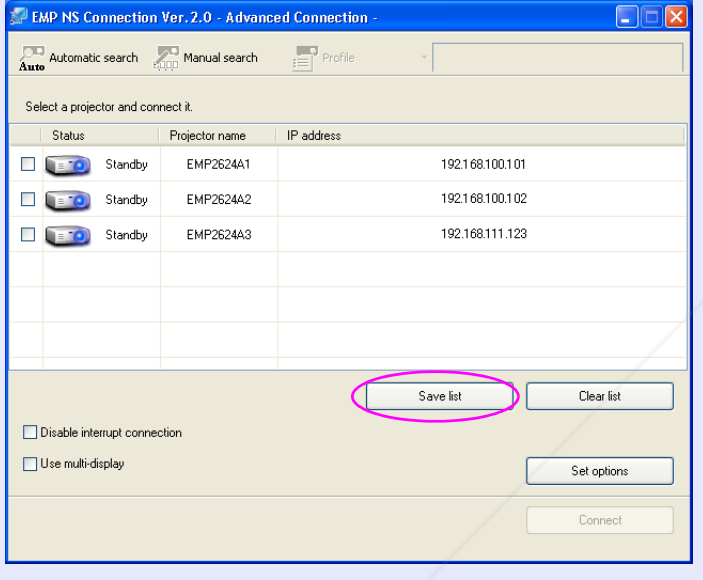

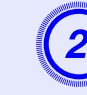

# **2** From the menu that is displayed, select the projector you want to connect to.

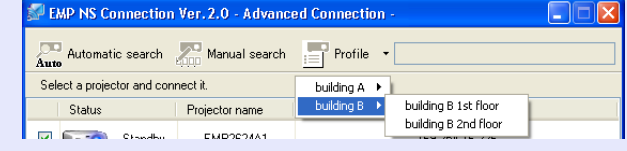

Projector information is added to the EMP NS Connection's projector selection screen.

## **Managing a Profile**

You can change the name and the hierarchical structure of the profile.

**Procedure**

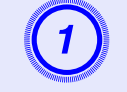

# A **Click the "Set options" button on the EMP NS Connection's main screen.**

The configuration screen is displayed.

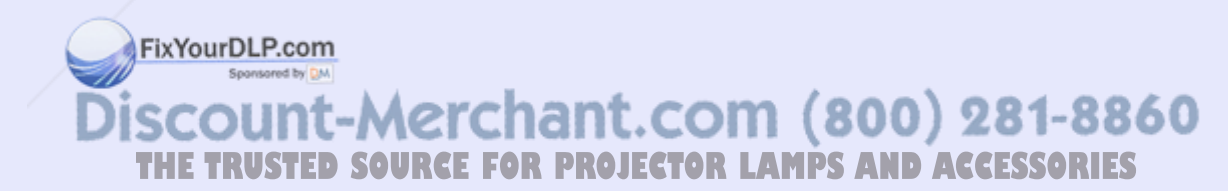

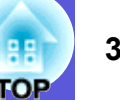

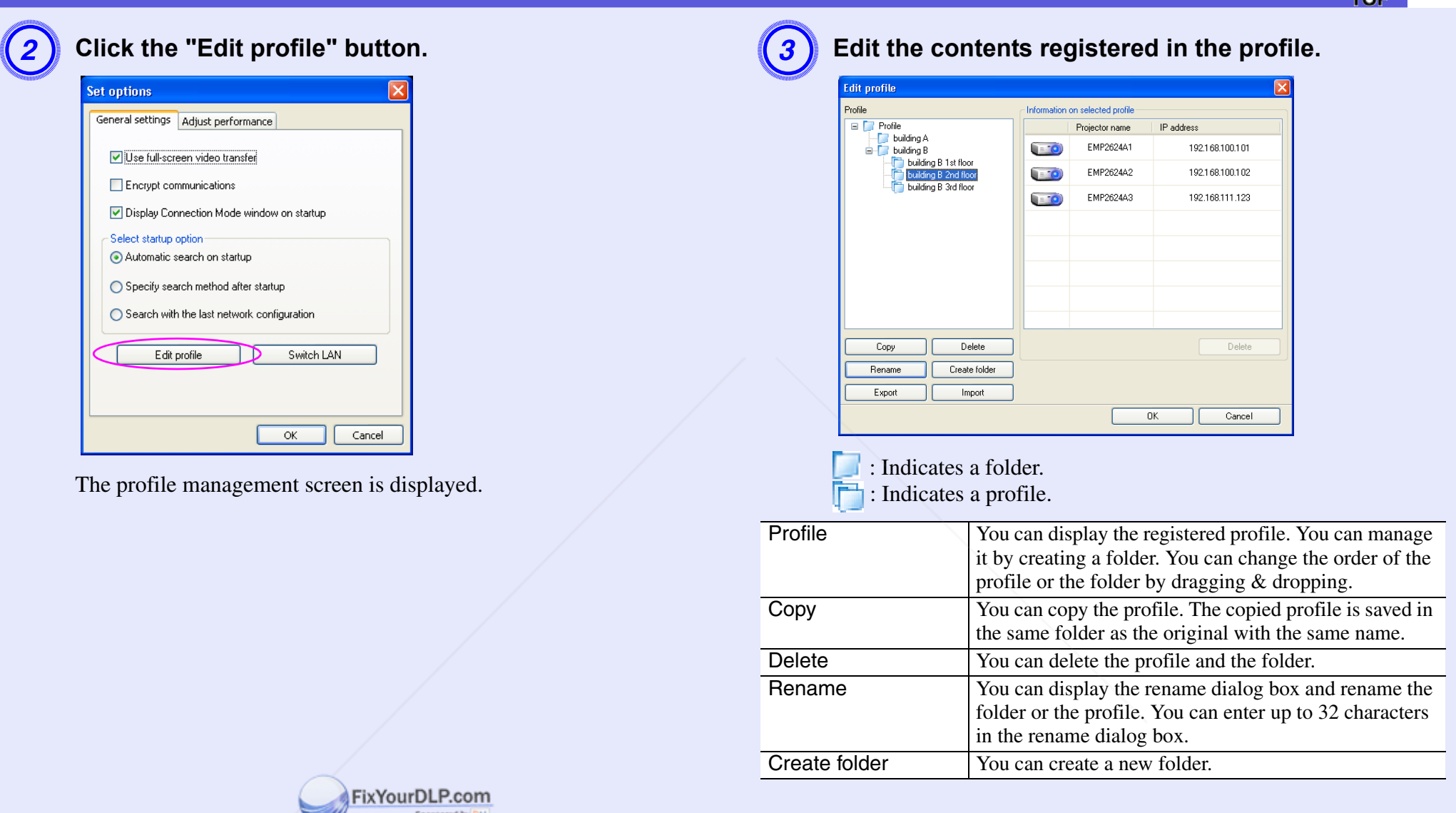

**THE TRUSTED SOURCE FOR PROJECTOR (800) 281-8860** 

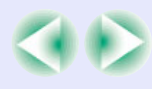

#### **Information for the selected profile**

You can display the projector information registered in the selected profile.

When you select the icon for the projector to be operated you can move, copy, register, and delete the icon.

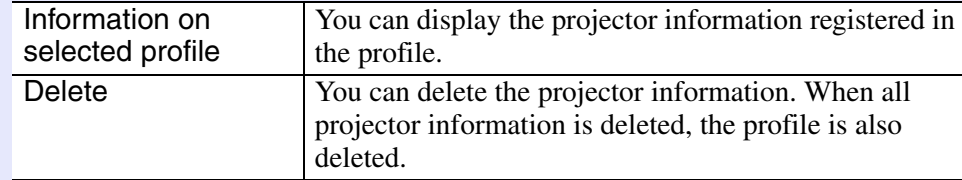

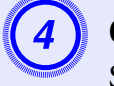

**Click "OK".**<br>Save and close the profile management screen.

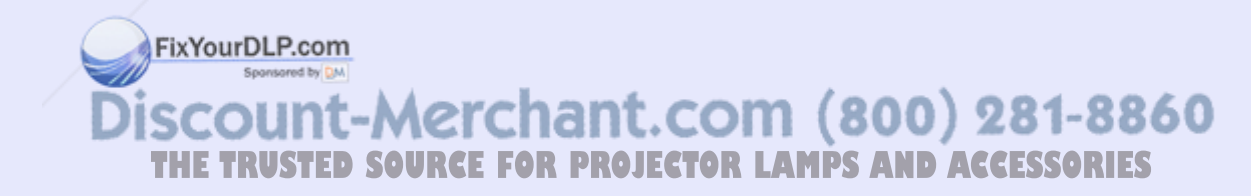

## **Wireless LAN Security Countermeasures <sup>32</sup>**

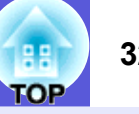

One of the advantages of using a wireless LAN is that it is possible to communicate easily if you are within the range of the electromagnetic waves, because with a wireless LAN data is exchanged through electromagnetic waves.

On the other hand, since electromagnetic waves extend through obstacles such as walls, the content of the communication can be intercepted, and the network can be breached without using any special tools if security is not set.

To prevent these problems, the following security functions have been provided.

• Data encryption

Encode and transmit data. Even if data is intercepted, it cannot be deciphered.

• Connection limitation (Authentication)

A users name and a password are registered in advance, which means that only the registered wireless port can connect to the network and prevents unauthorized third parties from connecting to the network.

• Firewall

Prevents unauthorized computer access by closing ports that are not used.

The security functions that can be used with this projector vary depending on the connection mode of the wireless LAN. Use the firewall function provided with your OS.

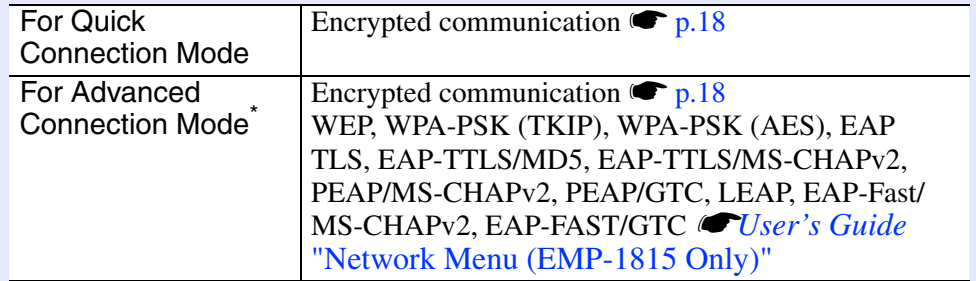

\* Only effective when the access point for the connection destination support the same function.

FixYourDLP.com ount-Merchant.com (800) 281-8860 **THETRUSTEDSOURCEFORPROJECTORLAMPSANDACCESSORIES**

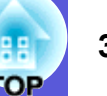

## **Using Encrypted Communication**

You can specify whether or not to encrypt communication.

#### **Procedure**

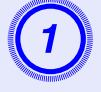

# A **Click the "Set options" button on the EMP NS Connection's main screen.**

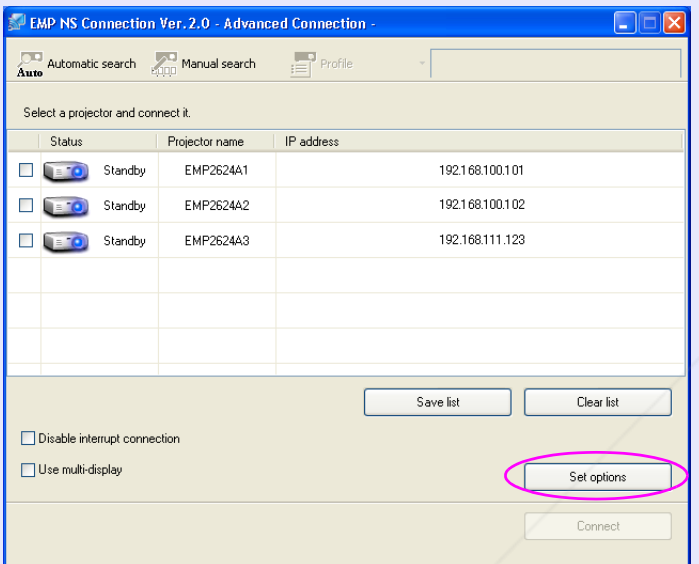

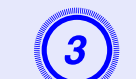

## **(3)** Select the "Encrypt communications" checkbox.

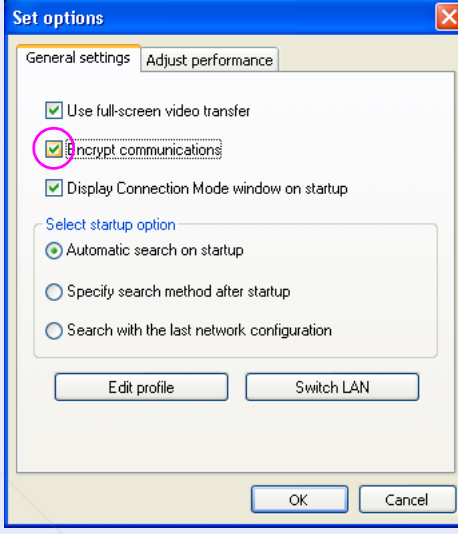

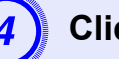

**Click the "OK" button.** 

The Set options screen is displayed.

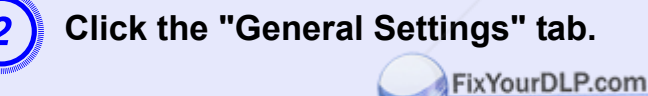

Spansared by DM count-Merchant.com (800) 281-8860 **THE TRUSTED SOURCE FOR PROJECTOR LAMPS AND ACCESSORIES** 

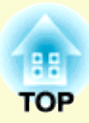

# **Using a Computer to Set Up, Monitor and Control Projectors**

This chapter describes how to use a computer that is connected to the network to change projector settings and to control the projector.

## **Changing Settings Using a Web Browser**

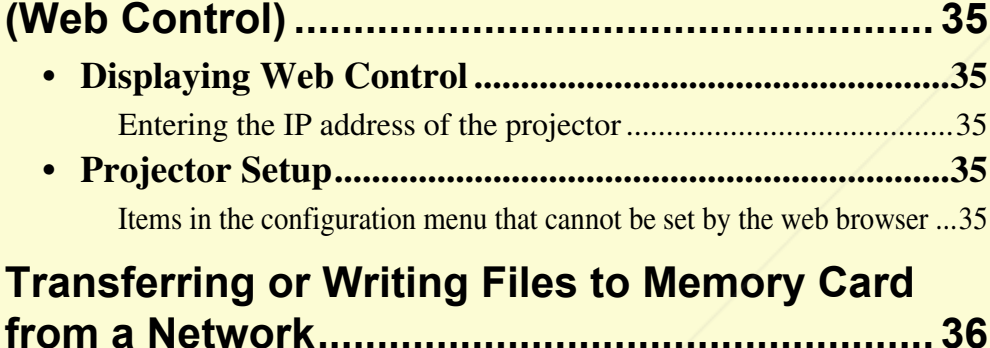

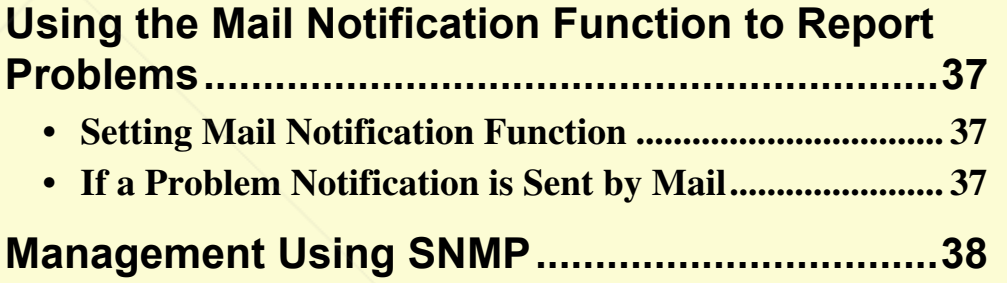

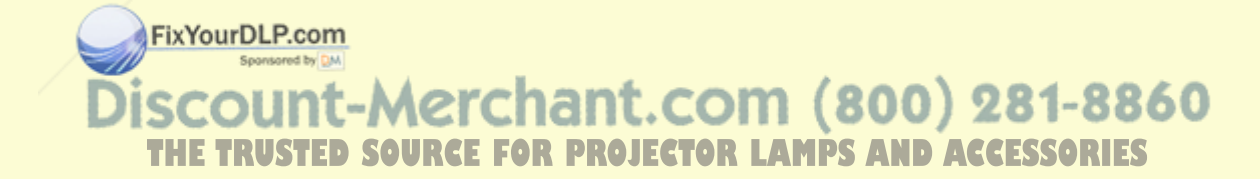

# **Changing Settings Using a Web Browser (Web Control) <sup>35</sup>**

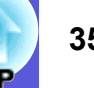

You can set up and control the projector from a computer by using the Web browser of a computer that is connected to the projector via a network. Setup and control operations can be performed remotely if this function is used. In addition, since you can use the computers keyboard, entering characters required for the setup is easier. Use Microsoft Internet Explorer 6.0 or later as the Web browser. If using a Macintosh, you can also use Safari. However, if using Safari under Macintosh 10.2.8, some of the Web control radio

buttons may not display properly.

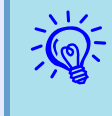

Setup and control with a Web browser are possible if set to "Network ON" in the "Extended" menu of the projector's configuration menu, even if the projector is in standby *mode (when the power is off).*

## **Displaying Web Control**

Display Web control with the following procedure.

q *If your Web browser is set up to connect via a proxy server, Web control cannot be displayed. To use the Web control, you need to make network connection settings with other than a proxy server.*

#### **F** Entering the IP address of the projector

Web control can be opened by  $s_{k}$  wing the IP address of the projector as follows when connecting using the optional Ethernet unit or when using Advanced Connection Mode of a wireless LAN. The "MAC Address" is not displayed. **TAMPS AND ACCESSORIES** 

#### **Procedure**

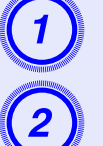

**Start the Web browser on the computer.** 

B **Enter the IP address of the projector in the address bar of the Web browser, and press the [Enter] key on the computer's keyboard.**

Web Control is displayed.

## **Projector Setup**

You can set items that are usually set in the projector's configuration menu. The contents set are reflected in the configuration menu.

**E** Items in the configuration menu that cannot be set by the **web browser**

All items in the configuration menu can be set with the exception of the following items.

- "Settings" "Pointer Shape", "EasyMP Audio Out"
- Registering a user's logo using "Extended" "User's Logo"
- "Extended" "Operation" "High Altitude Mode"
- "Extended" "Link21L", "Language"
- "Reset" "Reset All", "Reset Lamp Hours"

The items available on each menu are the same as the configuration menu of the projector.

- s*User's Guide* "List of Functions"
- <sup>s</sup>*User's Guide* "Network Menu (EMP-1815 Only)"
### **Transferring or Writing Files to Memory Card from a Network (38) 36**

Files on a computer can be written to or deleted from a CompactFlash card inserted in the projector using an FTR server. The following explains how to write files to a CompactFlash card.

### **Procedure**

Perform file operations to a CompactFlash card when the EasyMP standby screen ( $\bullet$  p.44) is displayed.

### **For Windows**

**Start Explorer on the computer.** 

B **Enter the IP address of the projector in the address bar of the Web browser.** 

#### **Desktop**  $\Box$  $\times$ **A** File Edit View Favorites Tools Help Address 2 11 (ftp://192.168.100.101)  $\boxed{\cdot}$   $\rightarrow$  Go Folders  $\times$  Name Size Type My Documents System Folder **C** Desktop My Computer System Folder E My Documents My Nebuork Places System Folder My Music Recycle Bin System Folder My Pictures **C** Internet Explorer System Folde E My Computer  $\mathbb{\widehat{F}}$  UG004.log 2 KB Shortcut  $\Box \Leftrightarrow$  Local Disk (C:) UG005.log 1 KB Shortcut E BACKUP  $\cdots$  $-1$

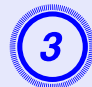

# C **Copy the target folder(s) or file(s) to the CompactFlash card.**

On Macintosh, you can use a F<sup>TP</sup> tool to make a connection.

unt-Merchant.com (800) 281-8860 TED SOURCE FOR PROJECTOR LAMPS AND ACCESSORIES

- You can write to a CompactFlash card by connecting to the projector from Internet Explorer as well.
- Enter your user name and your password<sup>\*</sup> in the dialog box which is displayed when the Web control password is set and then connect to the projector.
- Simultaneous connection can be done with one client. Multiple clients cannot make a connection simultaneously.
- \* Web control password

### **Using the Mail Notification Function to Report Problems**

By setting the mail notification function from network settings in the configuration menu, notification messages will be sent to preset e-mail addresses when a problem or warning occurs with a projector. This will enable the operator to be notified of problems with projectors even at locations away from the projectors.

q *• Up to a maximum of three notification destinations (addresses) can be recorded, and notification messages can be sent to all three destinations at once.*

- *• If a projector develops a critical problem and suddenly stops working, it may not be able to send a message notifying an operator of the problem.*
- *• If set to "Network ON" in the "Extended" menu of the projectors configuration menu, monitoring can be carried out even if the projector is in standby mode (when the power is off).*

### **Setting Mail Notification Function**

Select "Mail Setup" from network settings in the projector's configuration menu and set the mail notification function. *User's Guide* "Network" Menu (EMP-1815 Only)" "Mail Menu"

Also, confirm the following points.

- Network settings have been made to allow the projector and computer to connect via a wireless LAN in the Advanced Connection Mode or the optional Ethernet unit.
- <sup>s</sup>"Wireless LAN Connection in the Advanced Mode" p.19

FixYourDLP.com

### **If a Problem Notification is Sent by Mail**

If an e-mail message with "EPSON Projector" in the subject line is sent to JE**CTOR LAMPS AND ACCESSORIES** the IP addresses that have been set as mail notification destinations, the (-): A projector problem has been dealt with

message is a notification message saying that there is a problem with the projector.

The following information will be contained in the body of the message. Line 1: The name of the projector where the problem has occurred Line 2: The IP address set for the projector where the problem has occurred

Line 3: Details of the problem

The details of the problem are listed line by line. The following table shows the details that are given in the message for each item.

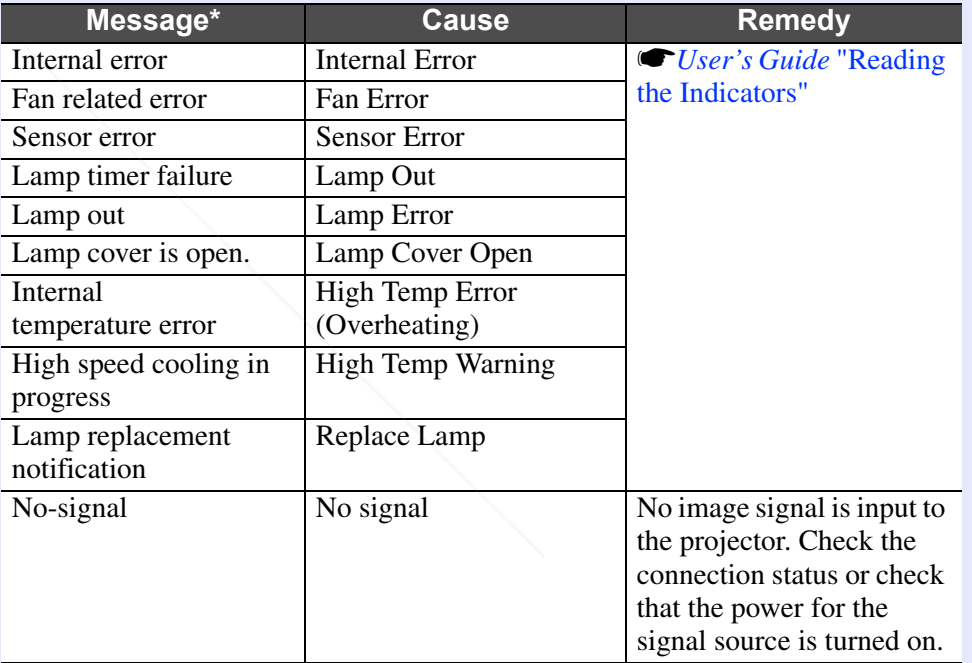

 $A (+)$  or (-) will appear at the start of the message. (+): A projector problem has occurred

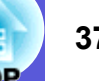

### **Management Using SNMP 38 1999 12:38 1999 13:49 13:49 13:49 13:49 13:49 13:49 13:49 13:49 13:49 13:49 13:49 13:49 13:49 13:49 13:49 13:49 13:49 13:49 13:49 13:49 13:49 14:49 14:49 14:49 14:49 14:49 14:49 14:49 14:49**

By setting SNMP in the EasyMP network setting, notification messages will be sent to preset e-mail addresses when a problem or warning occurs with a projector. This is useful when controlling projectors centrally at a point distant from them.

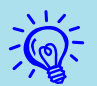

**•** *SNMP should be managed by a network administrator or* someone who is familiar with the network.

- *• The SNMP function to monitor the projector requires SNMP Manager to be installed on the computer.*
- *• The managing function using SNMP cannot be used via a wireless LAN in the Quick Connection Mode.*
- *• Up to two destination IP addresses can be recorded, so that if the notification message cannot be sent to the first IP address specified, it will be sent to the second IP address instead.*

To set SNMP, select "SNMP" from network settings on the projector's configuration menu. *CUser's Guide* "Network Menu (EMP-1815 Only)" "SNMP Menu"

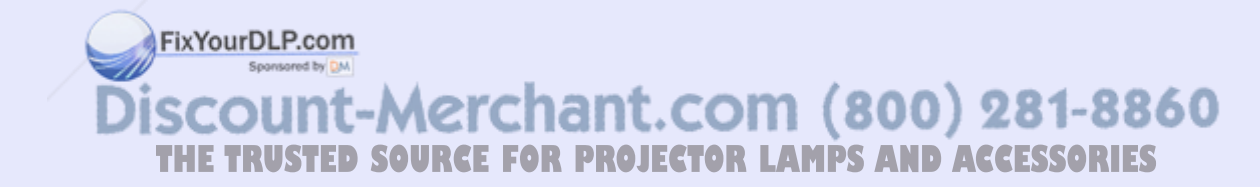

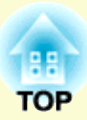

# **Presentations Using PC Free**

This chapter explains scenarios made with EMP SlideMaker2 and how to project image and movie files using PC Free.

### **Examples and Files that can be Projected Using PC Free ..................................................... 40 • Files that can be Projected Using PC Free .....................40 • PC Free Examples.............................................................41 PC Free Basic Operations.................................. 42 • Starting and Closing PC Free ..........................................42** Starting PC Free .............................................................................42 Closing PC Free..............................................................................44 **• Guide Mode and Quick Mode..........................................45 • PC Free Basic Operations ................................................45 • Rotating the Image............................................................47**

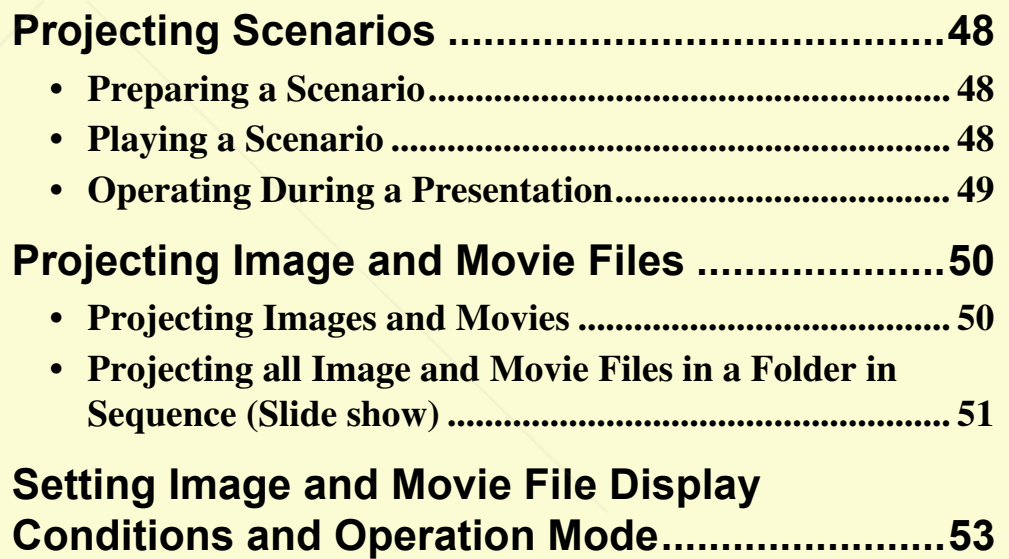

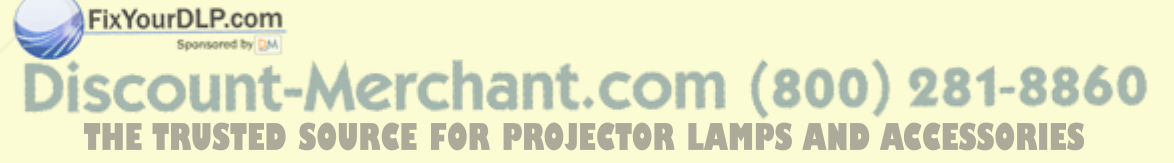

### **Examples and Files that can be Projected Using PC Free 1989** 40

You can use PC Free to project files stored in digital cameras, USB storage devices and CompactFlash cards. The following files can be projected using PC Free.

### **Files that can be Projected Using PC Free**

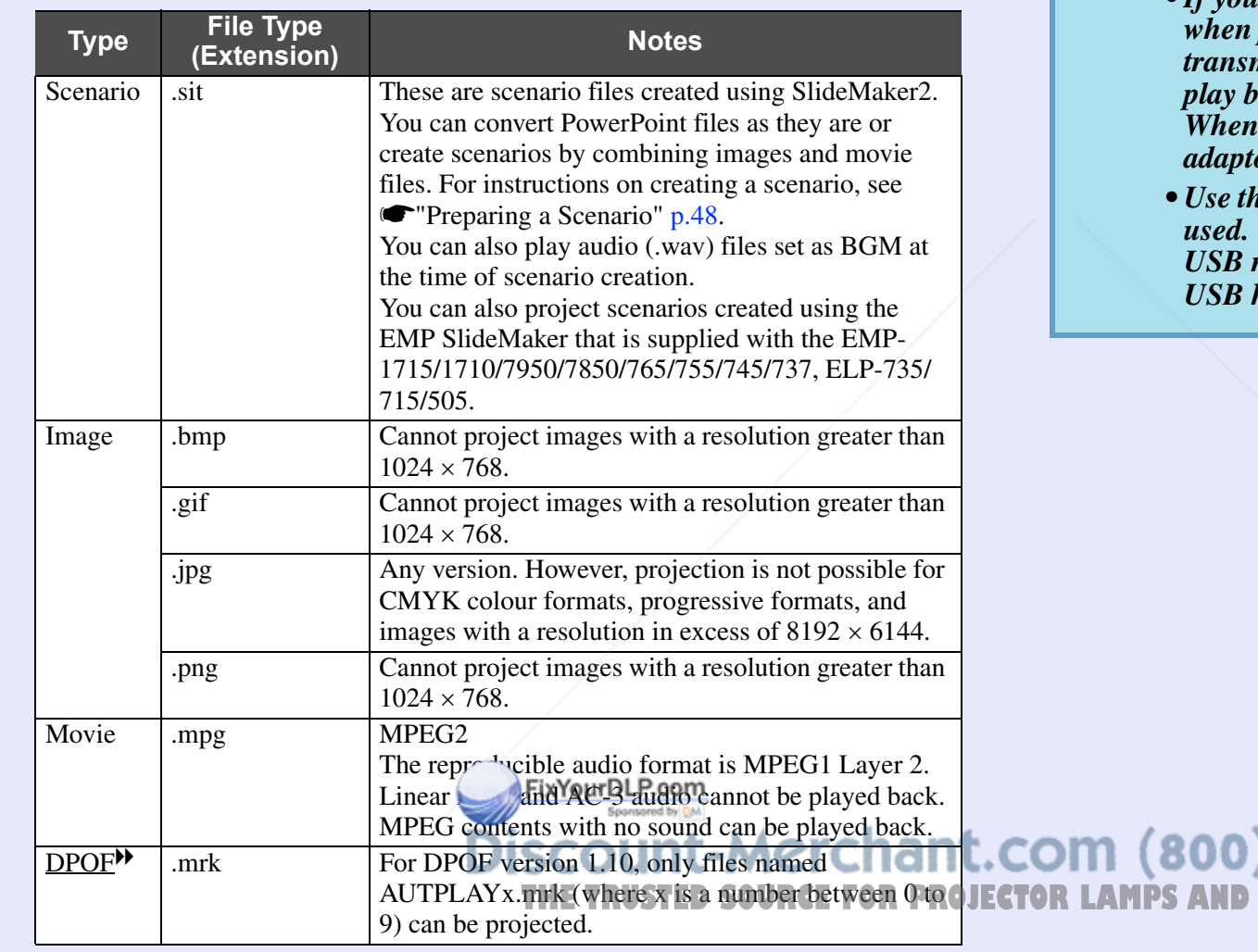

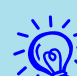

*•*<sup>*• JPEG files with the extension ".jpeg" and MPEG files* **with the extension ".mpeg" cannot be projected.</sup>** 

- *• When projecting JPEG files, the image will not be projected clearly if compression is set too high.*
- *• If you use a USB storage device with a slow access speed when playing back movies and scenarios with BGM (when mitting at higher bit rates), the movie files may not pack correctly or the sound may skip or not be output. using a USB hard disk, we recommend using an AC diaphyor power supply.*
- *Example formats when formatting the media to be* **integrated formats of the following formats.**

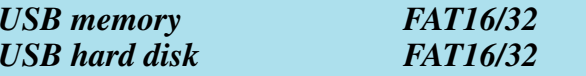

**THETRUSTEDSOURCEFORPROJECTORLAMPSANDACCESSORIES**

281-8860

### **PC Free Examples**

PC Free allows you to project presentation data saved to USB memory and so on as follows without using a computer.

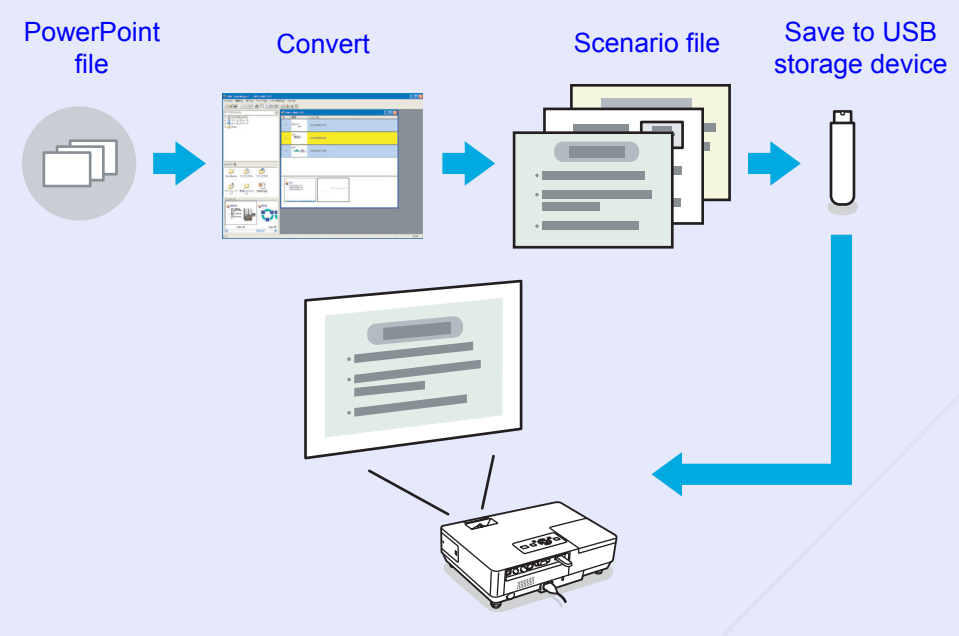

The playback method for the file to be projected can be set as follows at conversion.

- **Example 1: Convert a PowerPoint file into a scenario and project it Turning a PowerPoint File into a Scenario" p.57** 
	- <sup>s</sup>**"Projecting Scenarios" p.48**
- **Example 2: Prepare multiple images and project them continuously (slide show)**  s **p.51**
- **Example 3: Set presentation to automatic playback (autorun)** 
	- <sup>s</sup>**"Sending Scenarios" p.68** hant.com (800) 281-8860
- **Example 4: Project presentation with BGM**  $\bullet$  **p.60 FOR PROJECTOR LAMPS AND ACCESSORIES**
- **Example 5: Select image files and movie files one at a time and project it**  s **p.50**

### **PC Free Basic Operations 122 and 122 and 122 and 122 and 123 and 123 and 123 and 123 and 123 and 124 and 125 and 125 and 125 and 125 and 125 and 125 and 125 and 127 and 127 and 127 and 128 and 128 and 128 and 128 and 12**

PC Free lets you play back and project scenarios, image files, and movie files in USB storage devices and CompactFlash cards, and image files in digital cameras.

This section explains the basic operation of PC Free.

### **Starting and Closing PC Free**

### **Fig. 3 Starting PC Free**

#### **Procedure**

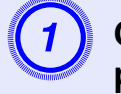

### A **Connect one of the following devices to the projector.**

- A digital camera or a USB storage device
- USB MultiCard Reader (when a memory card is inserted) *<u>User's Guide*</u> "Connecting USB Devices (EMP-1815 Only)"
- CompactFlash *User's Guide* "Inserting and Ejecting CompactFlash Cards (EMP-1815 Only)"

### B **Press the [EasyMP] button on the remote control and confirm that "EasyMP" is displayed on the screen.**

PC Free will start and display the contents of the digital camera, USB storage device or CompactFlash card.

When multiple USB storage devices are connected, multiple icons of USB storage device are displayed on the EasyMP screen. Tilt

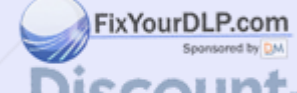

the  $[\textcircled{\circ}]$  button on the remote control to move the cursor to the USB storage device, and then press the [Enter] button.

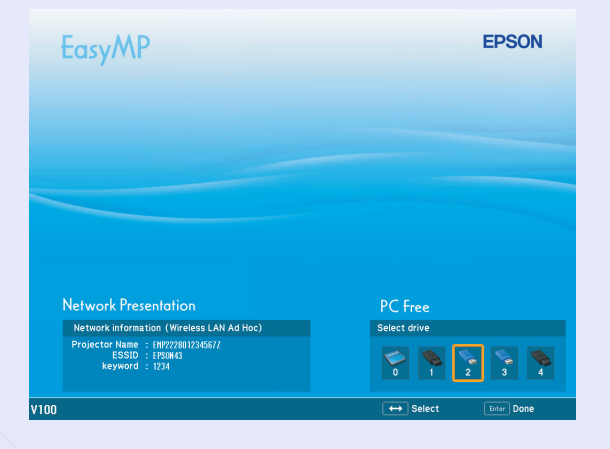

JPEG files and MPEG files are displayed as thumbnails (file contents are displayed as small images). Other files or folders are displayed as icons.

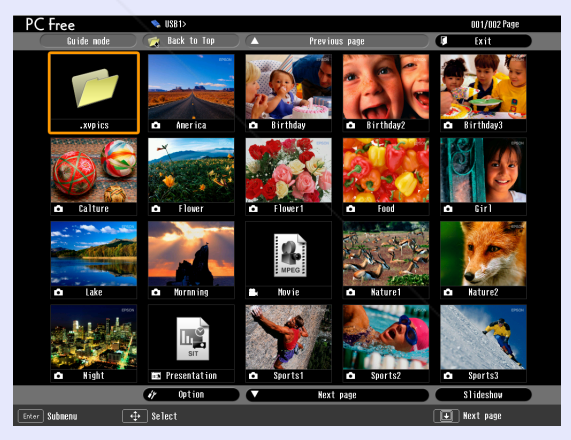

ount-Merchant.com (800) 281-8860 **THETRUSTEDSOURCEFORPROJECTORLAMPSANDACCESSORIES**

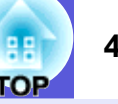

Files that cannot be displayed as thumbnails are displayed as the following icons.

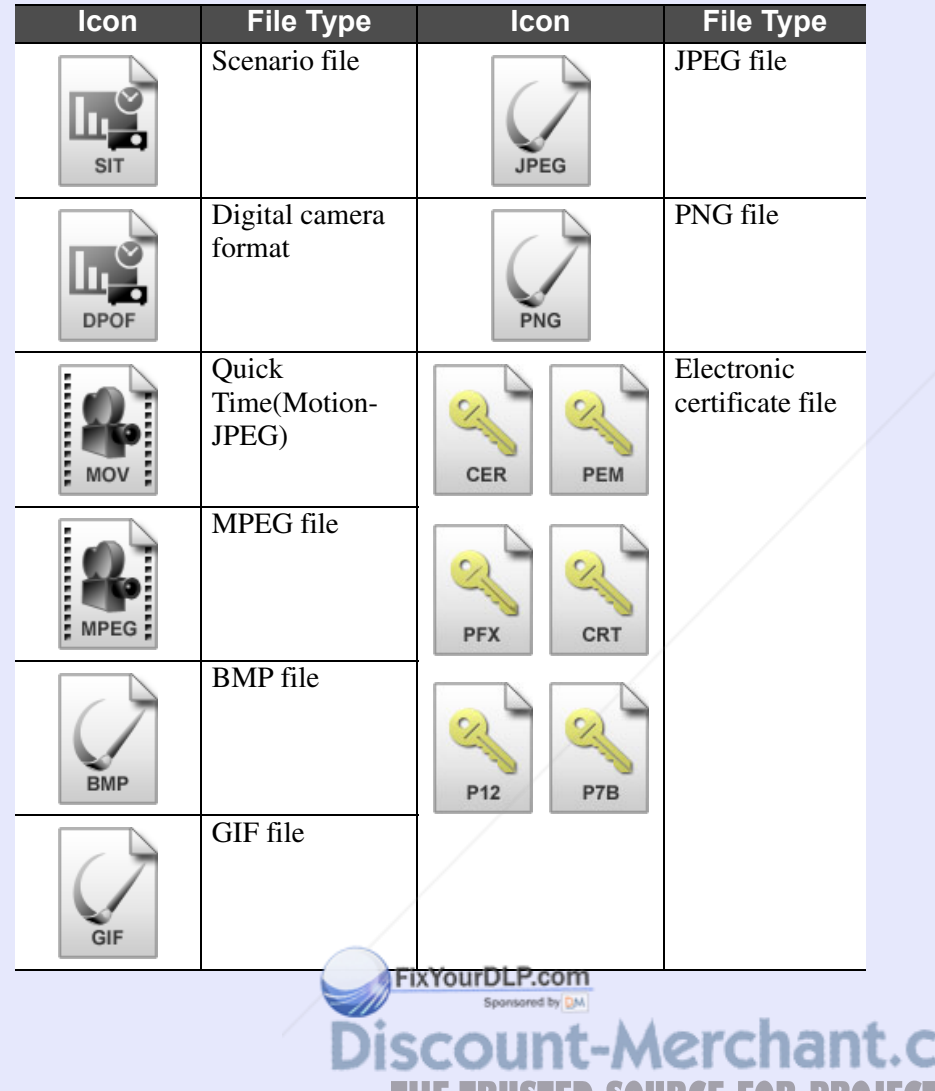

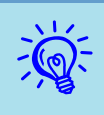

 $\hat{P}$  • If the USB storage device contains a scenario that is set<br>for autorun, this scenario will be played back as the<br>highest priority. If you want to stop it from playing back, *press the [Esc] button on the remote control.*

> *• If the digital camera or USB storage device is not connected to the projector, the following screen is displayed. If this happens, connect a digital camera or USB storage device to display the screen shown in the previous page.*

| <b>EasyMP</b>                                                                                                    |         | <b>EPSON</b> |
|----------------------------------------------------------------------------------------------------|---------|--------------|
|                                                                                                    |         |              |
|                                                                                                    |         |              |
| <b>Network Presentation</b>                                                                                       | PC Free |              |
| <b>Hetwork information (Wireless LAN Ad Hoc)</b><br>Projector name : EMP35AAE9<br>ESSID : EPSON<br>keyword : 1234 |         |              |
| <b>V100</b>                                                                                                    |         |              |

*• Some JPEG files may be displayed as icons instead of thumbnails. In this event, a file icon is displayed.*

ount-Merchant.com (800) 281-8860 THE TRUSTED SOURCE FOR PROJECTOR LAMPS AND ACCESSORIES

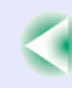

### **Fig. Closing PC Free**

#### **Procedure**

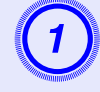

A **Tilt the [**  $\textcircled{\tiny{\textcircled{\tiny{1}}}}$  button on the remote control up to **position the cursor on the "Exit" button.**

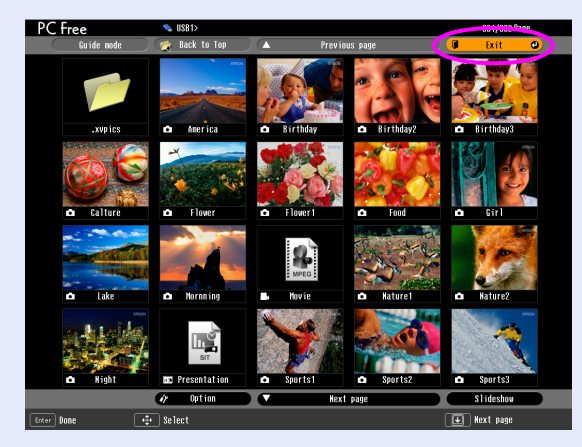

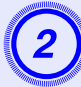

## **Press the [Enter] button on the remote control.**<br>PC Free shuts down and the EasyMP standby screen is displayed.

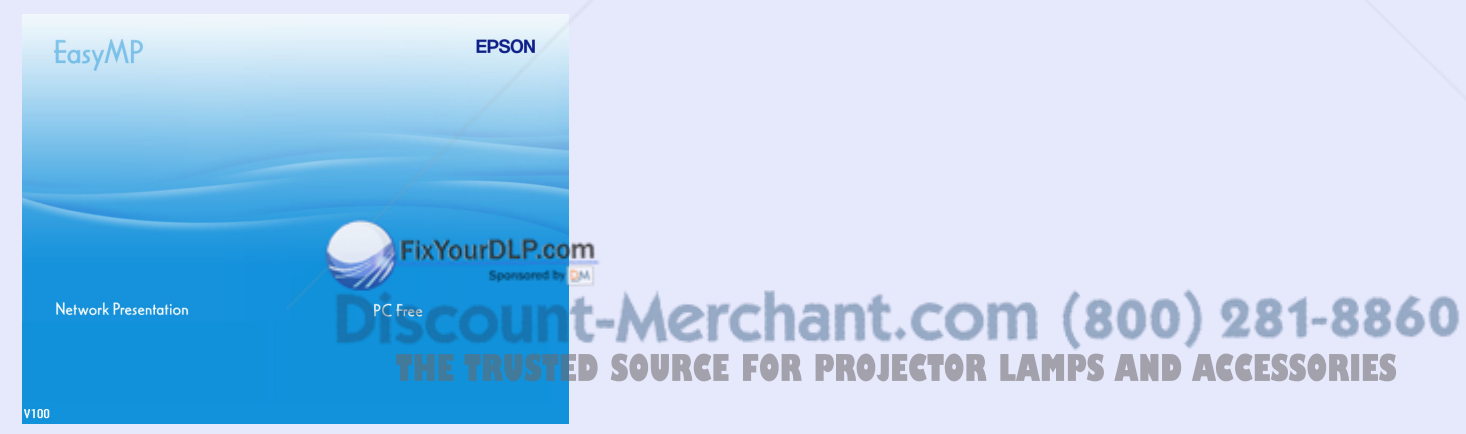

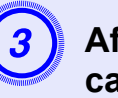

C **After turning off the power supply to the digital camera or the USB storage device, disconnect it from the projector's USB Type A port.**

When a CompactFlash card is in use, check the status of the access indicator at the card slot before removing the card.

*If you leave the USB storage device connected when you*<br>close PC Free and the EasyMP standby screen is displayed,<br>disconnect the USB storage device and reconnect it before *starting PC Free again.*

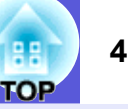

### **Guide Mode and Quick Mode**

In Guide Mode, when the folder and the file are selected, the sub menu to specify the next operation is displayed.

In Quick Mode, file projection starts immediately without displaying the sub menu. When the folder is selected, the folder opens.

"Guide Mode" is the default setting. In Guide Mode and Quick Mode, the following operations differ.

#### **When a folder is selected and the [Enter] button is pressed**

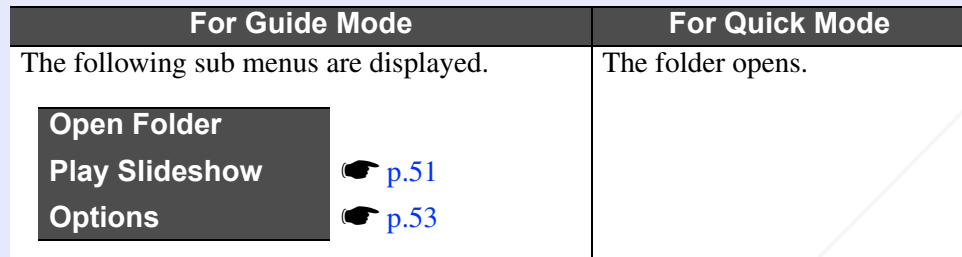

#### **When a file is selected and the [Enter] button is pressed**

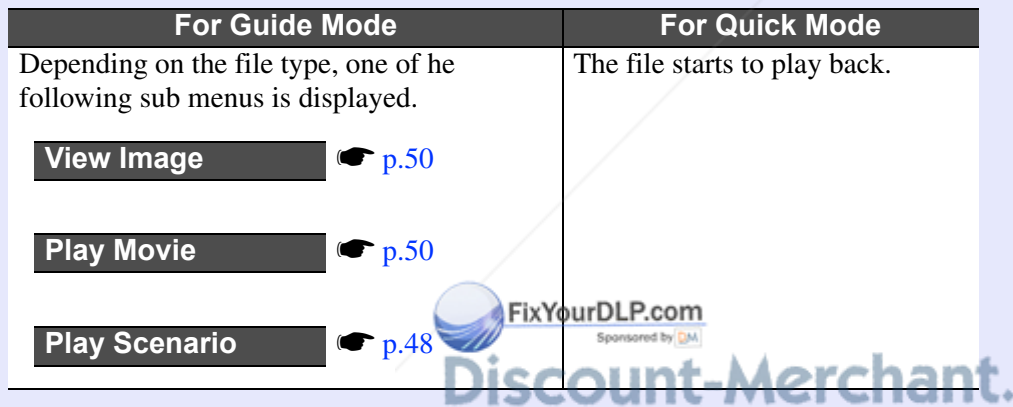

### **PC Free Basic Operations**

There are two modes, Guide Mode and Quick Mode, for playing back files by PC Free. In Quick Mode, the file starts to play back immediately. The following describes the procedures for playing scenarios, images, and movies using Guide Mode.

### **Procedure**

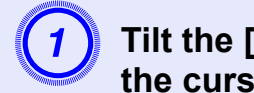

 $\textcircled{\tiny{\textcircled{\tiny{1}}}}$  button on the remote control to position **the cursor on the file or folder you want to access.**

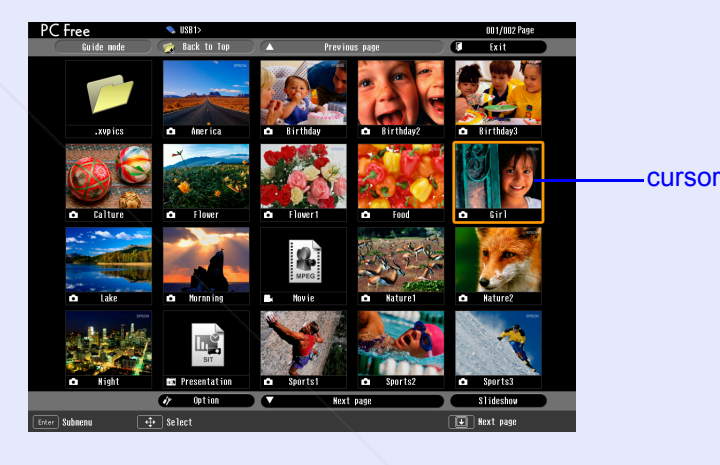

*If all files and folders cannot be displayed at the same time*<br>in the current window, press the [**h**] button on the remote *control or move the cursor to the "Next page" button and press the [Enter] button on the remote control. To return to the previous screen, press the [* $\bigoplus$ *] button on the remote control, or position the cursor on the "Previous page" button and press the [Enter] button on the remote* 

To set the operation mode, see "Setting Image and Movie File Display**PROJECTOR LAMP***control* **ACCESSORIES** Conditions and Operation Mode".  $\bullet$  p.53 *control.*

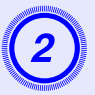

**Press the [Enter] button on the remote control.**<br>The sub menu is displayed.

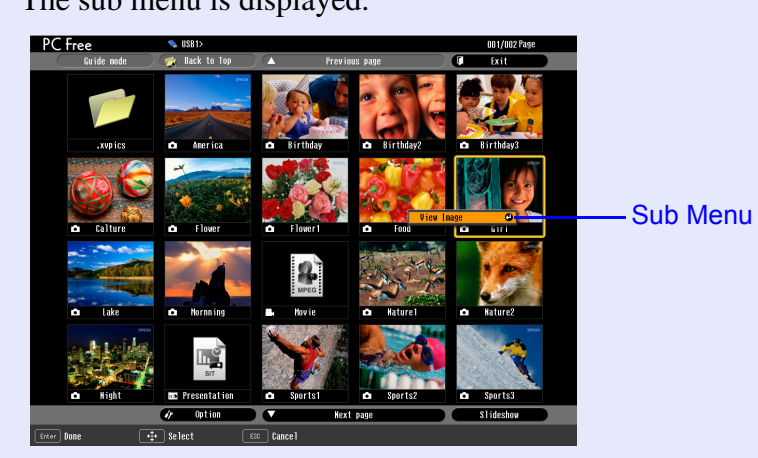

Select the target item from the display menu and press the [Enter] button on the remote control.

#### **When a folder is selected**

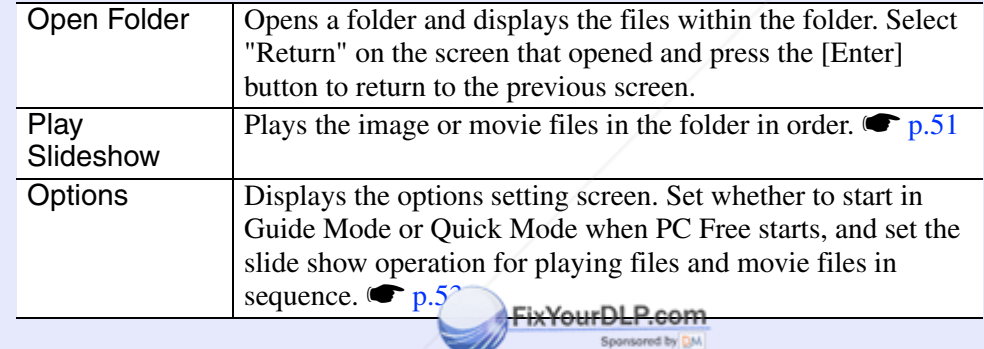

unt-Merchant.com (800) 281-8860 **THE TRUSTED SOURCE FOR PROJECTOR LAMPS AND ACCESSORIES** 

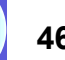

.OP

### **Rotating the Image**

You can rotate JPEG images in 90° increments when playing them with PC Free.

The rotating function is also available during the slide show. Rotate JPEG images in the following way.

#### **Procedure**

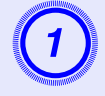

### A **Play images or scenarios in JPEG format, or perform a slide show.**

To play JPEG images **•** "Projecting Images and Movies" p.50 To play scenarios **•** "Playing a Scenario" p.48 To play slide shows **•** "Projecting all Image and Movie Files in a Folder in Sequence (Slide show)" p.51

#### **B** While projecting a JPEG image, tilt the [ **ම] button on the remote control to the left or right.**

The image rotates when the  $[\hat{\heartsuit}]$  button is tilted in a certain direction as shown below.

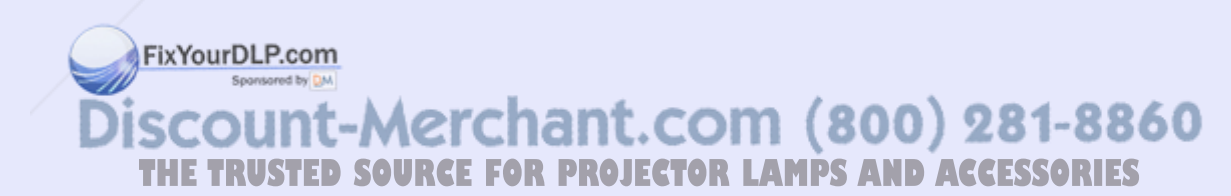

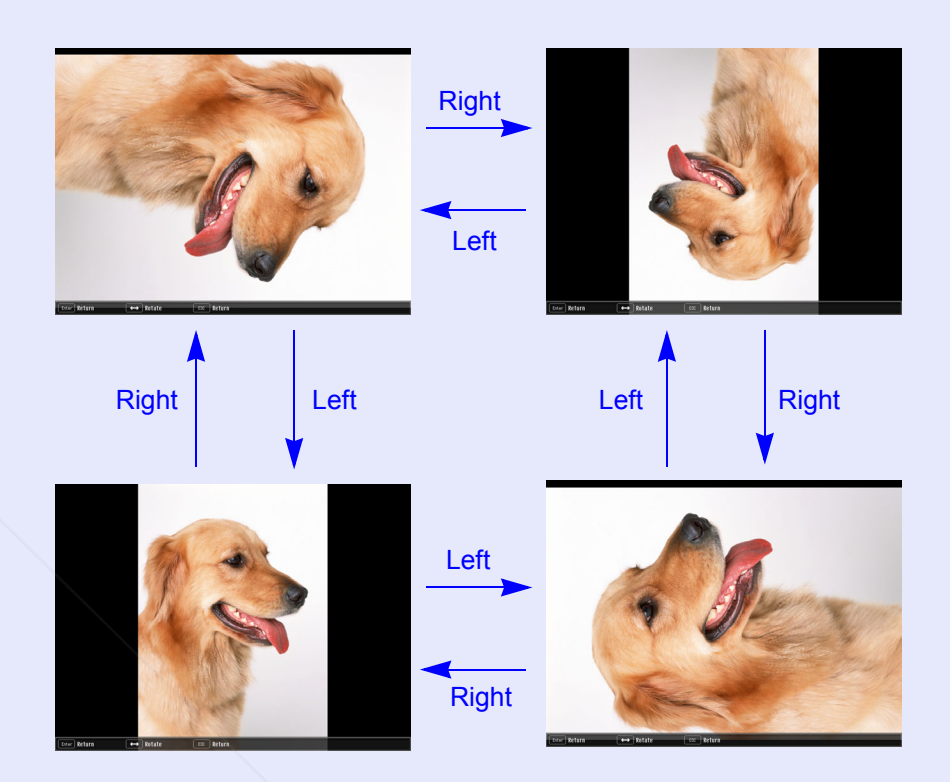

### **Projecting Scenarios <sup>48</sup>**

This section describes the method for playing scenarios stored in a USB storage device or CompactFlash card, and the operations during scenario playback.

### **Preparing a Scenario**

Create the scenario beforehand by using EMP SlideMaker2, and then transfer it to a USB storage device by using "Send Scenario" function.  $\bullet$  p.68

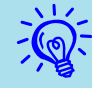

While transferring the scenario you can set autorun and s *p.68*

### **Playing a Scenario**

#### **Procedure**

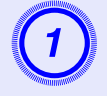

### A **Start PC Free. s** p.42

The contents of the USB storage device are displayed.

B **Tilt the [**  $\textcircled{\tiny{\textcircled{\tiny{1}}}}$  button on the remote control up to **position the cursor on the target scenario folder.**

FixYourDLP.com

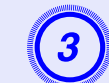

### **Press the [Enter] button on the remote control.**<br>In Quick Mode, the file starts to play back.

In Guide Mode, the sub menu is displayed and you can tilt the  $[\hat{\heartsuit}]$ button on the remote control to move the cursor to "Play Scenario", and then press the [Enter] button. The scenario starts to play back.

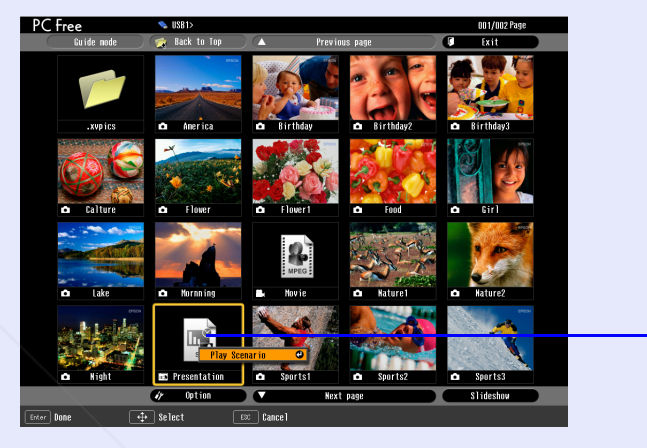

Scenario file

D **If "Advance" is set to "Automatically after", once play has reached the end, it returns to the file list screen. If "Repeat" is selected, the scenario is repeated from the beginning.**

 See "Operating During a Presentation" for how to operate the scenario when "Advance" is set to "On mouse click", and how to stop and cancel.

- *You can rotate JPEG format images in the scenario while* s *p.47*
	- *• The movie files that are included in scenarios can be fast-*
	- *forwarded, rewound and paused during playback.*  $\bullet$  *p.51*
- *• The slide changing time for scenarios can be set using the*  **THE TRUSTED SOURCE FOR PROJECTOR LAMPS** *PAdvance"* command in EMP SlideMaker2.  $\blacktriangleright$  p.73

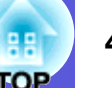

### **Operating During a Presentation**

The following operations using the remote control are possible while playing a scenario.

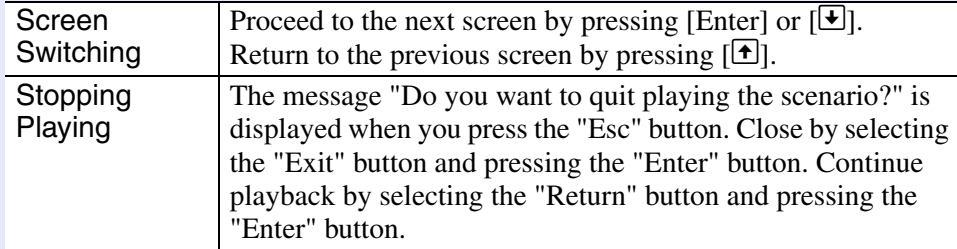

The following functions of the projector can be used when projecting a scenario or image file with PC Free.

• Freeze  $\bullet$  A/V Mute  $\bullet$  E-Zoom

For details concerning each function *User's Guide* "Freeze Function" "A/V Mute Function" "E-Zoom Function"

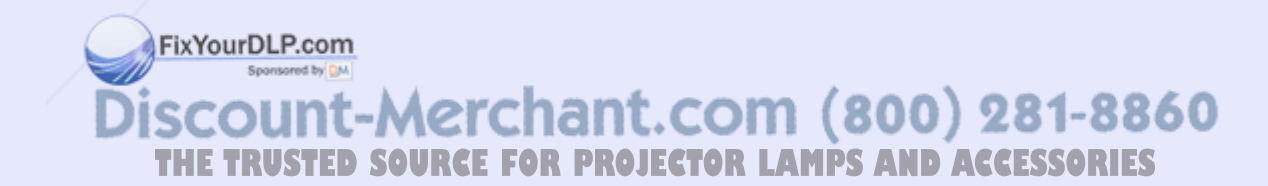

### **Projecting Image and Movie Files 1996 1997 <b>1997 1997 1998 1998 1998 1998 1998 1998 1998 1998 1999 1999 1999 1999 1999 1999 1999 1999 1999 1999 1999 1999 1999 1999 1999**

Image files from a digital camera and image files and movie files stored on a USB storage device or CompactFlash card can be projected using PC Free by either of the following two methods.

- Projecting image and movie files This is a function to project single files.
- Sequential projection of image and movie files in a folder (slide show).

This is a function for projecting the file contents of a folder in order, one file at a time.

### **Attention**

*The USB storage device is accessed frequently when playing back movie files. Do not disconnect the USB storage device at this time. PC Free may not operate correctly.*

### **Projecting Images and Movies**

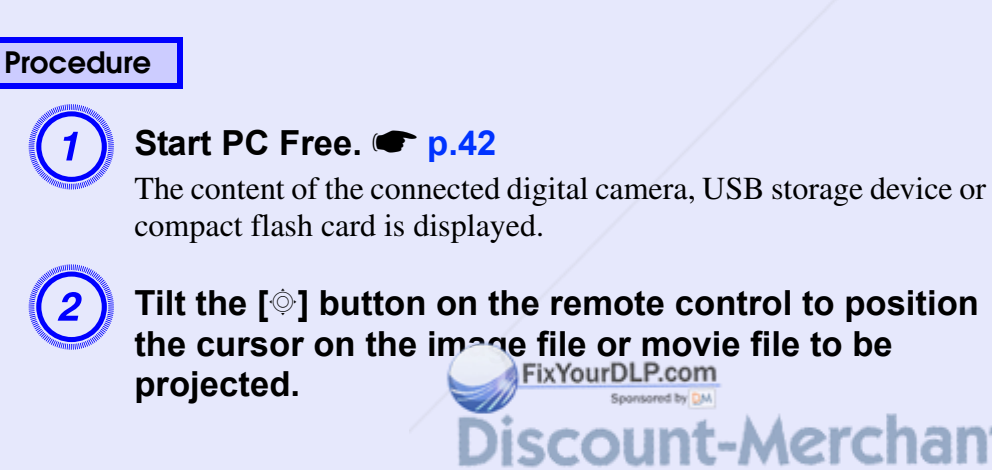

THE TRUSTED SOURCE FOR PROJECTOR LAMPS AND ACCESS BRIES

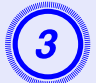

### **Press the [Enter] button on the remote control.** In Quick Mode, the image or movie starts to play back.

In Guide Mode, the sub menu is displayed and you can select "View Image" or "Play Movie", and then press the [Enter] button. The image or movie starts to play back.

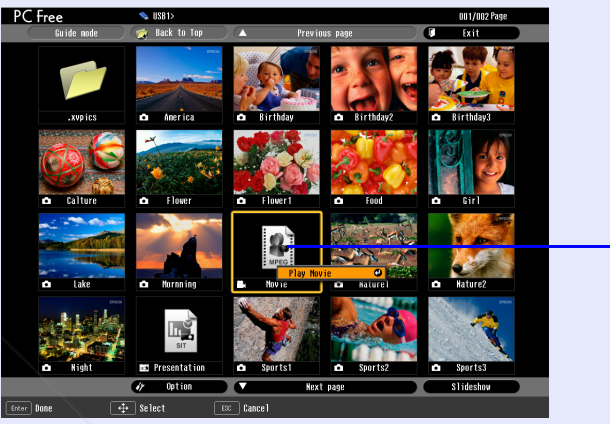

Image file

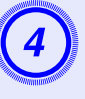

D **If the [Enter] button or the [Esc] button on the remote control are pressed while projecting an image or movie, it returns to the file list screen.**

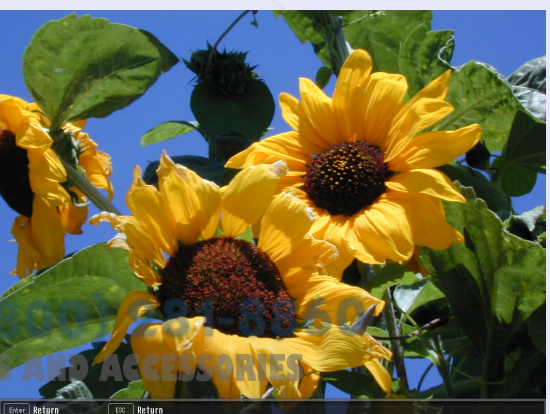

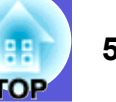

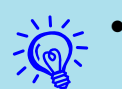

•*JPEG format images can be rotated during projection.* s *p.47*

*• You can make the following operations using the remote control while playing movie files. However, you cannot fast-forward and rewind MPEG1 movie images. Fast-forward: Tilt the [* h*] button to the right Rewind: Tilt the [*h*] button to the left Freeze (Pause): Tilt the [* h*] button down Three fast-forward/rewind speeds are available, and the speed changes each time the button is pressed. To return to normal playback, press the [Enter] button. Audio is not output while fast-forwarding, rewinding, or pausing is in progress.*

### **Projecting all Image and Movie Files in a Folder in Sequence (Slide show)**

You can project the image and movie files in a folder in sequence, one at a time. This function is called "Slide show". Perform the slide show by the following procedure.

q *You can set display conditions, such as projecting repeatedly and adding effects to the display when files are being switched. To change the movie files and image files automatically when you run Slide show, set the screen switching time in the PC Free option menu to anything other than "No". Default setting: "No"*  s *p.53*

FixYourDLP.com

**Procedure**

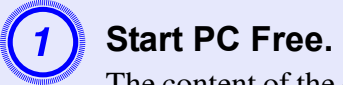

### **s** p.42

The content of the connected digital camera, USB storage device or CompactFlash card is displayed.

#### B **Tilt the [**  $\textcircled{\tiny{\textcircled{\tiny{1}}}}$  button on the remote control to position **the cursor on the folder to perform the slide show. For Quick Mode**

- (1) The folder opens.
- (2) Select Slide show at the bottom right and press the [Enter] button

### **For Guide Mode**

- (1) The sub menu is displayed.
- (2) Select "Play Slide Show" and press the [Enter] button.

Discount-Merchant.com (800) 281-8860 **THETRUSTEDSOURCEFORPROJECTORLAMPSANDACCESSORIES**

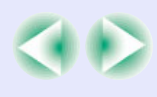

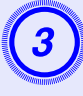

### C **The slideshow will be performed and the image and movie files in the folder will be projected in sequence one at a time.**

When the last file is projected, the file list will be displayed again automatically. If you set "Continuous Play" to "ON" in the Options window, projection will start from the beginning again when the end is reached.  $\bullet$  p.53

Just as with a scenario, you can proceed to the next screen, return to the previous screen, or stop playback during projection of a slide show.

**•** "Operating During a Presentation" p.49

*If the screen switching time setting has been set to "No",*<br>the files will not change automatically when you run a slide<br>show. Press the [Enter] or [ $\bigtriangleup$ ] button on the remote control *to continue to the next file.*

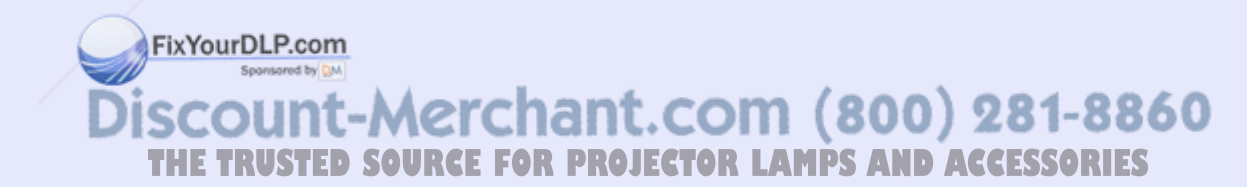

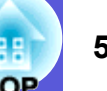

### **Setting Image and Movie File Display Conditions and Operation Mode <sup>53</sup>**

You can set the display conditions and operation mode for playing back image or movie files as a slideshow in PC Free.

#### **Procedure**

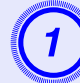

A **Tilt the [**  $\textcircled{\tiny{\textcircled{\tiny{1}}}}$  button on the remote control to position **the cursor on the folder where display conditions are to be set.**

### **For Quick Mode**

- (1) The folder opens.
- (2) Select "Option Settings" at the bottom left and press the [Enter] button

### **For Guide Mode**

- (1) The sub menu is displayed.
- (2) Select "Options" and press the [Enter] button.

**Set each of the items.**<br>Enable settings by positioning the cursor on the target item and pressing the [Enter] button on the remote control. Details of the items are given below.

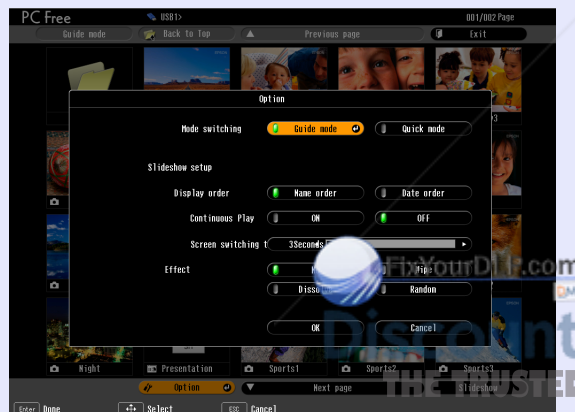

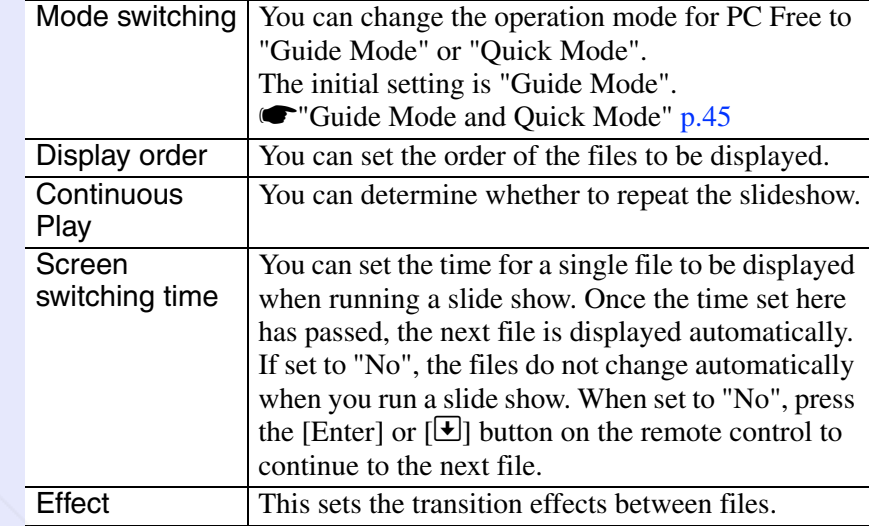

C **Tilt the [**

### $\textcircled{\tiny{\textcircled{\tiny{1}}}}$  button on the remote control up to **position the cursor on the "OK" button, and then press the [Enter] button.**

The settings are applied.

If you do not want to apply the settings, position the cursor on the "Cancel" button and press the [Enter] button.

-Merchant.com (800) 281-8860 *THETRUSTED SOURCE FOR PROJECTOR LAMPS AND ACCESSORIES* 

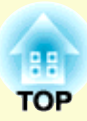

# **Preparing a Scenario (Using EMP SlideMaker2)**

This chapter describes how to create and send scenario.

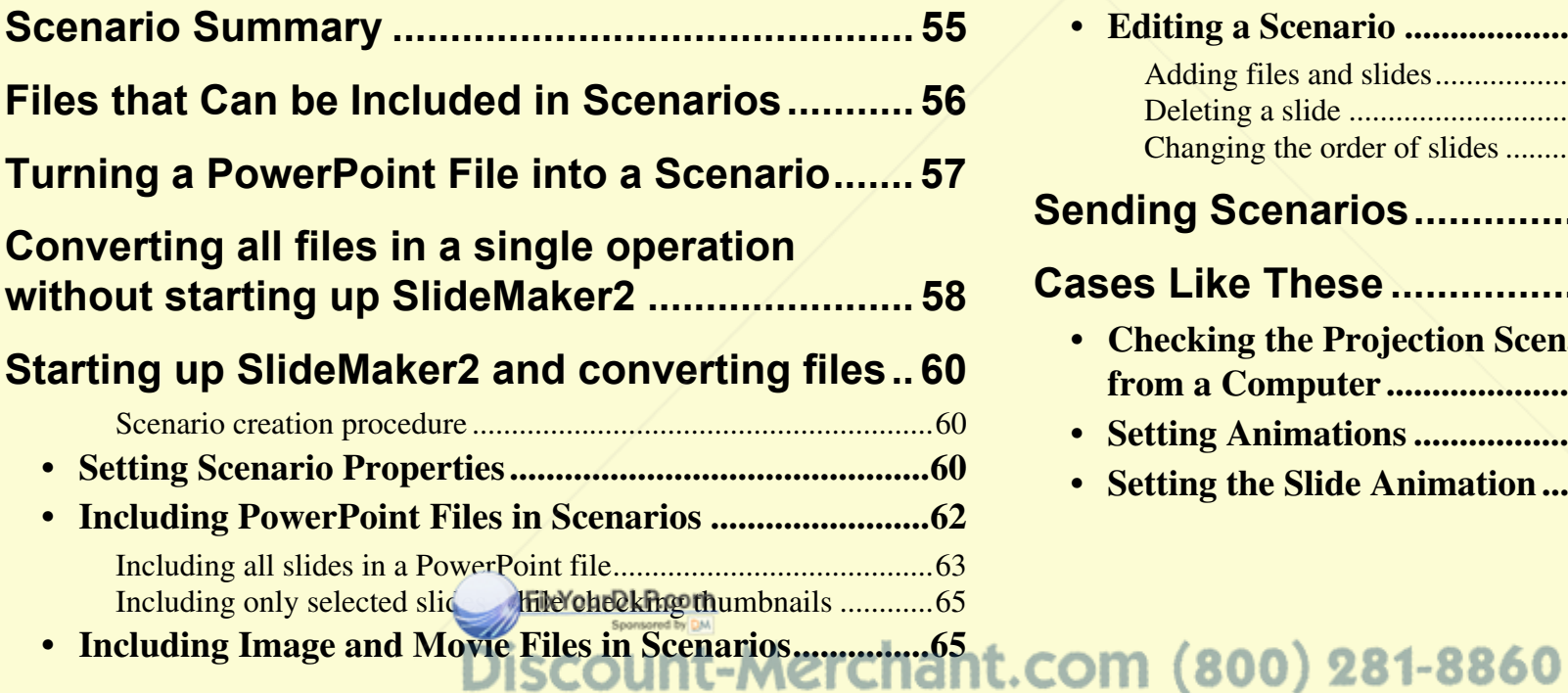

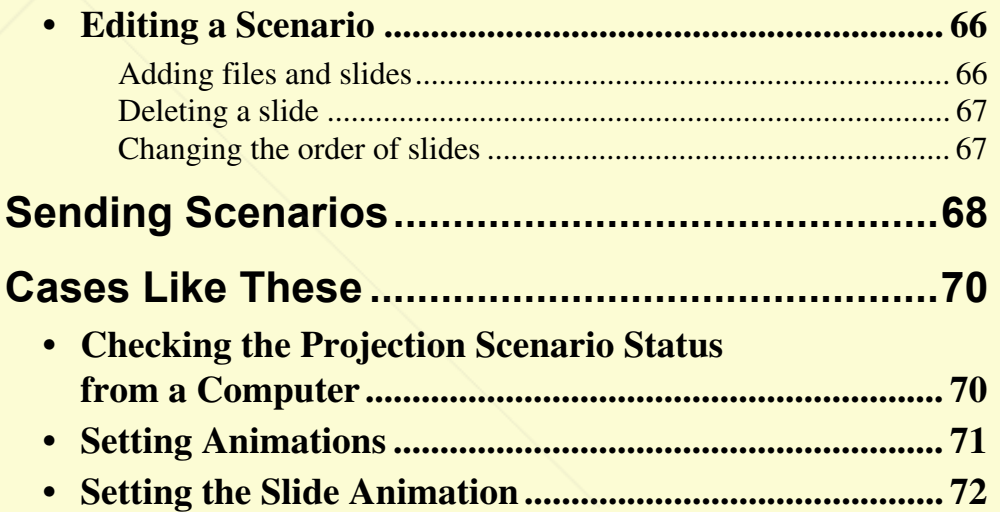

**TRUSTED SOURCE FOR PROJECTOR LAMPS AND ACCESSORIES** 

### **Scenario Summary <sup>55</sup>**

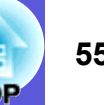

A scenario is a combination of PowerPoint, image, and movie files, arranged in a projection order and saved as a single file, created with EMP SlideMaker2.

Making a scenario allows you to easily and efficiently prepare presentation material by extracting the necessary parts of files, and arranging them in order without editing the original files.

#### **Converting all files in a single operation without starting up SlideMaker2**

**Starting up SlideMaker2 and converting files**

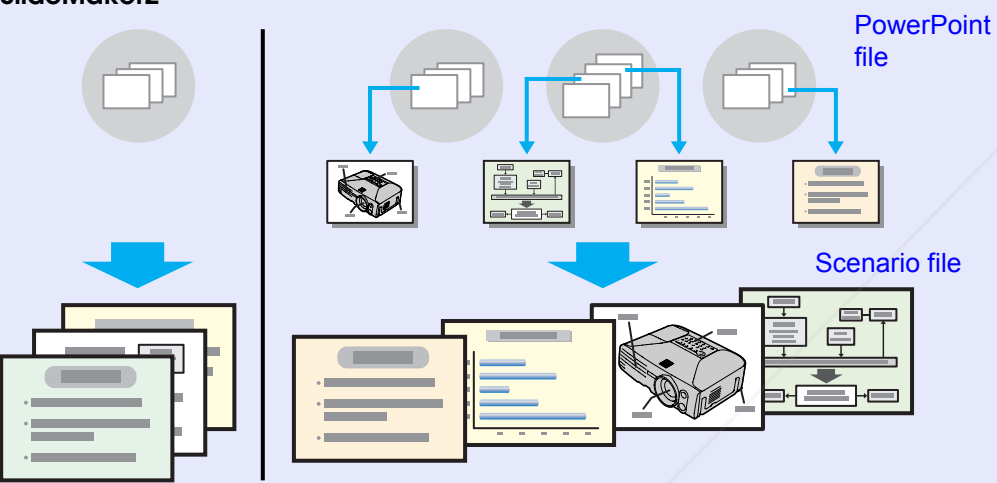

Transfer the created scenarios to store them on a USB storage device or CompactFlash card connected to the computer. Then, connect the USB storage device or CompactFlash card to the projector so that you can use the projector's PC Free function to project the scenario. For Connection of USB storage evices **Fridger's Guide** 

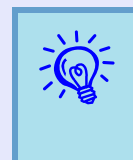

*For EMP SlideMaker2 should be installed into the computer.* **For details on installing EMP SlideMaker2 T**Wireless *LAN Quick Connection Guide "Installing EasyMP Software"*

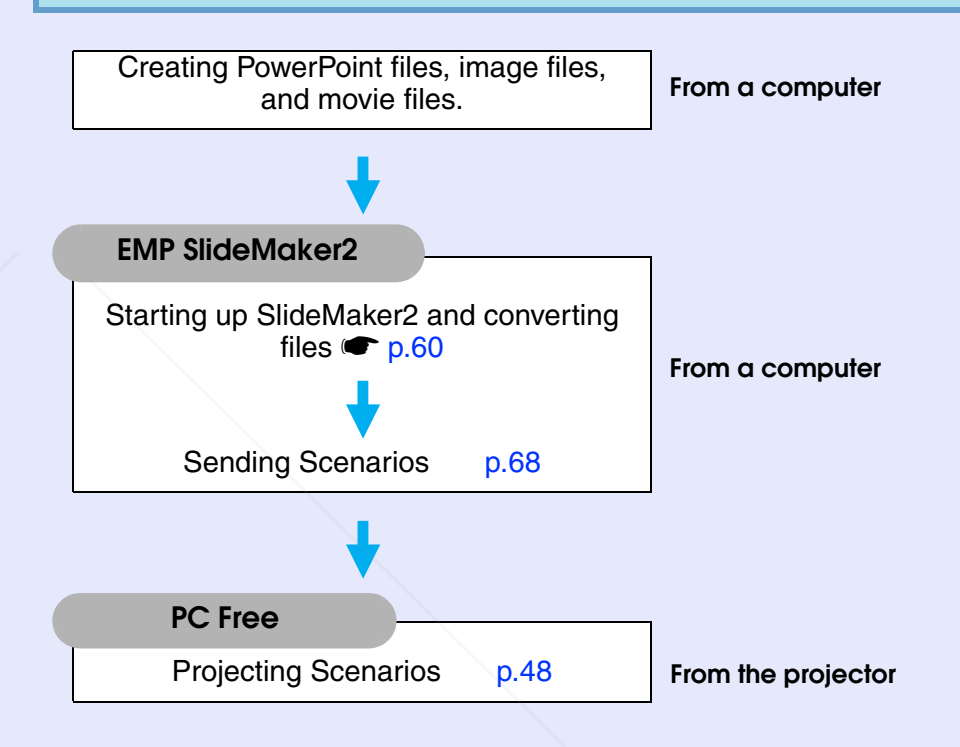

"Connecting USB Devices (EMP-185 Only)" Merchant.com (800) 281-8860 **THETRUSTEDSOURCEFORPROJECTORLAMPSANDACCESSORIES**

### **Files that Can be Included in Scenarios**

**<sup>56</sup>**

Any of the following file types can be combined into a single file to create a scenario.

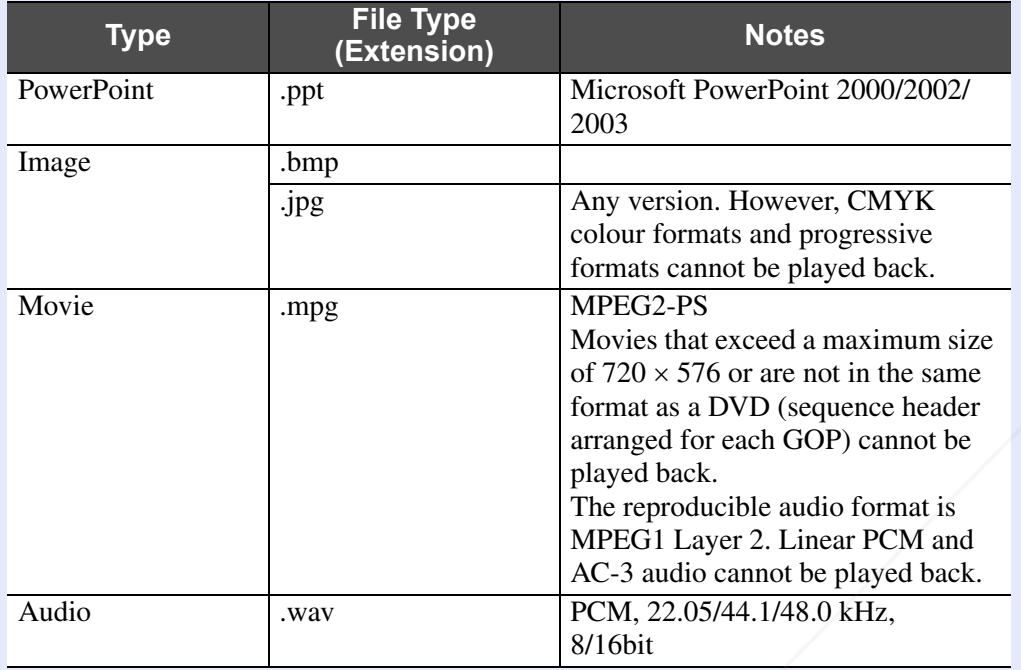

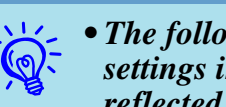

q *• The following slide transition effects and animation settings in the PowerPoint "Slide show" menu are reflected in a scenario.*

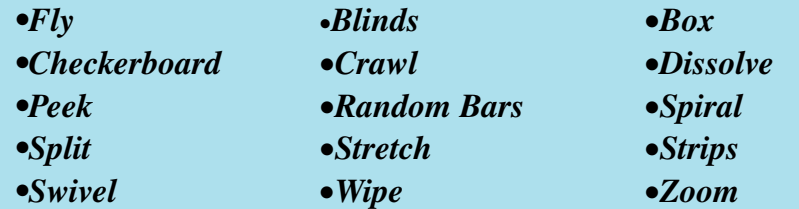

*Effects for screen transitions other than those mentioned above are converted to "Cut", and animation is converted to "Animation Rules (Default: Cut)".*  s *p.71*

*• In the event that the image and movie files in the table on the left are to be played back as file units, they need not be made into scenarios. After saving the file to a USB storage device, direct playback and projection with PC Free are possible by connecting the USB storage device to the projector.*  $\bullet$  *p.50* 

The following table indicates whether scenarios created by the included software of other projectors can be opened by EMP SlideMaker2 of this projector.

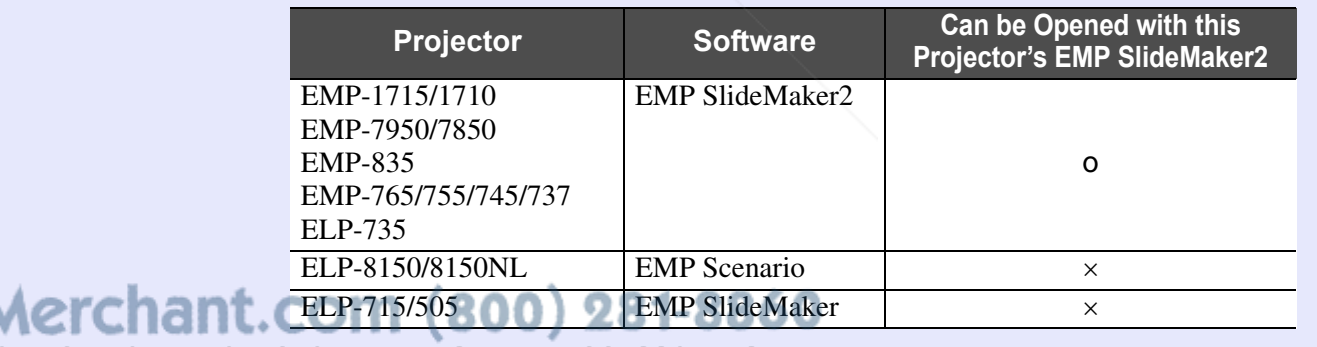

**THETRUSTEDSOURCEFORPROJECTORLAMPSANDACCESSORIES**

### **Turning a PowerPoint File into a Scenario <b>1990 and 1990 and 1990 and 1990 and 1990** 57

ixYourDLP.com

PowerPoint files can be converted to scenarios by the following four methods. To use the PowerPoint files as they are, use methods 1 or 2, and to change the order of the slides or add other image files after creating the scenario, use methods 3 or 4.

1) Drag & drop to the EMP SlideMaker2 icon

Drag & drop the PowerPoint file to the EMP SlideMaker2 icon on the desktop without starting EMP SlideMaker2.

<sup>s</sup>"Converting all files in a single operation without starting up SlideMaker2" p.58

2) Drag & drop from the file list Start EMP SlideMaker2 and drag & drop the PowerPoint file from the file window to the scenario window.

Starting up SlideMaker2 and converting files" p.60

- 3) Include a PowerPoint file from the file list Start EMP SlideMaker2 and double-click the PowerPoint file in the file window.  $\bullet$  "Starting up SlideMaker2 and converting files" p.60
- 4) Include only the slides you want from the thumbnails Start EMP SlideMaker2 and select the PowerPoint slides
	- **■**"Starting up SlideMaker2 and converting files" p.60

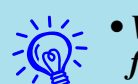

• When creating scenarios with methods 1 to 3, the following animations set in PowerPoint are also reflected in the scenario.

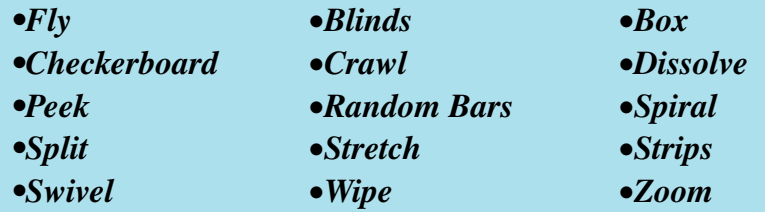

- *• Animations other than those mentioned above are replaced by the animations in "Animation Rules" (Default: Cut).* **••** *p.71*
- *• The picture quality for scenarios created with method 1 is "Normal" from a possible, "Highest Quality", "High Quality", and "Normal". When you want to create a scenario with a high image quality, use methods 2 to 4.*

The following table shows the differences among methods 1 to 4.

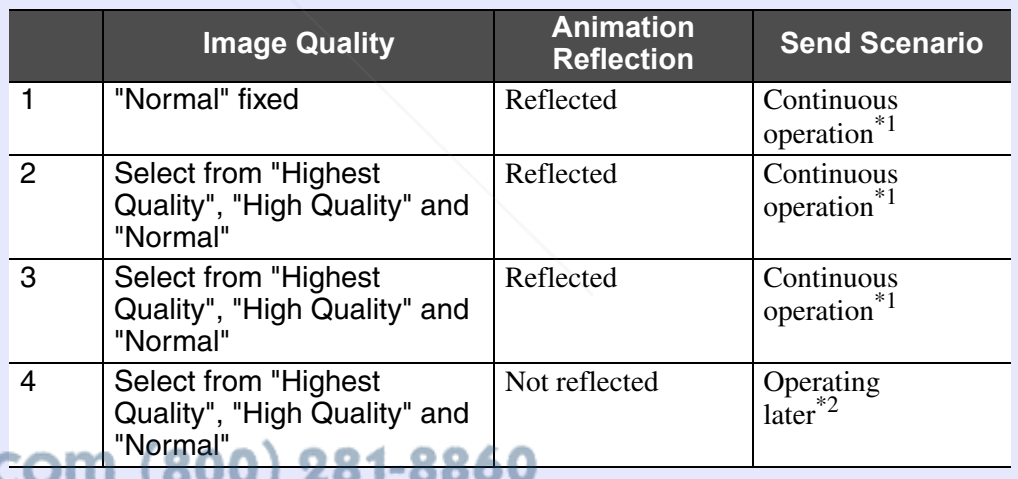

\*1 When scenario creation is complete, the "Send Scenario" screen is **THE TRUSTED SOURCE FOR PROJECTOR LATER SCIENCESSORIES** 

\*2 After creating the scenario, perform "Send Scenario" $\bullet$  p.68.

### **Converting all files in a single operation without starting up SlideMaker2 (BB)** 58

This explains how to make a scenario by dragging & dropping PowerPoint files to the EMP SlideMaker2 icon on the desktop without having to start EMP SlideMaker2.

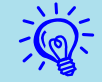

- q *• A scenario cannot be created by dragging & dropping if EMP SlideMaker2 is already started. Close EMP SlideMaker2 first.*
- *• Scenarios made by dragging & dropping take the name "Scnxxxx" (where xxxx is a number).*
- *• If you try to select multiple PowerPoint files and perform drag & drop, only the icon that the mouse's cursor is pointing at becomes a scenario.*

#### **Procedure**

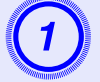

A **Connect the USB storage device that contains the scenario to the computer.**

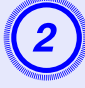

B **Drag & drop the PowerPoint file icon to the program icon of EMP SlideMaker2 on the desktop.**

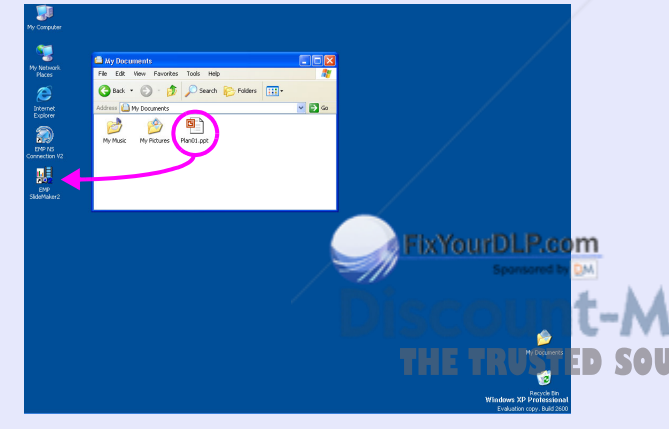

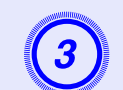

### C **Check the message and click the "Continue" button.**

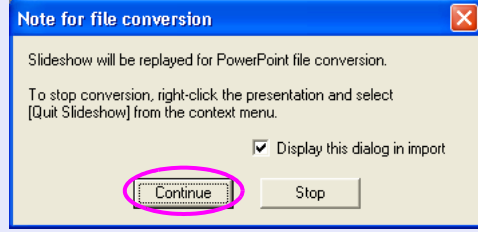

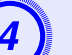

### D **Check the message and click the "Start" button.**

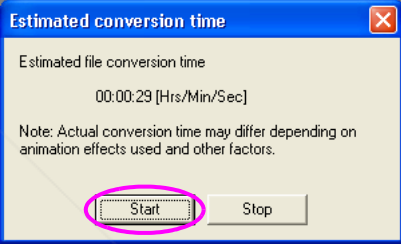

It starts converting the file to a scenario. The slide show is displayed during conversion.

If you stop the slide show midway, the scenario closes without being created.

### E **Once the slide show reaches the end, click the screen.**

The scenario transfer destination dialog box is displayed.

t-Merchant.com (800) 281-8860 **TOR LAMPS AND ACCESSORIES** 

EMP SlideMaker2 starts.

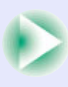

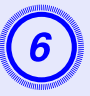

**6** Select the drive and the folder where the USB storage is connected and click the "OK" button.

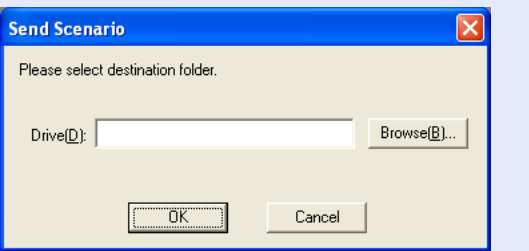

Go to procedure 3 from "Sending Scenarios"  $\bullet$  p.68.

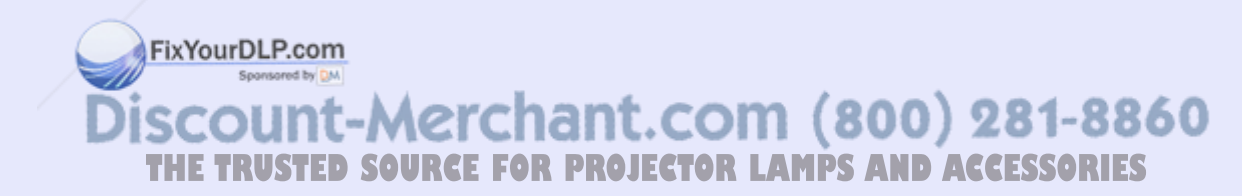

### **Starting up SlideMaker2 and converting files <sup>60</sup>**

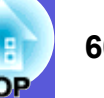

Verify the following points before creating a scenario.

- The data to be combined to create a scenario, such as PowerPoint, image and movie files, must be created in advance.
- Only file types listed under "Files that Can be Included in Scenarios" can be used.  $\bullet$  p.56

### **F** Scenario creation procedure

Scenarios are created with the following procedure.

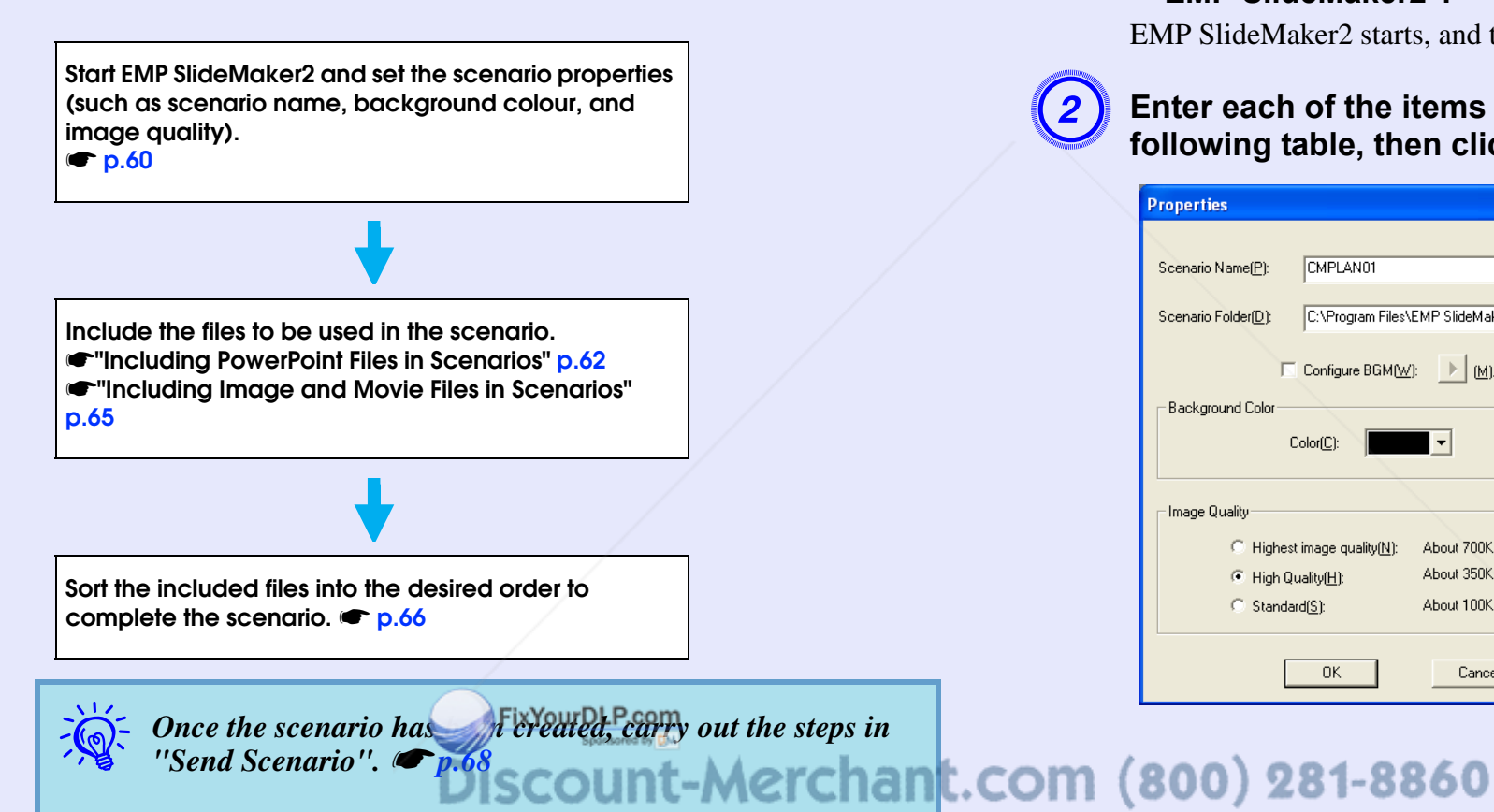

### **Setting Scenario Properties**

**Procedure**

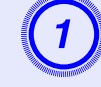

**THETRUSTEDSOURCEFORPROJECTORLAMPSANDACCESSORIES**

A **Start Windows on the computer, then select "Start" - "Programs" (or "All Programs") - "EPSON Projector" - "EMP SlideMaker2".**

EMP SlideMaker2 starts, and the scenario properties are displayed.

# B **Enter each of the items with reference to the following table, then click the "OK" button.**

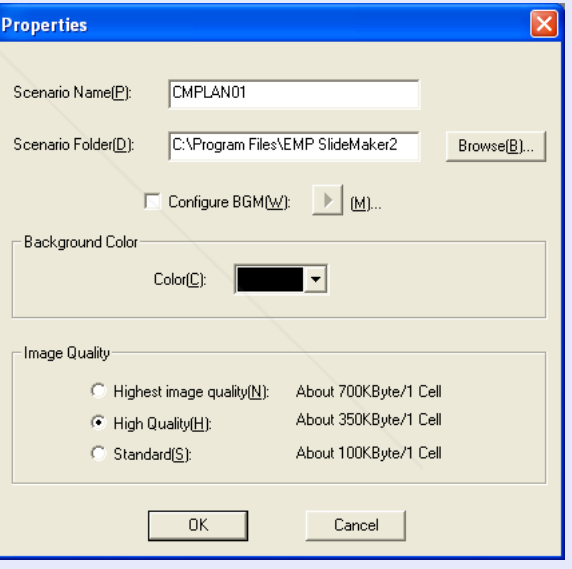

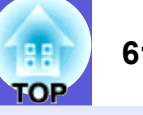

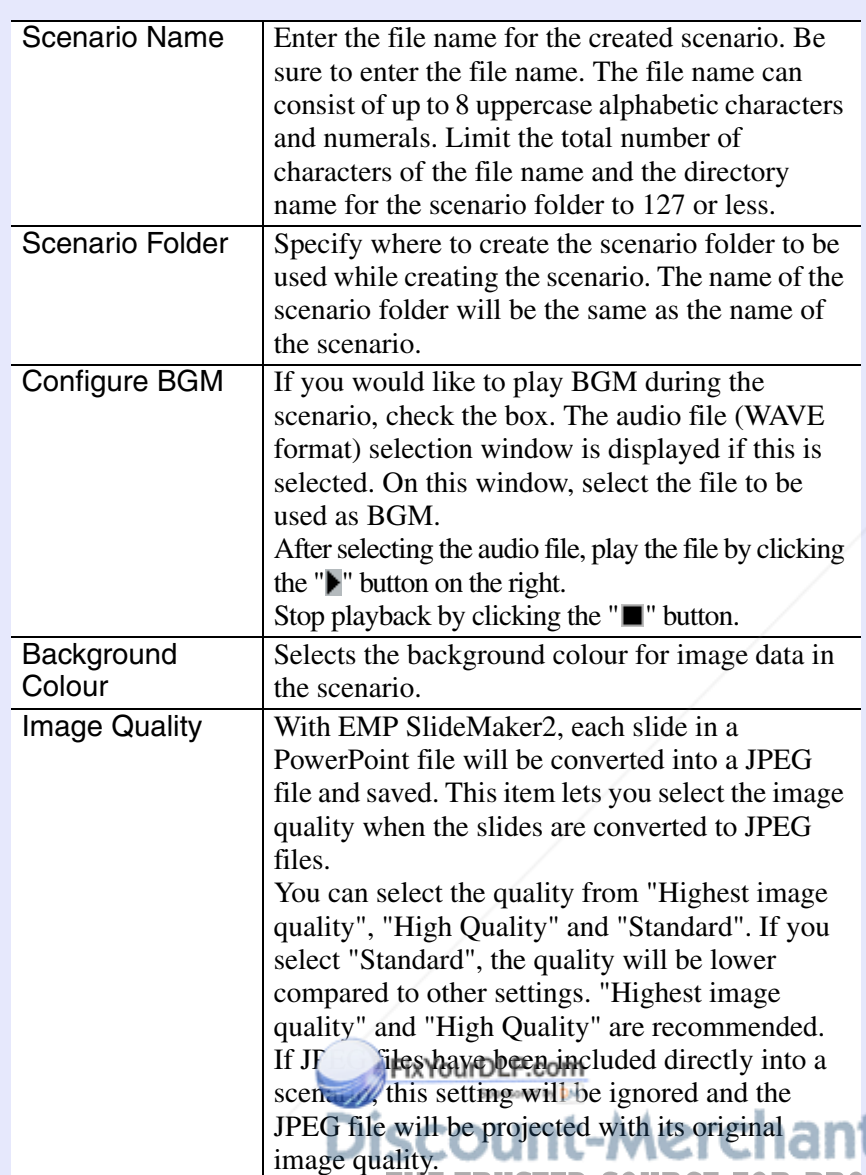

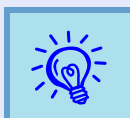

The setting details can be changed in the "File" -<br>"Properties" menu of EMP SlideMaker2.

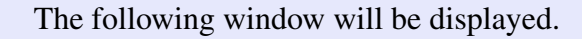

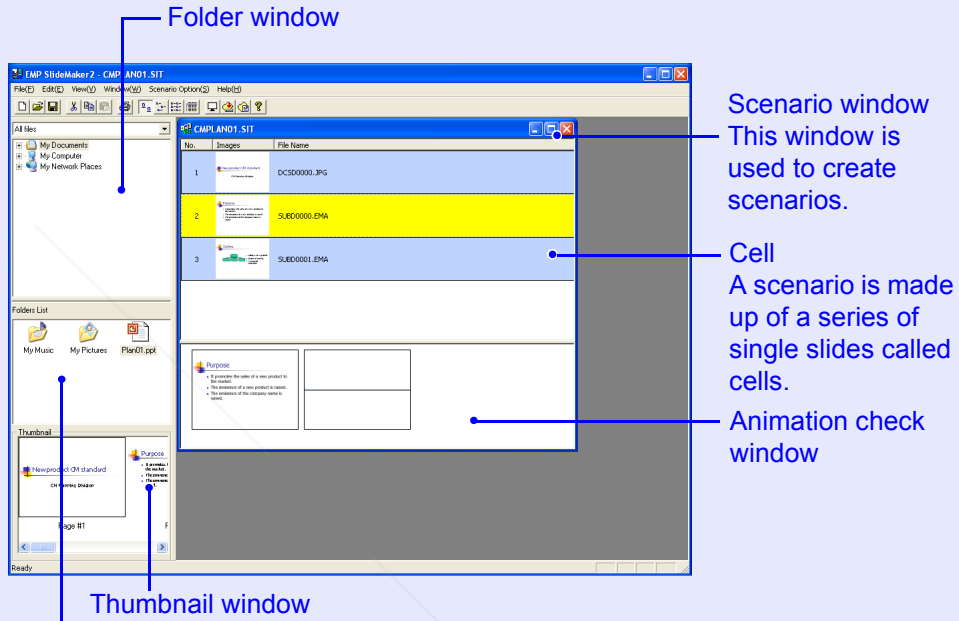

Preview thumbnail images of the file that is clicked on in the file window.

File window

The files in the folder that is selected in the folder window appear here.

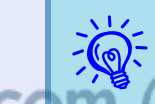

Refer to the *EMP SlideMaker2 help for details on the EMP* SlideMaker2 menu functions.

**THETRUSTEDSOURCEFORPROJECTORLAMPSANDACCESSORIES**

### **Including PowerPoint Files in Scenarios**

PowerPoint files can be included into scenarios with the following three methods.

- Including all slides by dragging & dropping PowerPoint files
- Including all slides by double-clicking PowerPoint files  $\bullet$  p.63
- Including only selected slides when checking thumbnails If you include only a selection of slides, the animation settings that have been made using PowerPoint are ignored.  $\bullet$  p.65

If all slides in a PowerPoint file are included in the scenario, the animation settings that have been made using PowerPoint are retained and the appear as usual when the scenario is projected using PC Free.

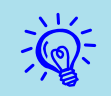

Movie files included in a PowerPoint file cannot be played back on the scenario.

Slides that retain their animation settings are displayed in the cells of the scenario window with an ".EMA" extension. If you click on a cell with an ".EMA" extension, all of the animation operations are displayed in the animation check window.

Slides that have no animation settings are displayed in the cells with a ".JPG" extension.

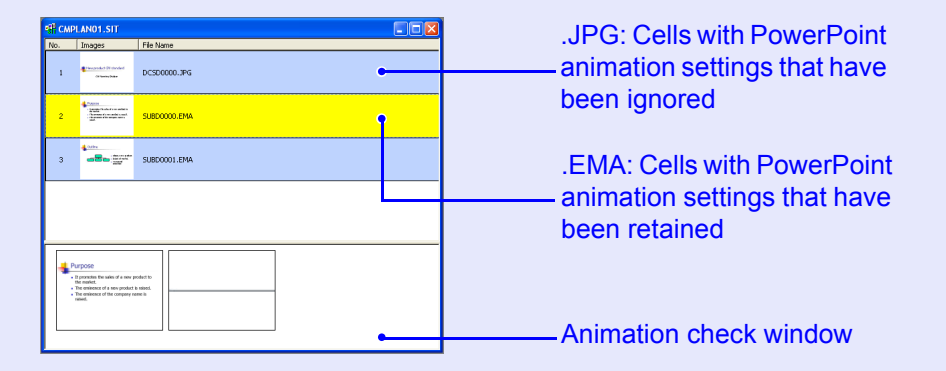

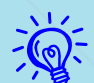

**•** *• Thumbnails cannot be displayed if PowerPoint is not installed on your computer.* 

*• Although animations can be set in the properties window of EMP SlideMaker2, animations set in advance in the PowerPoint file operate more smoothly when played in the scenario. To set animations in PowerPoint slides, we recommend you set them in the PowerPoint file itself. If you want to make animation settings for images, or if you want to add animation settings to slides that lost their animation settings when they were included in the scenario, make the settings in the properties window of EMP SlideMaker2.*  s *p.73*

FixYourDLP.com ount-Merchant.com (800) 281-8860 **THETRUSTEDSOURCEFORPROJECTORLAMPSANDACCESSORIES**

### $\blacksquare$  **Including all slides in a PowerPoint file**

Drag & Drop the PowerPoint file in the file window to the scenario window to create a scenario. When scenario creation is complete, the "Send Scenario" screen is automatically displayed and the scenario can be transferred.

When slides are included with this method, animation set in PowerPoint remains effective.

#### **Procedure**

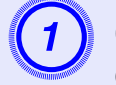

A **Connect the USB storage device or compact flash card that contains the scenario to the computer.**

B **Start Windows on the computer, then select "Start" - "Programs" (or "All Programs") - "EPSON Projector" - "EMP SlideMaker2".**

EMP SlideMaker2 starts, and the scenario properties are displayed.

**s** p.60

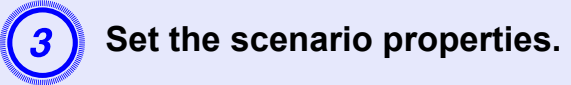

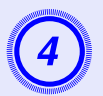

Select the folder containing the target PowerPoint<br>file in the folder window.

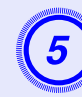

# E **Drag & drop the PowerPoint file from the file window to the scenario window.**

Or, double-click the target PowerPoint file icon in the file window.

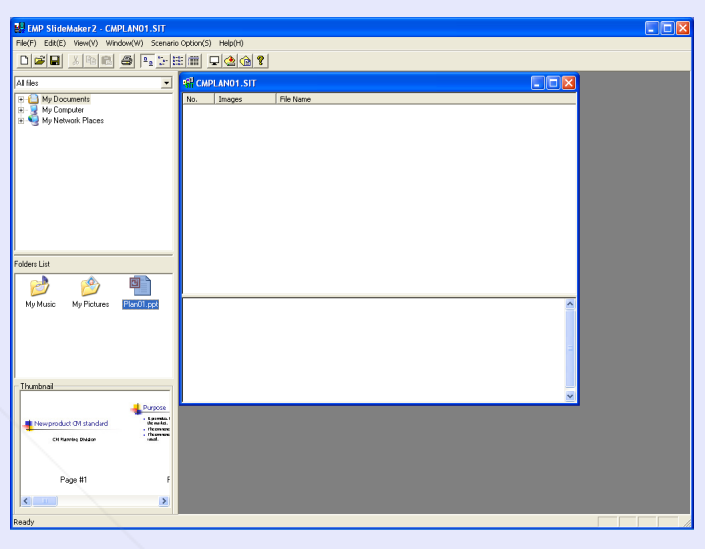

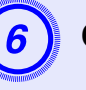

F **Check the message and click the "Continue" button.**

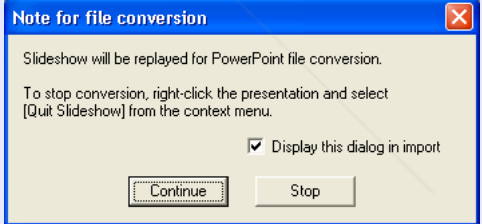

FixYourDLP.com Spansared by DM unt-Merchant.com (800) 281-8860 **THETRUSTEDSOURCEFORPROJECTORLAMPSANDACCESSORIES**

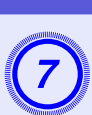

### Check the message and click the "Start" button.

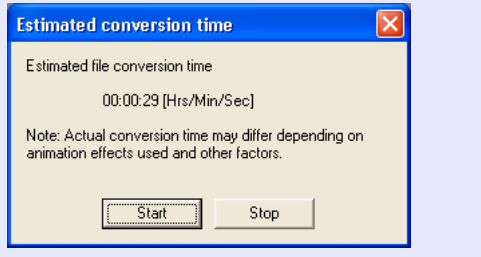

The conversion to a scenario starts and the slide show is performed automatically.

If the [Esc] key on the keyboard is pressed during the slide show, the slide show is canceled. In that case, the scenario closes before it can be created.

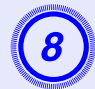

### When the slide show ends, click the screen.<br>The dialog box to specify the transfer destination of the scenario is

displayed.

I **Select the drive and the folder where the USB storage or CompactFlash card is connected and click the "OK" button.**

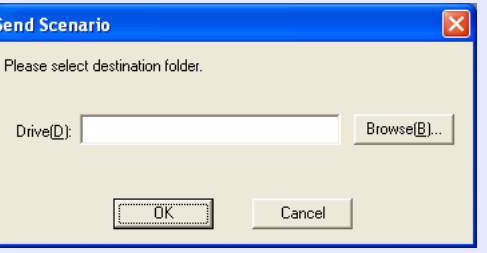

Go to procedure 3 of "Sending Scenarios"  $\bullet$  p.68.

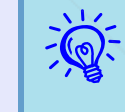

*When creating a scenario with only one PowerPoint file,* you can do that easily by a drag and drop operation. s *p.58*

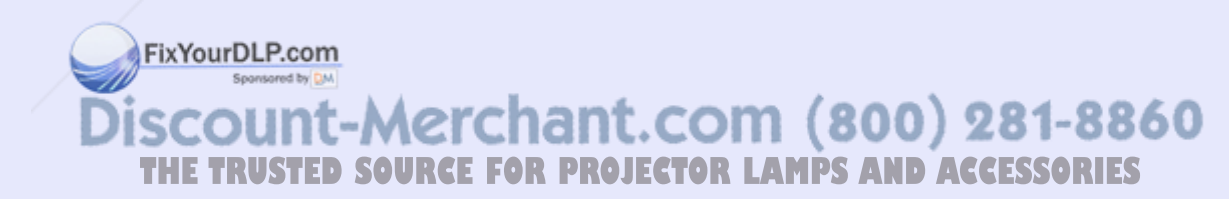

ов

### $\blacksquare$  **Including only selected slides while checking thumbnails**

Use the following procedure to include only selected slides from a PowerPoint file into a scenario. Note that when this method is used to include the slides, any animations that have been set using PowerPoint will be lost.

#### **Procedure**

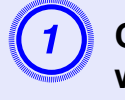

### A **Click the target PowerPoint file icon in the file window.**

## B **Double-click the thumbnails that you want to include into the scenario.**

The selected slides will be displayed in the scenario window.

To select more than one slide and include them all at once,

(1) Click the additional slides one at a time in the thumbnail window.

All slides that you click will be selected.

If you click a slide that is already selected, it becomes unselected.

(2) Once all the target slides have been selected, drag one of the selected slides into the scenario window and drop it at the place where it is to be added.

All of the selected slides will then be added to the scenario.

FixYourDLP.com Sponsored by DM

Go to procedure 3 of "Sending Scenarios" $\bullet$  p.68.

### **Including Image and Movie Files in Scenarios**

Image files and movie files can be included into a scenario.

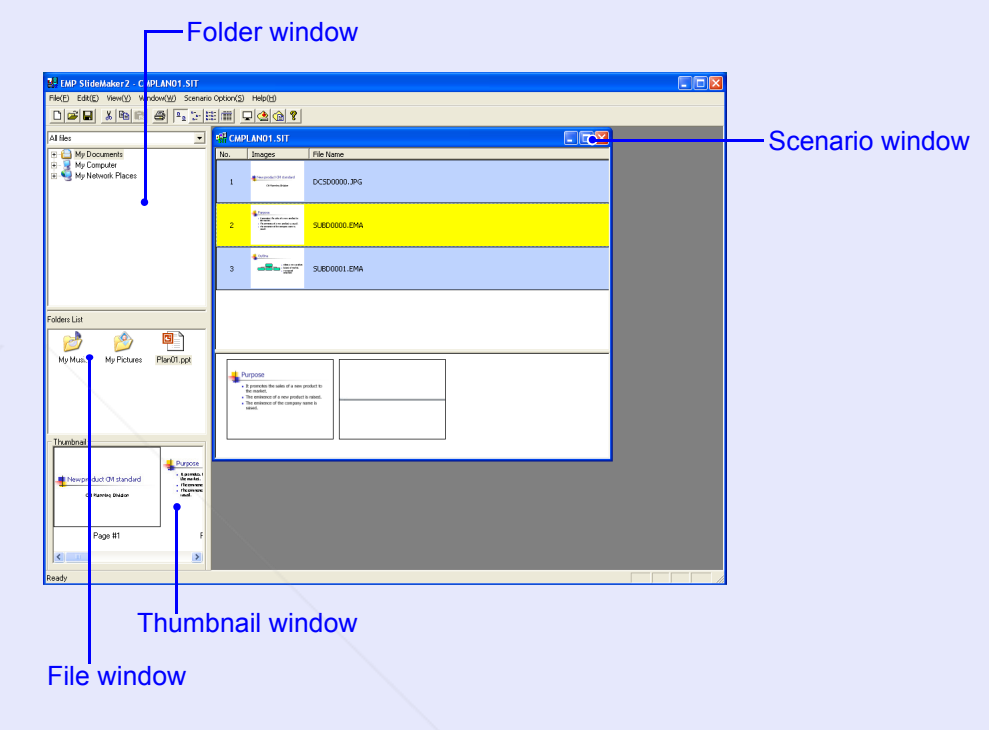

#### **Procedure**

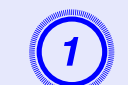

### **Click the target folder in the folder window.**<br>The files that are contained in the folder will be displayed as a list

in the file window.

ount-Merchant.com (800) 281-8860 **THETRUSTEDSOURCEFORPROJECTORLAMPSANDACCESSORIES**

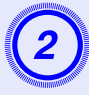

### B **Click the icon of the image file in the file window.** The contents of the image file are displayed in the thumbnail

window.

In the case of a movie file, an icon will be displayed in the thumbnail window.

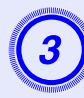

# C **Double-click the icon of the target image file in the file window.**

The selected file is displayed in the scenario window and it is included into the scenario.

# D **To add a file (or slide), drag and drop the target file (or slide) into the scenario window.**

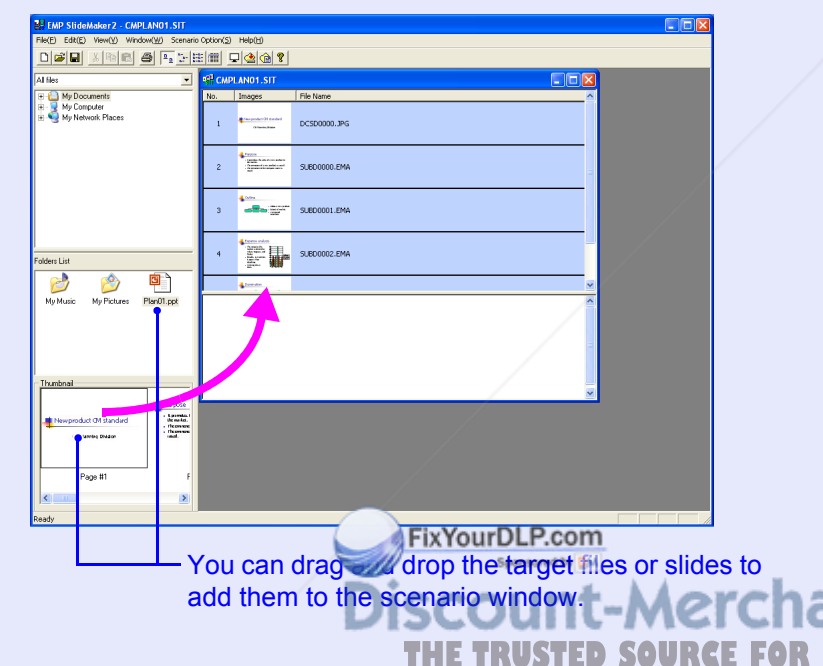

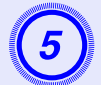

E **To add more than one file, hold down the [Ctrl] key on the keyboard while clicking the files icons to be added. Once all the files to be added have been selected, drag one of the selected files into the scenario window and drop it at the place where it is to be added.**

All of the selected files will then be added to the scenario.

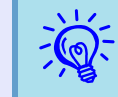

To unselect all of the selected files, click the white area outside the icon.

### **Editing a Scenario**

When projecting using the projector's PC Free, the contents that are displayed in the scenario window are projected in order from the top. You can add and delete slides and files from a scenario or change their order to edit the scenario.

### **E** Adding files and slides

### **Procedure**

**Drag files that are displayed in the file window or PowerPoint slides that are displayed in the thumbnail window into the scenario window and drop them in the place where they are to be added.**

The newly changed scenario will be transferred.

**THE TRUSTED SOURCE FOR PROJECTORG** at the procedure 3 **CCE**668 RIES

#### **F** Deleting a slide

#### **Procedure**

**Right-click in the cell to be deleted and then select "Clear" or "Cut" from the shortcut menu.**

#### **E** Changing the order of slides

#### **Procedure**

**Drag & drop a cell in the scenario window to change the order of cells.**

**You can also display the shortcut menu, select "Cut" and then select "Paste".**

The newly changed scenario will be transferred. Go to procedure  $3 \bullet p.68$ .

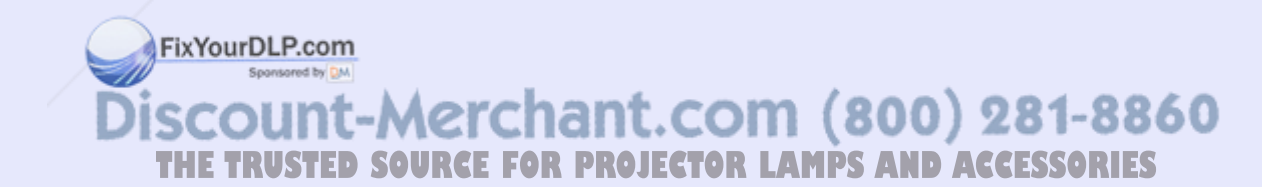

### **Sending Scenarios 68**

To project a created scenario by the projector, send the scenario to a USB storage device using "Send Scenario" in EMP SlideMaker2. Specify a USB hard disk drive or a USB storage device that is connected to the computer's USB port as the destination.

It is also possible to set automatic projection and continuous projection of a scenario at projector startup. The automatic projection function is called "autorun".

- 
- q *• When "Send Scenario" is performed, the scenario file is saved in the destination under the name "Scenario name.sit". Also, a folder with the same name as the scenario is created and each screen is converted to image files and saved according to image quality. However, in PC Free a folder with the same name as the scenario is not displayed.*
- *• If you perform "Send Scenario" without saving, a folder with the same name as the scenario name and a "scenario name.sit" file are created in the scenario folder. Each screen is converted to image files and saved in the created folder according to the image quality.*

#### **Procedure**

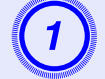

A **Once the scenario is complete, connect a USB storage device to the computer, and then select "Scenario Options" - "Send Scenario".**FixYourDLP.com

> ount-Merchant.com (800) 281-8860 **THETRUSTEDSOURCEFORPROJECTORLAMPSANDACCESSORIES**

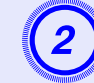

B **A dialog box to specify the destination drive is displayed. Select the drive and the folder where the USB storage is connected and click the "OK" button.**

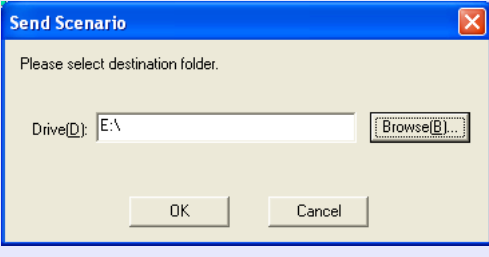

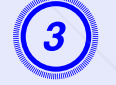

### When a confirmation message is displayed, click the "OK" button.

It is sent to the scenario destination selected.

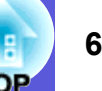

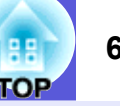

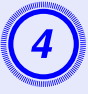

When transfer is complete, a message is displayed confirming whether to perform autorun setup. If you **want to set autorun, click the "OK" button and continue to the next procedure. Otherwise, click the "Cancel" button to close.**

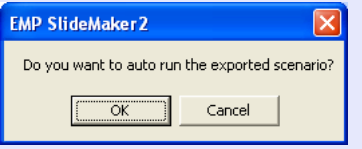

All scenario files within the destination drive are displayed in the scenario list on the left in the format "Folder name/File name".

ixYourDLP.com

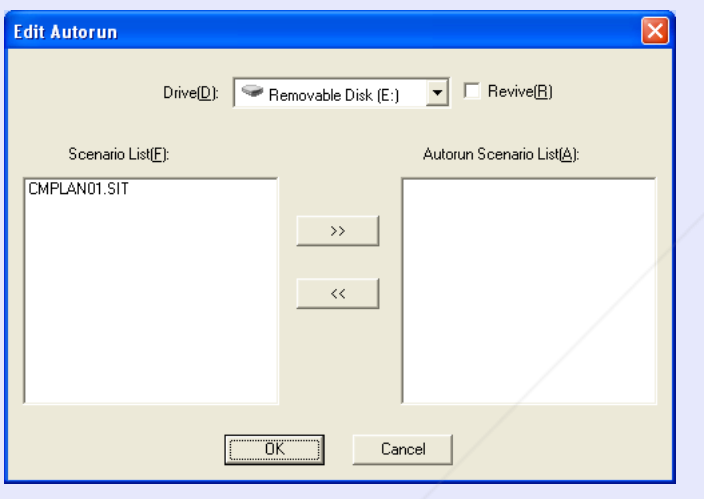

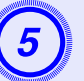

**When using autorun**<br>To set a scenario to run automatically when the projector power is turned on, click the target scenario name in the scenario list, and click the " $\geq$ " button.

The scenario is displayed in the autorun scenario list on the right and set as an autorun file.

A scenario file in a folder with deep hierarchy or with a long folder name cannot be selected.

### **When projecting a scenario repeatedly**

To start projecting from the first scenario again once projection of all scenarios in the "Autorun Scenario List" is complete, select "Revive".

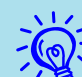

- q *• Autorun can also be set by selecting "Scenario Option" "Edit Autorun".*
- *• Autorun setting cannot be specified in the EasyMP's PC Free.*
- *• If there are two or more files set for autorun, they are played back in order from the top on the "Autorun Scenario List".*

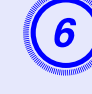

When the scenario for autorun is set, click the "OK" button.

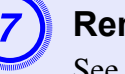

**Remove the USB storage device from the computer.** See the computer's user's guide for the removal method.

**(8)** After finishing transferring your scenario, connect projection using PC Free.  $\bullet\hspace{-1.5mm}$  p.48 **the USB storage device to the projector and start** 

#### **Cases Like These<sup>70</sup>**

### **Checking the Projection Scenario Status from a Computer**

You can check on a computer how a created scenario is played back on a projector by using PC Free. All of the structural elements of the scenario such as images, animation, BGM, can be played.

#### **Procedure**

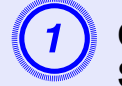

A **Open the scenario you want to check in EMP SlideMaker2.**

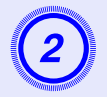

B **Select "Scenario Options" - "Scenario Preview".**

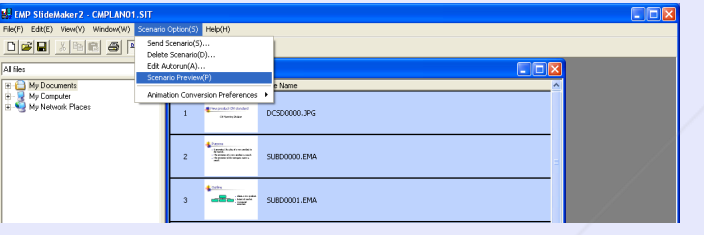

#### The "Scenario Preview" screen is displayed.

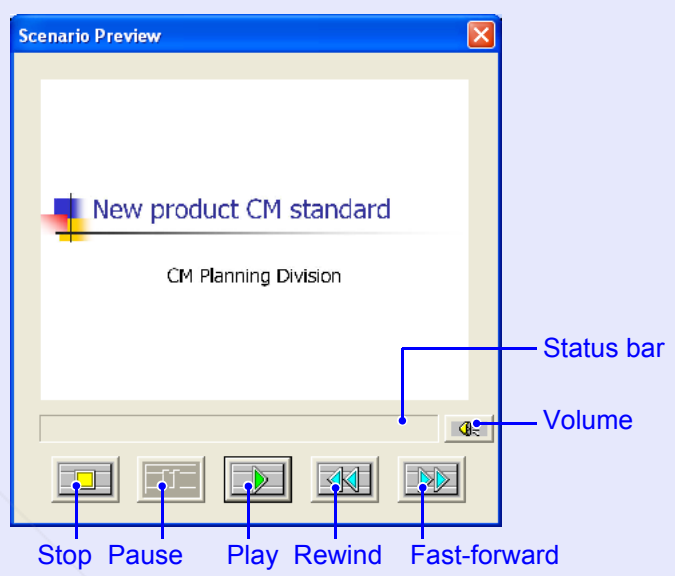

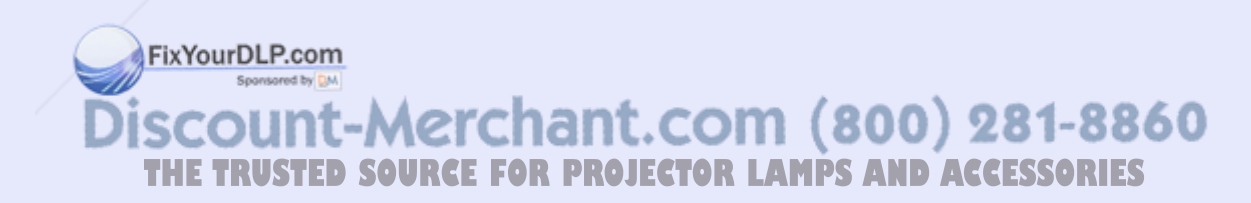

**OP** 

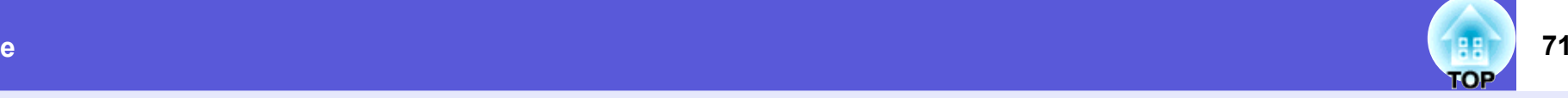

The following table shows the functions of each button.

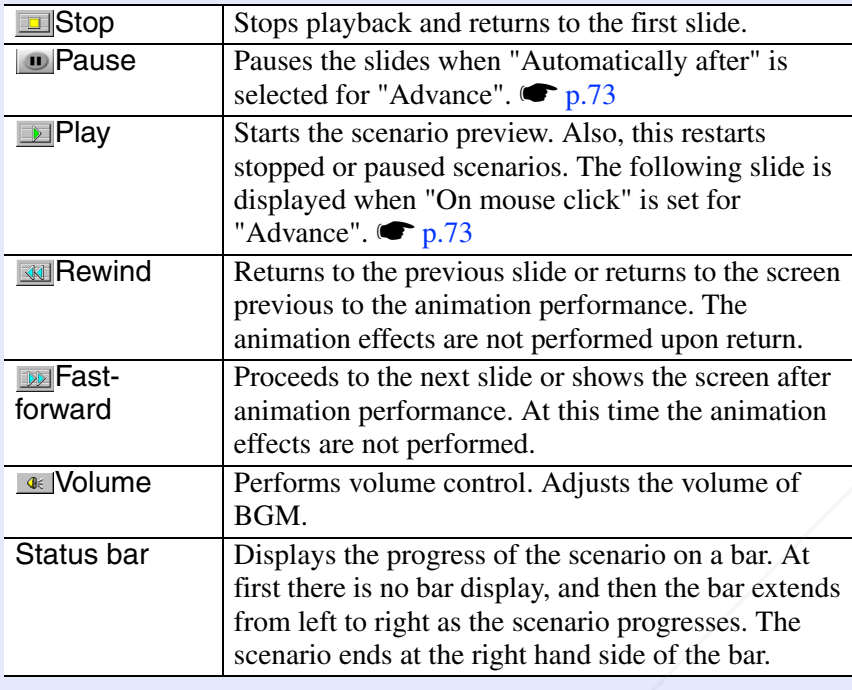

After you finish checking, click the "**X**" button at the top right of the window to close the scenario **preview screen.**

### **Setting Animations**

The following PowerPoint animations are reflected in a scenario as well.

Spiral Split Stretch Strips Swivel Wipe Zoom

Fly Blinds Box Checkerboard Crawl Dissolve Peek Random Bars

You can set which animations replace those not mentioned above (Default: Cut).

### **Procedure**

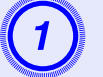

**Start EMP SlideMaker2.**<br>Click the "Cancel" button if screen properties is displayed.

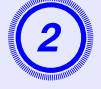

B **Select "Scenario Option" - "Animation Conversion Preferences".**

### Select the set animation.

FixYourDLP.com ount-Merchant.com (800) 281-8860 **TRUSTED SOURCE FOR PROJECTOR LAMPS AND ACCESSORIES**
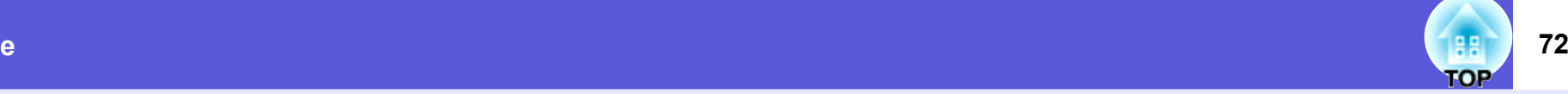

### **Setting the Slide Animation**

With EMP SlideMaker2, you can set effects similar to the animation effects of PowerPoint for each cell in the scenario. You can project the slides that retain the animation set in PowerPoint by setting projection time or animation for each divided scene.

In this case, right-click the target animation in the animation check window and click "Cell Properties".

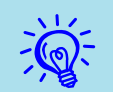

*If animations set in PowerPoint in advance are included in*<br>a scenario, the animations operate smoothly during<br>scenario playback. To set animations in PowerPoint slides, *we recommend you set them in the PowerPoint file itself. If you want to make animation settings for image files, or if you want to add animation settings to slides that lost their animation settings when they were included in the scenario, add the settings using the following method.*

FixYourDLP.com

#### **Procedure**

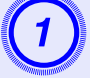

## A **Right-click in the target cell or the animation, and select "Cell Properties".**

When making the same settings for multiple cells or animations, select multiple cells by holding down the [Shift] key or the [Ctrl] key on the keyboard, right-click and then select "Cell Properties".

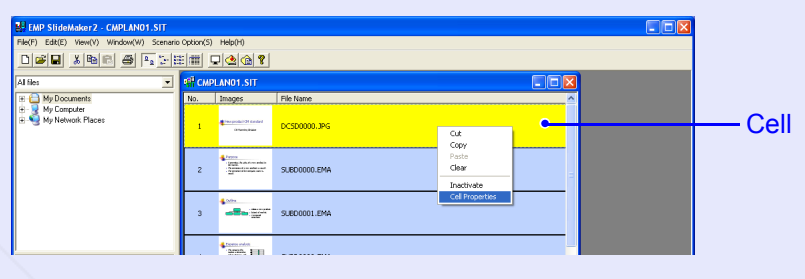

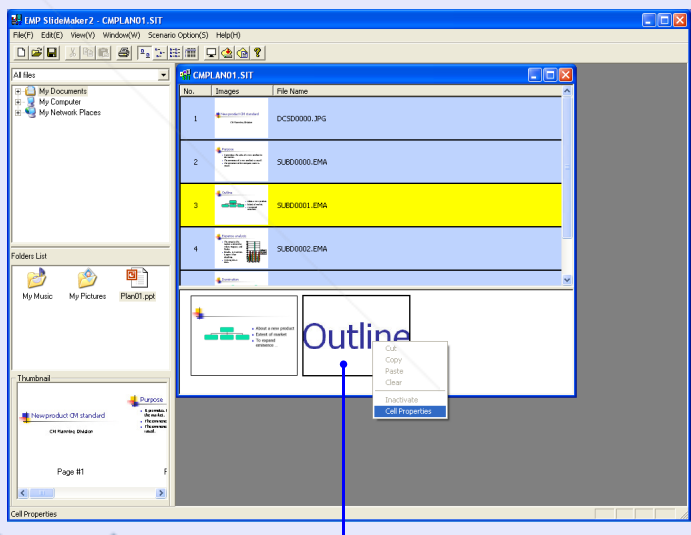

-Merchant.com (800) 281-886 Animation**THE TRUSTED SOURCE FOR PROJECTOR LAMPS A** 

#### **Cases Like These**

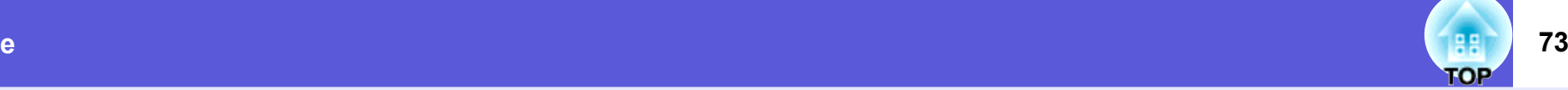

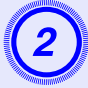

**2** The "Properties" screen is displayed. Set each of the items with reference to the following table, and **then click the "OK" button.**

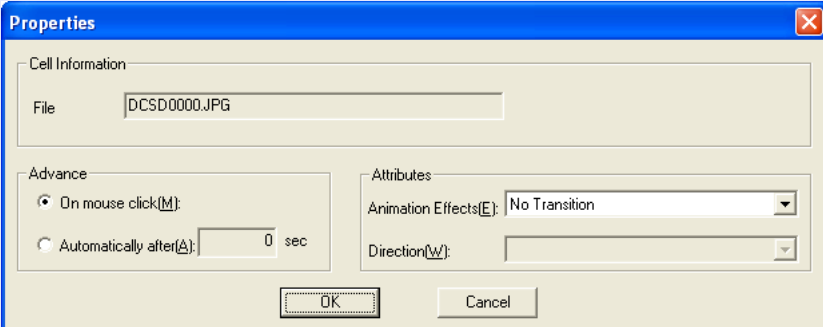

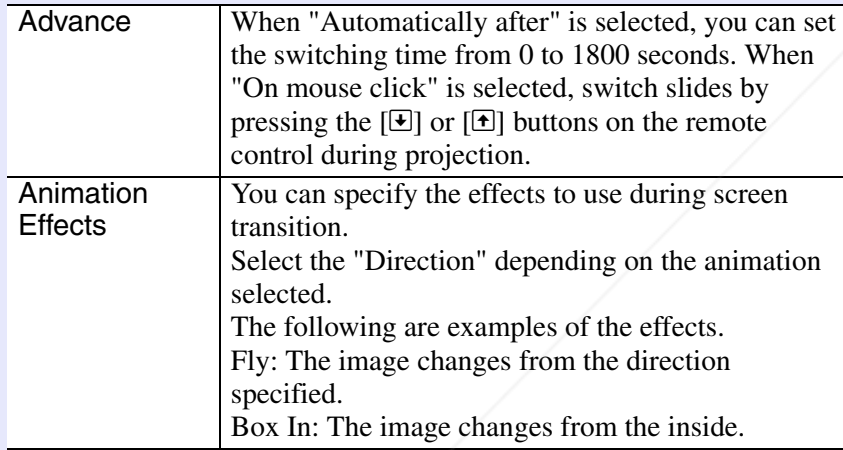

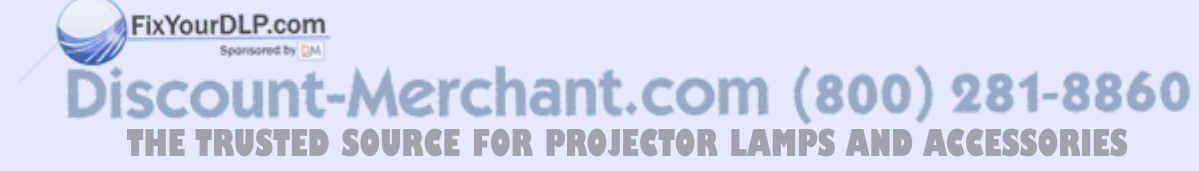

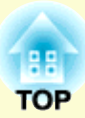

# Appendix

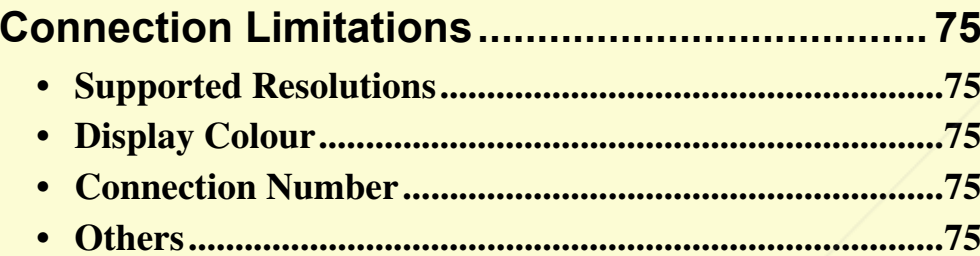

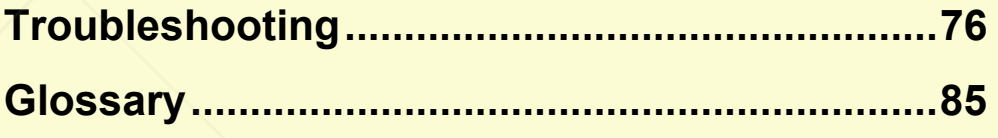

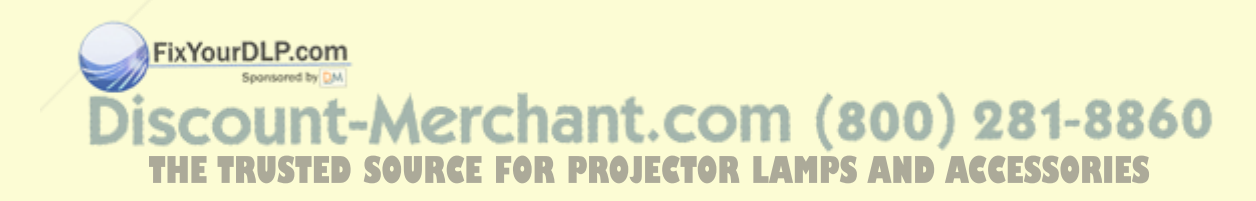

## **Connection Limitations**

When projecting computer images during execution of EMP NS Connection, the following restrictions apply. Confirm these points.

### **Supported Resolutions**

The following computer screen resolutions can be projected. For the following resolutions, the image can be projected as it is on the computer screen. You cannot connect to a computer with a resolution higher than UXGA.

#### **True monitor**

- $\bullet$  VGA (640  $\times$  480)
- SVGA  $(800 \times 600)^*$
- XGA  $(1024 \times 768)^*$
- SXGA (1280 <sup>×</sup> 960)
- SXGA (1280  $\times$  1024)<sup>\*</sup>
- SXGA+  $(1400 \times 1050)^*$
- UXGA (1600 <sup>×</sup> 1200)
- \* Supported resolutions when multi-screen display function is on.

When the following messages are displayed, connect after setting the computer's resolution to SXGA or less.

One or more connected projectors do not support resolutions greater than SXGA. Reduce the screen resolution and reconnect.

#### FixYourDLP.com If a computer with a special screen size is used where the ratio of height and width is not represented, a screen resolution closest to the width is selected from the list of seven above.<br>In this case, in wide screen the horizontal margins are projected, in narrow THE TRUSTED SOURCE FOR PROJECTOR LAMPS AND ACCESSORIES screen the empty vertical margins are black.

## **Display Colour**

The number of colours for computer screens can be projected.

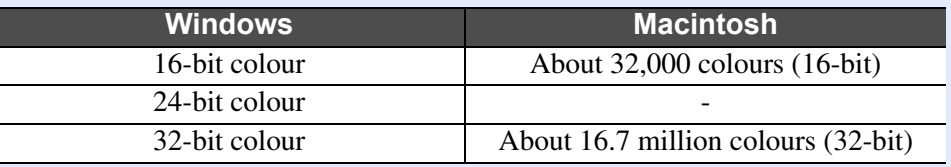

The operational guarantee for virtual displays is 16-bit and 32-bit colour.

### **Connection Number**

You can connect up to four projectors to one computer and project simultaneously.

You cannot connect multiple computers to one projector simultaneously.

### **Others**

- If the transmission speed of the wireless LAN is low, the network might be cut off easily even if you connect and shut down at surprising times.
- Audio is not transmitted.
- When videos are played back, they do not play back as smoothly as when displayed on the computer.
- Applications that use part of DirectX functions may not be displayed correctly. (Windows only)
- Cannot project full screen MS-DOS prompts. (Windows only)

081-8860 (

• There are times when the image on the computer screen and the image projected by the projector may not match exactly.

## **Troubleshooting <sup>76</sup>**

If any of the following problems occur, refer to the pages given for each problem.

**Problems concerning EasyMP**

- Suddenly changes to the EasyMP screen <sup>●</sup> p.77
- **E** Cannot connect to other computers when projecting in **Network Presentation**  s **p.77**
- **E** The projector is not found when EMP NS Connection is **started**  s **p.78**
- **E** Cannot connect in Advanced Connection Mode or wired LAN **connection p.79**
- **E** The image and sound for movies in Network Presentation are not displayed, or the image is slow to appear G  $\,$   $\,$   $\,$   $\rm p.80$
- **E** PowerPoint slide show does not work in Network **Presentation**  s **p.80**
- **formal The screen is not updated when Office applications are used with Network Presentation**  s **p.80**
- Cannot specify files with EMP SlideMaker2 <sup>●</sup> p.80
- **Example Figure 1** Entertion Connection **C** p.81
- Error message when starting up EMP SlideMaker2 <sup>●</sup> p.82

**Problems concerning watch and control by EMP Monitor**

- **K** Mail is not sent even if an **abnormality occurs in the projector**  s **p.83**
- **E** Cannot control or monitor the **projector with EMP Monitor**  s **p.83**

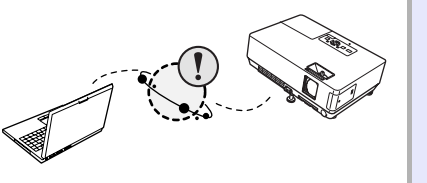

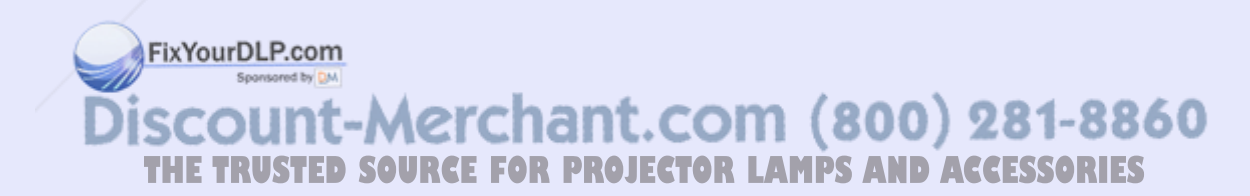

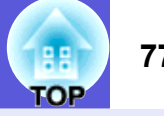

#### $\blacksquare$  **Suddenly changes to the EasyMP screen**

ERR at the bottom left of the screen: Check the numbers and make the following remedies.

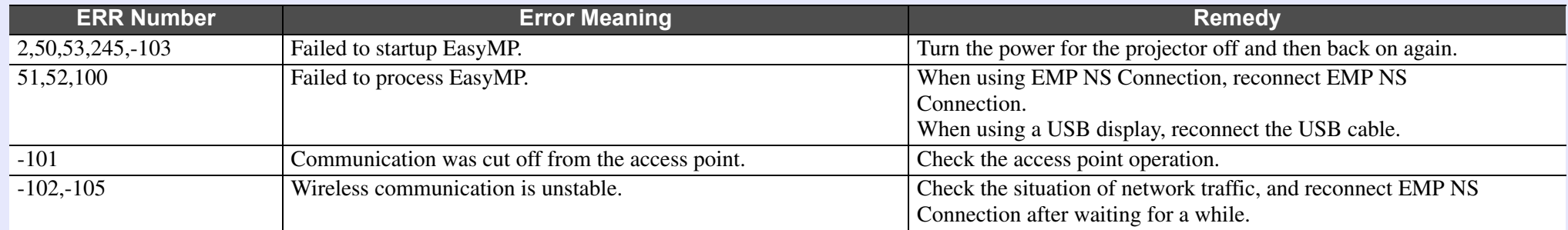

#### **E** Cannot connect to other computers when projecting in Network Presentation

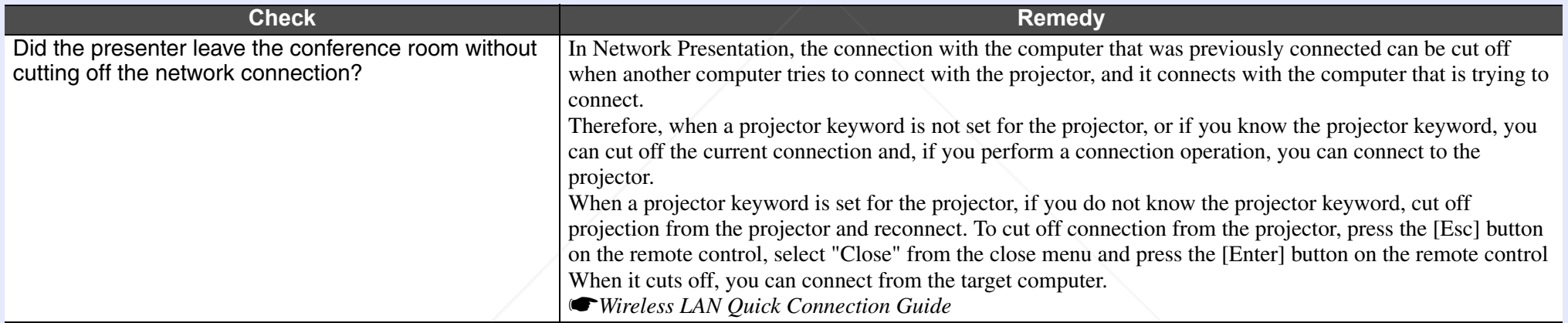

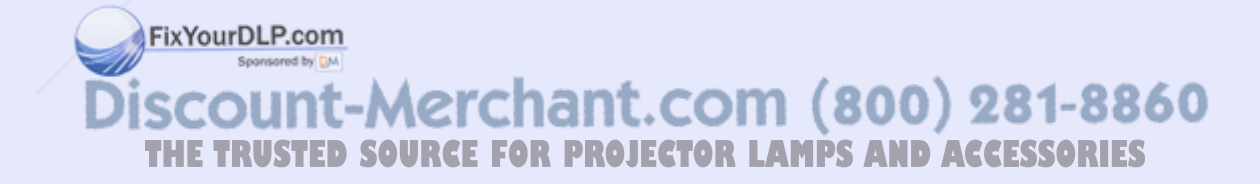

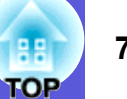

#### $\blacksquare$  **The projector is not found when EMP NS Connection is started**

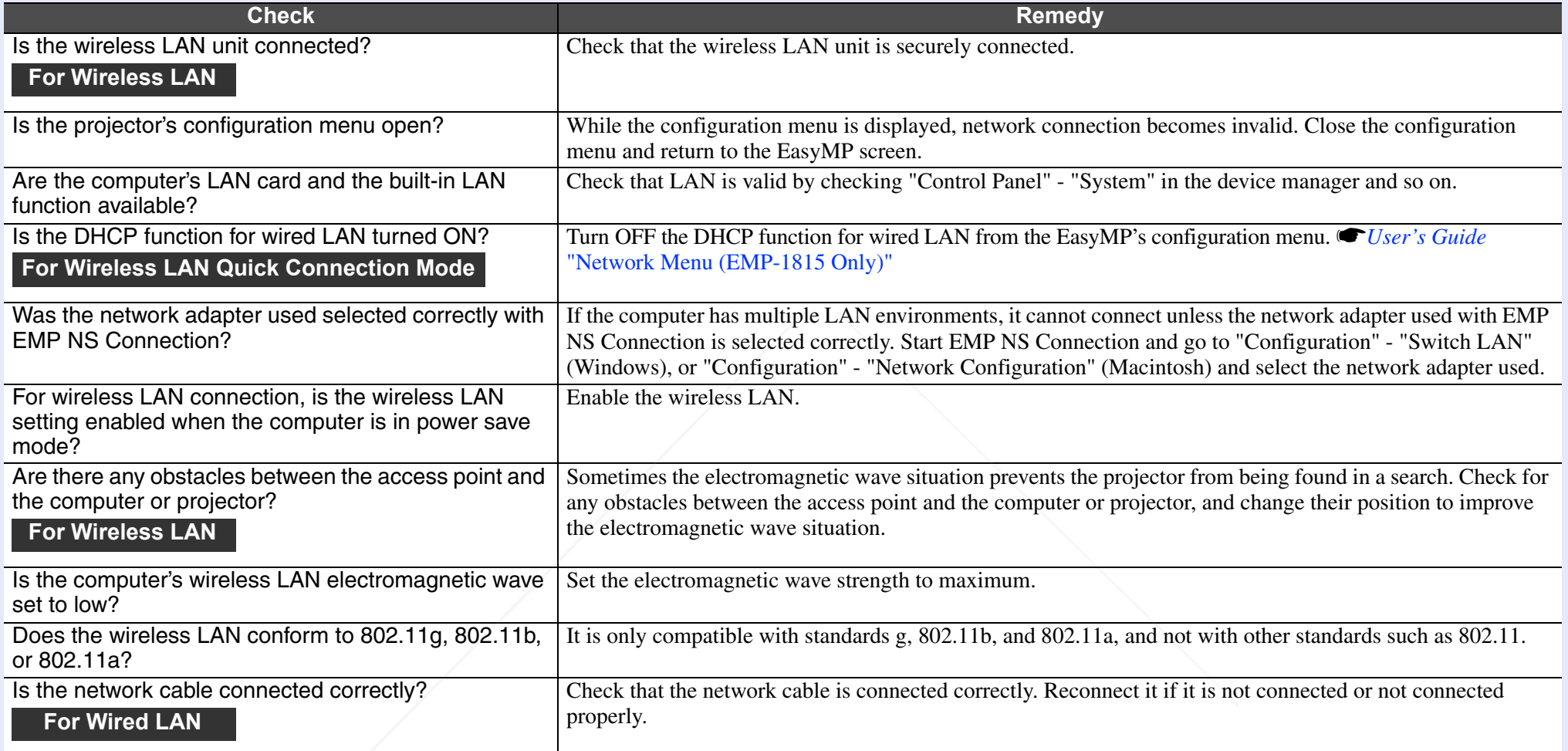

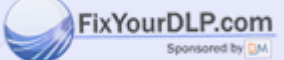

**Discount-Merchant.com (800) 281-8860**<br>THE TRUSTED SOURCE FOR PROJECTOR LAMPS AND ACCESSORIES

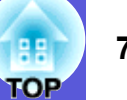

#### **E** Cannot connect in Advanced Connection Mode or wired LAN connection

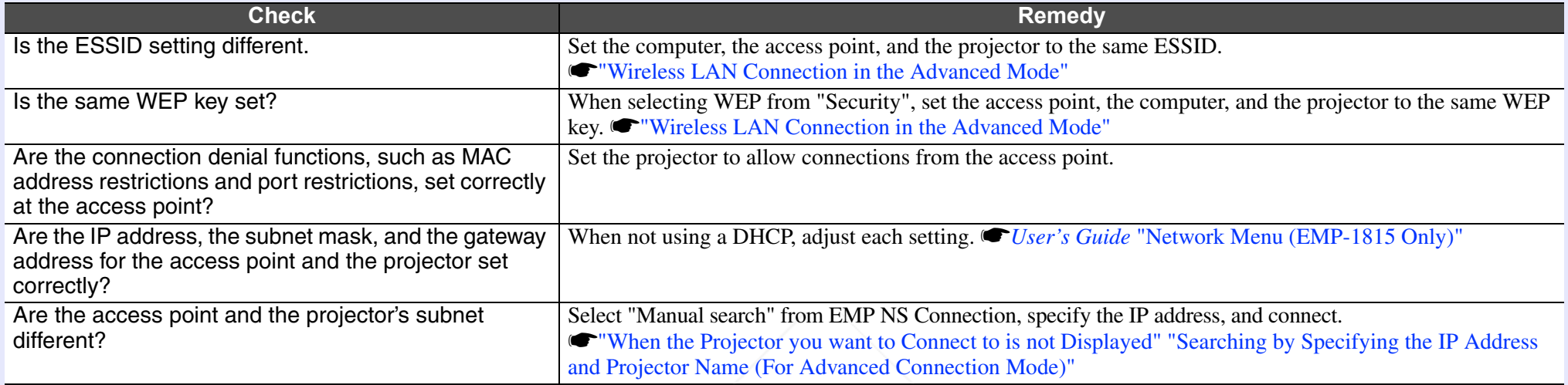

#### **The slide show cannot be displayed on the desired display when the multi-screen display function is being executed.**

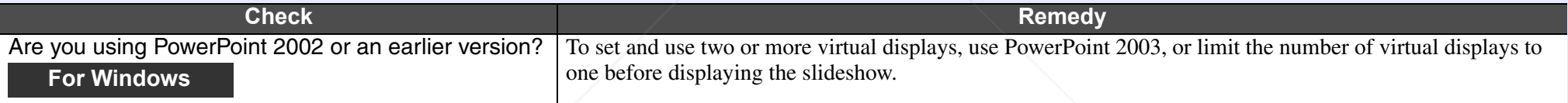

#### **E** Applications are no longer displayed from the computer's screen when the multi-screen display function is executed.

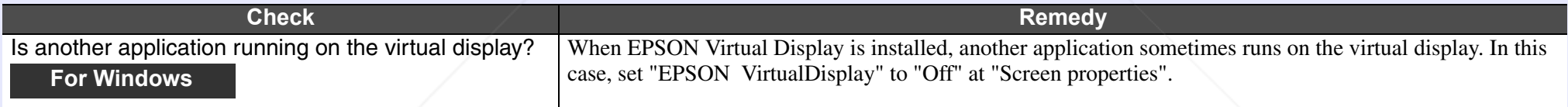

#### **formally The mouse cursor is not displayed on the computer's screen.**

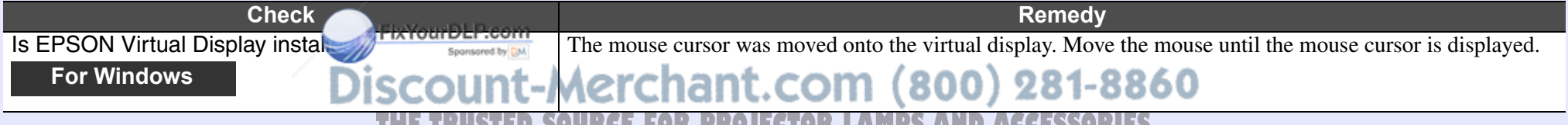

**THETRUSTEDSOURCEFORPROJECTORLAMPSANDACCESSORIES**

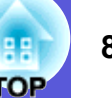

#### $\blacksquare$  **The image and sound for movies in Network Presentation are not displayed, or the image is slow to appear**

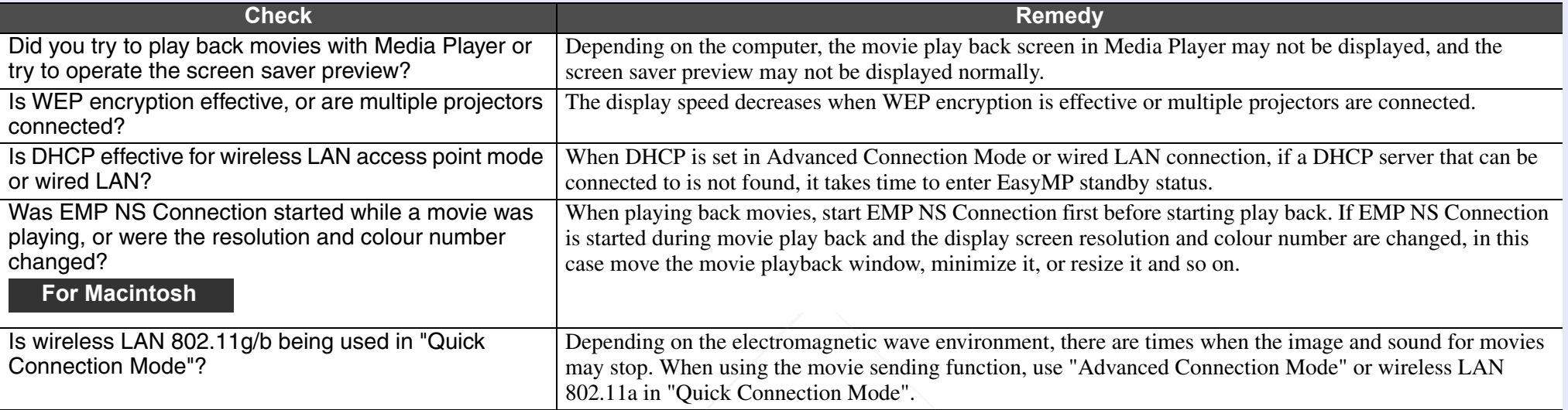

#### **E** PowerPoint slide show does not work in Network Presentation

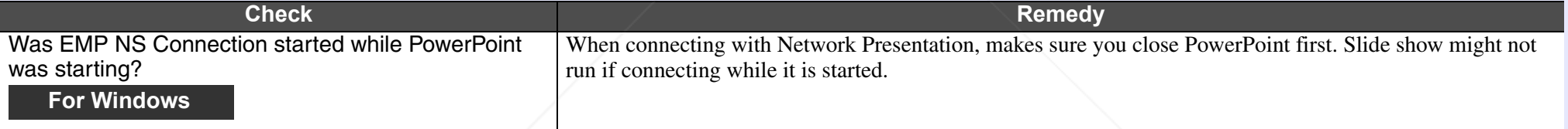

#### $\blacksquare$  The screen is not updated when Office applications are used with Network Presentation

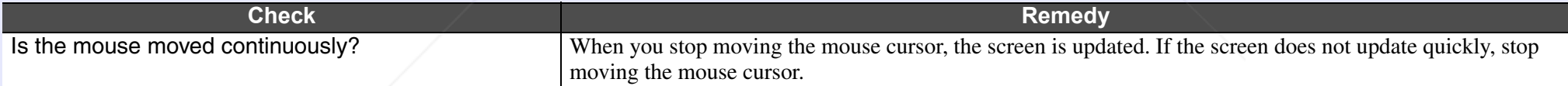

#### ■ Cannot specify files with EMP SlideMaker2

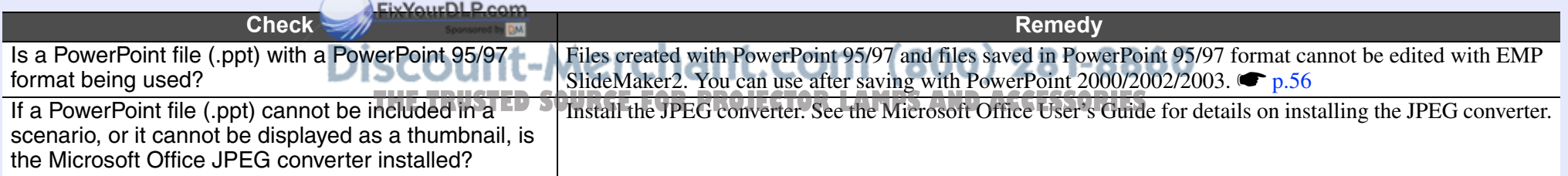

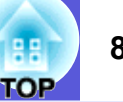

#### **E** Error message when starting up EMP NS Connection

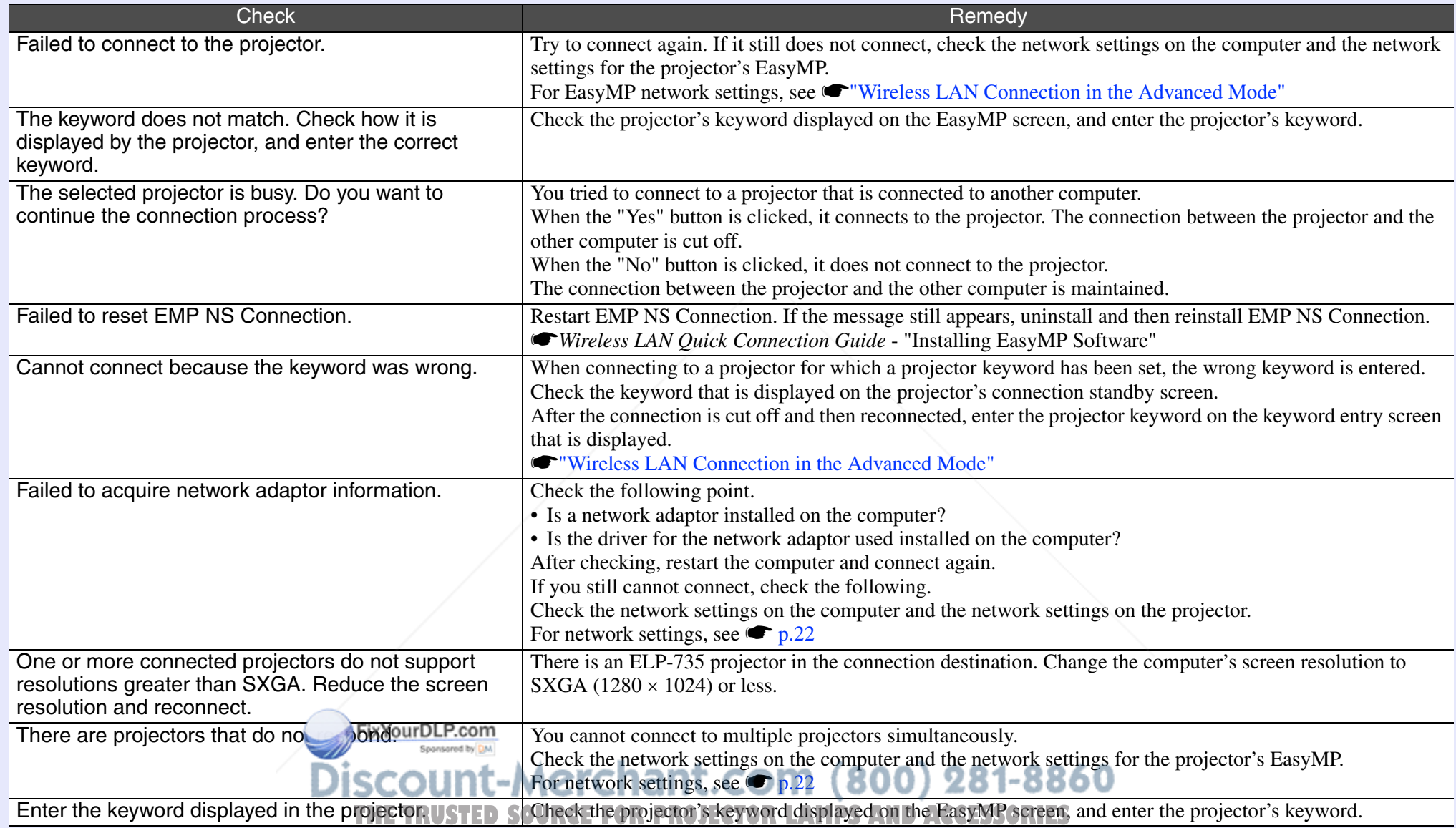

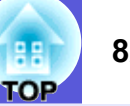

#### **E** Error message when starting up EMP SlideMaker2

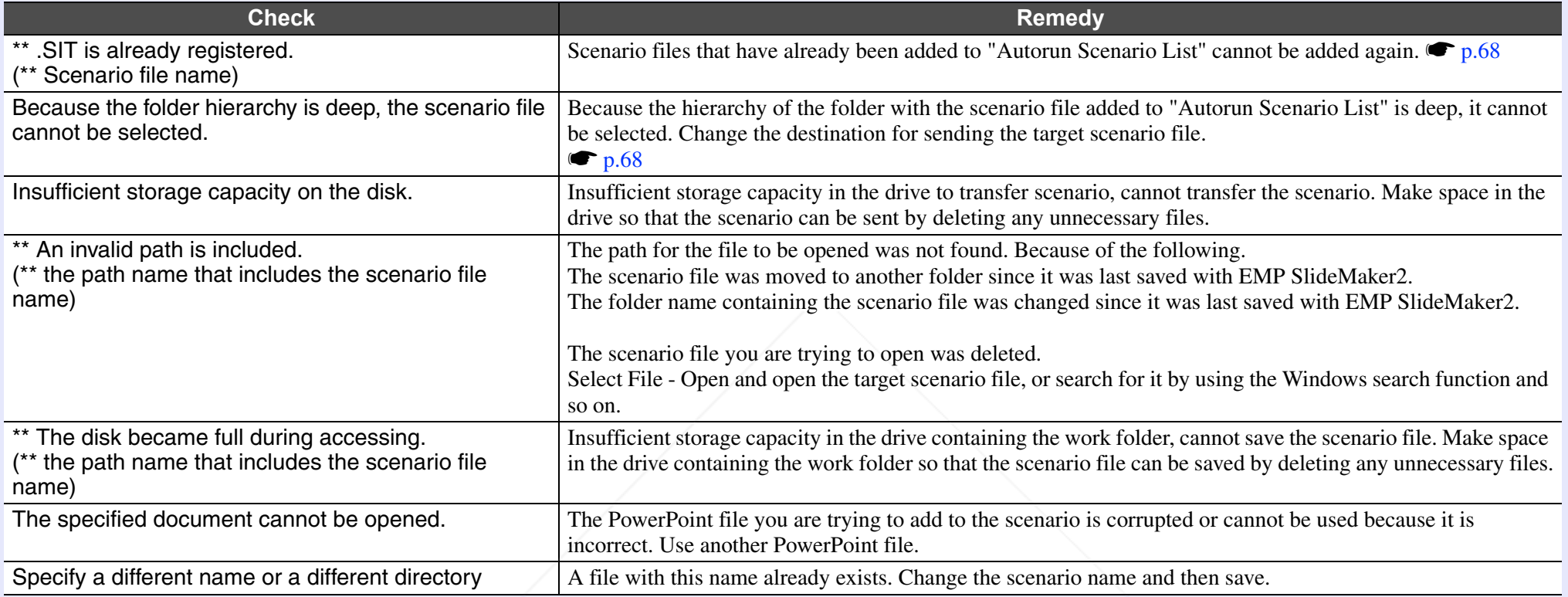

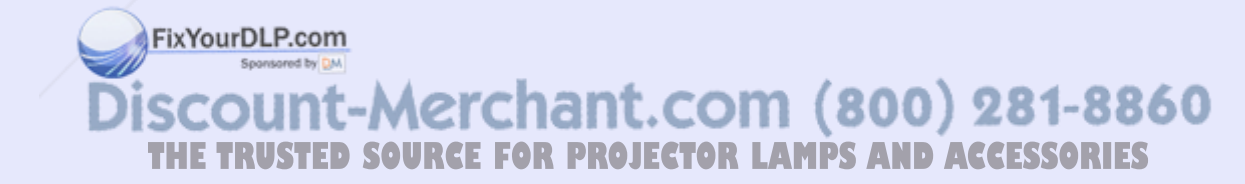

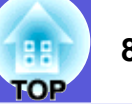

#### $\blacksquare$  **Mail is not sent even if an abnormality occurs in the projector**

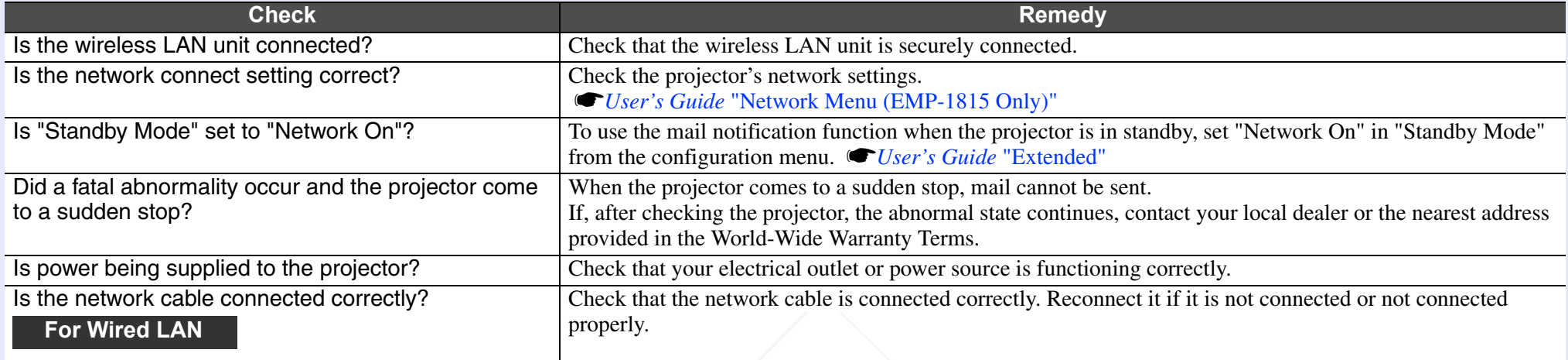

#### **E** Cannot control or monitor the projector with EMP Monitor

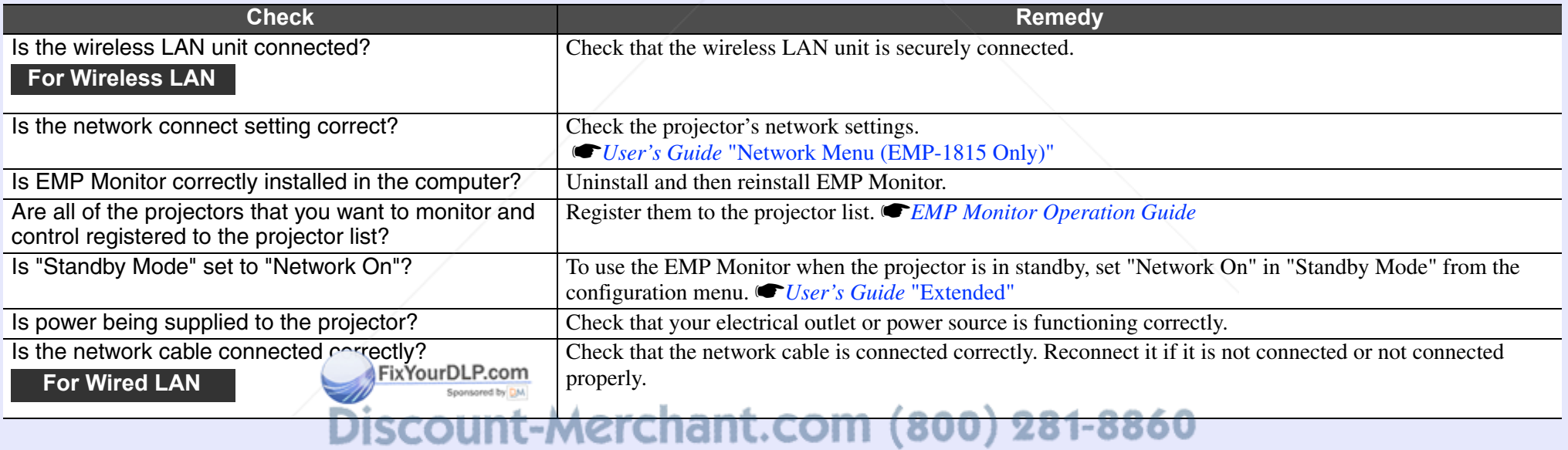

**THE TRUSTED SOURCE FOR PROJECTOR LAMPS AND ACCESSORIES** 

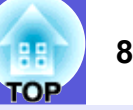

#### **E** Error message when starting up EMP Monitor

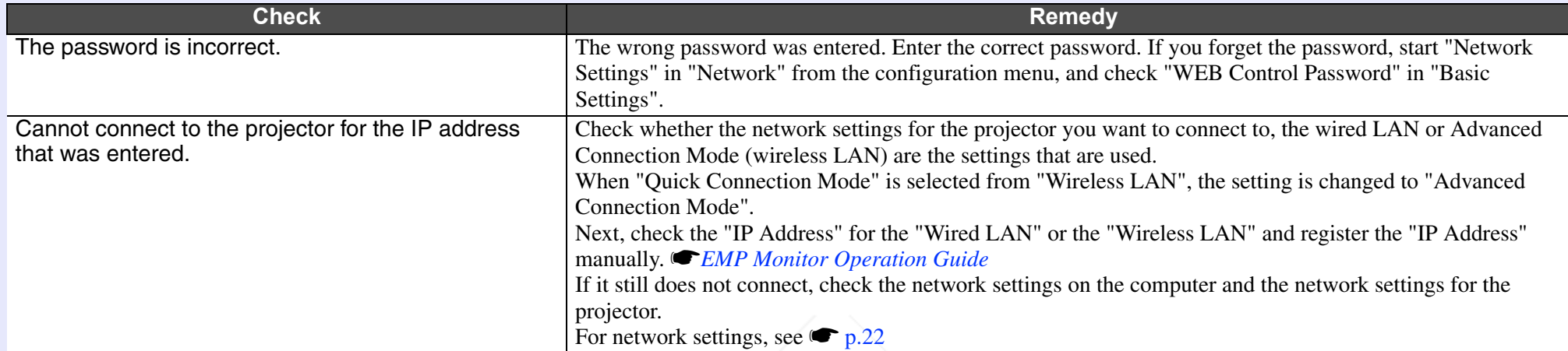

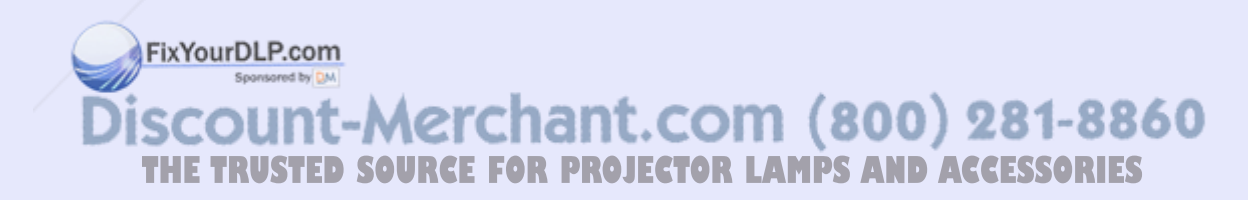

## **Glossary 85 Glossary 85 Blossary 85 Blossary 85 Blossary 85 Blossary 85**

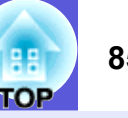

This section explains easily terms that are used with the projector and difficult terms that are not explained in the text of this guide. For details, refer to other commercially available publications.

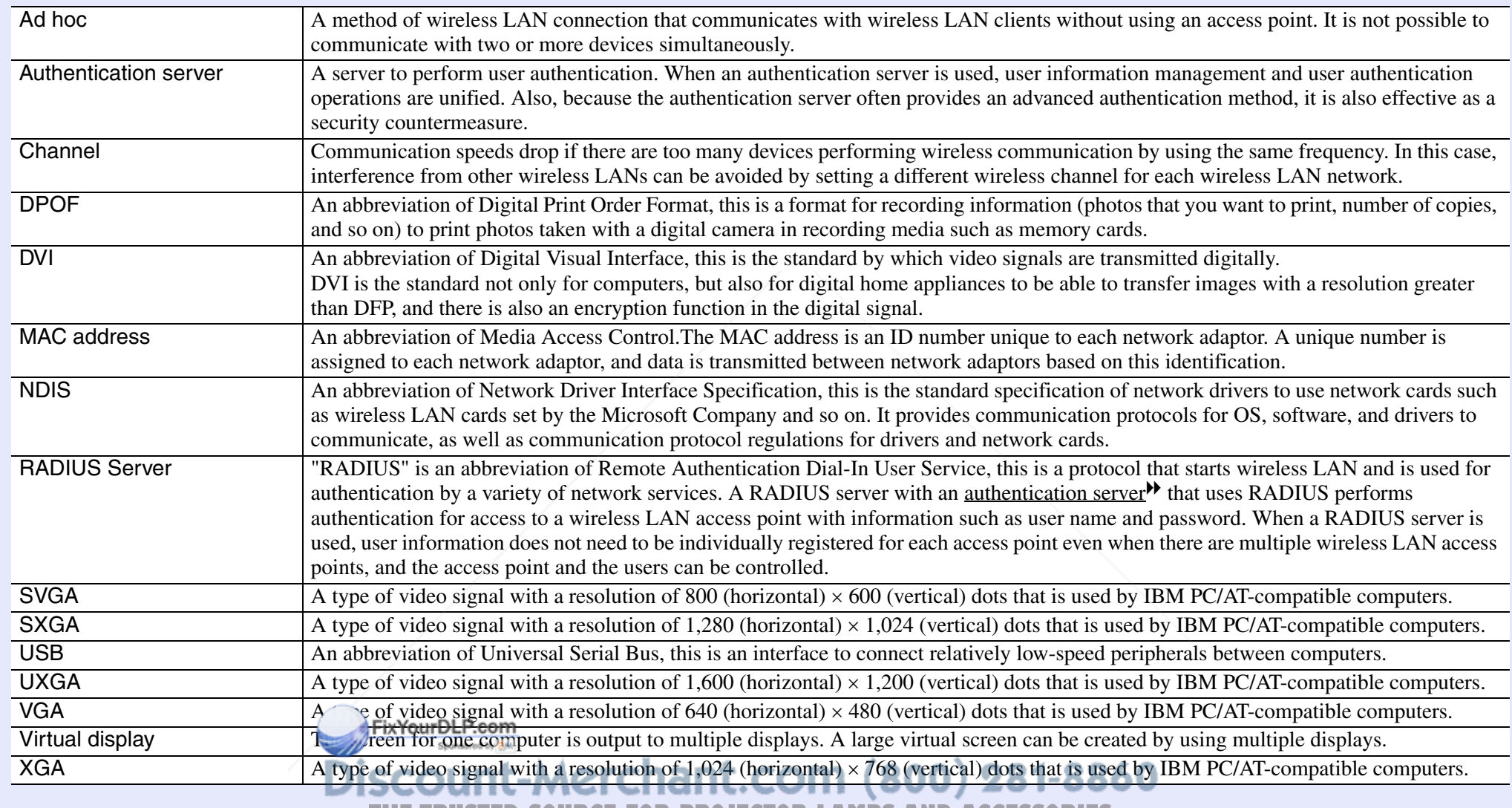

**THETRUSTEDSOURCEFORPROJECTORLAMPSANDACCESSORIES**

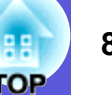

All rights reserved. No part of this publication may be reproduced, stored in a retrieval system, or transmitted in any form or by any means, electronic, mechanical, photocopying, recording, or otherwise, without the prior written permission of Seiko Epson Corporation. No patent liability is assumed with respect to the use of the information contained herein. Neither is any liability assumed for damages resulting from the use of the information contained herein.

Neither Seiko Epson Corporation nor its affiliates shall be liable to the purchaser of this product or third parties for damages, losses, costs, or expenses incurred by the purchaser or third parties as a result of: accident, misuse, or abuse of this product or unauthorized modifications, repairs, or alterations to this product, or (excluding the U.S.) failure to strictly comply with Seiko Epson Corporation's operating and maintenance instructions.

Seiko Epson Corporation shall not be liable against any damages or problems arising from the use of any options or any consumable products other than those designated as Original Epson Products or Epson Approved Products by Seiko Epson Corporation.

The contents of this guide may be changed or updated without further notice.

Illustrations and screens used in this publication may differ from actual illustrations and screens.

General Notice:

EasyMP is a trademark of Seiko Epson Corporation.

Macintosh, Mac, and iMac are registered trademarks of Apple Computer, Inc.

IBM is a registered trademark of International Business Machines Corporation.

Windows, WindowsNT and PowerPoint are either registered trademarks or trademarks of Microsoft Corporation in the U.S and/or other countries. Dolby is a trademark of Dolby Laboratories.

Cisco Systems is a registered trademark of Cisco Systems Inc. in the United States of America and other countries.

Pixelworks and DNX are trademarks of Pixelworks Inc.

Portions of this software are based in part on the work of the Independent JPEG Group.

CompactFlash is a registered trademark or trademark of Sandisk Corporation.

Portions Copyright©2003 Instant802 Networks Inc. All rights reserved.

Other product names used herein are also for identification purposes only and may be trademarks of their respective owners. Epson disclaims any and all rights in those marks. This product uses open source software.

ixYourDLP.com Discount-Merchant.com (800) 281-8860 **THETRUSTEDSOURCEFORPROJECTORLAMPSANDACCESSORIES**

Software Copyright:

This product uses free software as well as software to which this company holds the rights.

The following is information on the free software used by this product.

#### 1. GPL and LGPL

(1) This company uses free software for this product under the terms of the GNU General Public License Version 2, June 1991 (henceforth "GPL") or later versions, as well as the GNU LESSER General Public License Version 2, June 1991 (henceforth "LGPL") or later versions.

You can see the full text of the GPL and the LGPL on the following Web sites.

[GPL]http://www.gnu.org/licenses/gpl.html

[LGPL]http://www.gnu.org/licenses/lgpl.html

This company, under the terms of the GPL and LGPL, discloses the source code for the free software used in this product based on the GPL and LGPL.

Contact the support personnel as provided in the World-Wide Warranty Terms to reproduce, modify, and/or distribute the free software concerned.

Please follow the conditions of the GPL and the LGPL when reproducing, modifying, and/or distributing the free software concerned.

Also, the free software concerned is offered "as is" with no

guarantee or warranty what so ever. The term guarantee includes,

but is not limited to, appropriate commercialization, business

potential, purpose of use, and does not infringe on third person rights (including, but not limited to, patent rights, copyrights, and

trade secrets). **THE TRUSTED SOURCE FOR PRO** 

- (2) As shown in the above mentioned (1), under the terms of the GPL and LGPL, there is no guarantee for the free software included in this product; any problems in this product (including problems that originate with the free software concerned) do not influence the conditions of the guarantee (written guarantee) issued by this company.
- (3) The free software included in this product under the terms of the GPL and LGPL as well as the author are disclosed in the source code indicated in (1).

2. Other free software

As well as the free software used under the terms of the GPL and LGPL, this company also uses the following free software for this product.

Hereafter, each author, the conditions, and so on are described in the original. Furthermore, there is no guarantee for free software because of the characteristics of the free software that has already used in this product; any problems in this product (including problems that originate with the free software concerned) do not influence the conditions of the guarantee (written guarantee) issued by this company.

(1) libjpeg

Copyright © 1991-1998 Thomas G. Lane.

This software is based in part on the work of the Independent JPEG Group.

(2) libpng

Copyright © 1998-2004 Glenn Randers-Pehrson

Copyright © 1996-1997 Andreas Dilger

Copyright © 1995-1996 Guy Eric Schalnat, Group 42, Inc.

(3) Tremor

Copyright © 2002, Xiph.org Foundation

Redistribution and use in source and binary forms, with or without modification, are permitted provided that the following conditions are met:

- Redistributions of source code must retain the above copyright notice, this list of conditions and the following disclaimer. - Redistributions in binary form must reproduce the above copyright notice, this list of conditions and the following disclaimer in the documentation and/or other materials provided with the distribution. - Neither the name of the Xiph.org Foundation nor the names of its contributors may be used to endorse or promote products derived from this software without specific prior written permission. THIS SOFTWARE IS PROVIDED BY THE COPYRIGHT HOLDERS AND CONTRIBUTORS "AS IS" AND ANY EXPRESS OR IMPLIED WARRANTIES, INCLUDING, BUT NOT LIMITED TO, THE IMPLIED WARRANTIES OF MERCHANTABILITY AND FITNESS FOR A PARTICULAR PURPOSE ARE DISCLAIMED. IN NO EVENT SHALL THE FOUNDATION OR CONTRIBUTORS BE LIABLE FOR ANY DIRECT, INDIRECT, INCIDENTAL, SPECIAL, EXEMPLARY, OR CONSEQUENTIAL DAMAGES (INCLUDING, BUT NOT LIMITED TO, PROCUREMENT OF SUBSTITUTE GOODS OR SERVICES; LOSS OF USE, DATA, OR PROFITS; OR BUSINESS INTERRUPTION) HOWEVER CAUSED AND ON ANY THEORY OF LIABILITY, WHETHER IN CONTRACT, STRICT LIABILITY, OR TORT (INCLUDING NEGLIGENCE OR OTHERWISE) ARISING IN ANY WAY OUT OF THE USE OF THIS SOFTWARE, EVEN IF ADVISED OF THE POSSIBILITY OF SUCH DAMAGE.

 $(4)$  zlib

Copyright © 1995-2003 Jean-loup Gailly and Mark Adler

(5) thttpd

FixYourDLP.com Copyright © 1995,1998,1999,2000,2001 by Jef Poskanzer<br>
<jef@acme.com> DISCOUNt-Merchant.com (800) 281-8860

<jef@acme.com>

©SEIKO EPSON CORPORATION 2007. All rights reserved.

THE TRUSTED SOURCE FOR PROJECTOR LAMPS AND ACCESSORIES

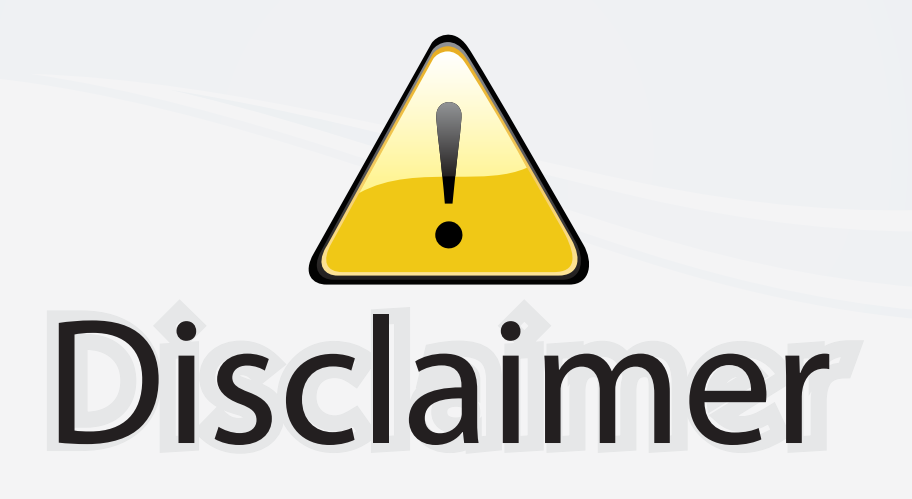

This user manual is provided as a free service by FixYourDLP.com. FixYourDLP is in no way responsible for the content of this manual, nor do we guarantee its accuracy. FixYourDLP does not make any claim of copyright and all copyrights remain the property of their respective owners.

About FixYourDLP.com

FixYourDLP.com (http://www.fixyourdlp.com) is the World's #1 resource for media product news, reviews, do-it-yourself guides, and manuals.

Informational Blog: http://www.fixyourdlp.com Video Guides: http://www.fixyourdlp.com/guides User Forums: http://www.fixyourdlp.com/forum

FixYourDLP's Fight Against Counterfeit Lamps: http://www.fixyourdlp.com/counterfeits

# Sponsors:

RecycleYourLamp.org – Free lamp recycling services for used lamps: http://www.recycleyourlamp.org

Lamp Research - The trusted 3rd party lamp research company: http://www.lampresearch.com

Discount-Merchant.com – The worlds largest lamp distributor: http://www.discount-merchant.com

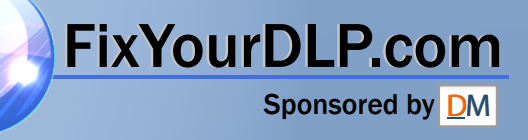